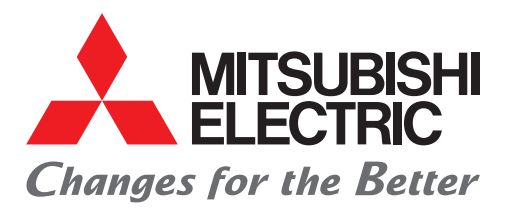

FACTORY AUTOMATION 三菱电机微型可编程控制器 MELSEC iQ-F系列

### 简单连接指南

## FREQROL-A800/F800/E800系列 CC-Link IE现场网络Basic篇

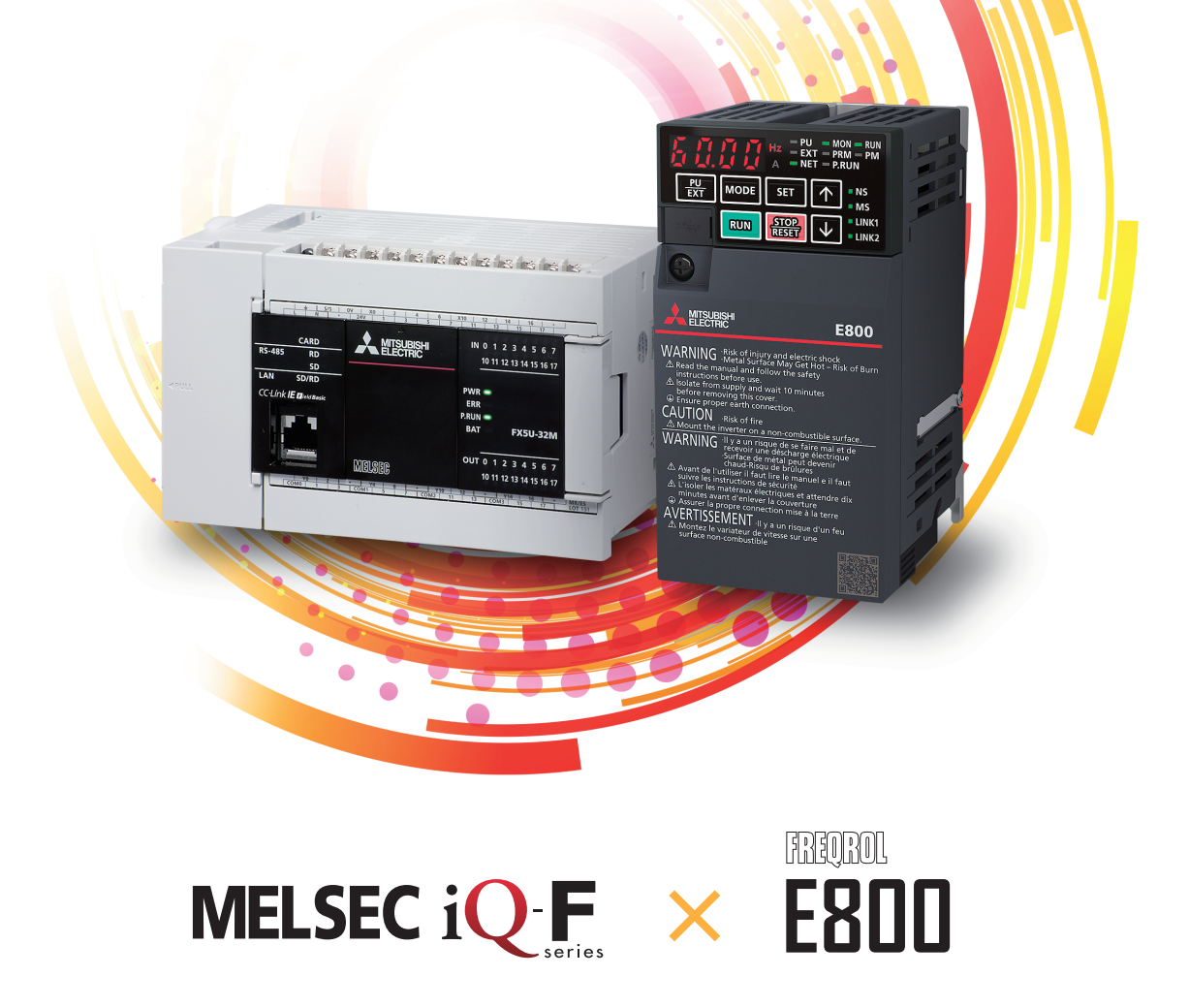

### <span id="page-1-0"></span>前言

在此非常感谢贵方购买MELSEC iQ-F系列产品。

本手册对与使用了FX5 CPU模块的CC-Link IE现场网络Basic功能的变频器进行通信时的相关设置进行说明。

使用产品之前请熟读本手册以及相关产品的手册,在充分理解产品规格的基础上正确使用产品。

此外,将本手册中介绍的程序示例应用于实际系统的情况下,应充分验证对象系统中不存在控制方面的问题。

#### 使用时的注意事项

- 本产品是面向一般工业的通用品,用于关乎人身性命情况下所使用的设备或系统并非本产品的设计、制造目的。
- 考虑将本产品应用于原子能、电力、航空航天、医疗、乘坐移动体用的设备或系统等特殊用途时,请与本公司的销售窗口联 系。
- 本产品是在严密的品质管理机制的监管下制造的。但是如果因本产品故障,可能导致使用本产品的设备发生重大事故或损失 时,请事先在系统中设置备份和失效安全功能。

#### 预先通知

- 安装产品前如有不明事宜,请咨询拥有电气知识(电气工程师或同等及以上知识)的专业电气技师。如果您对本产品的操作或 使用方法有不明之处,请垂询技术咨询窗口。
- 本手册、技术资料、商品目录等所记载的示例仅供参考,不用于保证运行。使用前,请用户自行确认设备与装置的功能或安 全性,然后再使用。
- 对本手册中的相关内容,由于产品改良的原因,可能会在未经事先通知的情况下变更产品的规格等,敬请谅解。
- 虽然我们期望将本手册的内容做到万无一失,但如果您发现有不明之处或错误等,烦请联系页尾记载的本公司的分公司或分 店。届时,请一并告知页尾记载的手册编号: L(NA)08727CHN。

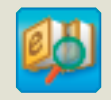

迅速准确地搜索所需信息 e-Manual Viewer

e-Manual Viewer是可阅览包括三菱电机 FA产品手册等在内的 FA相关资料电子书籍的专用工具。 请向三菱电机代理店咨询。

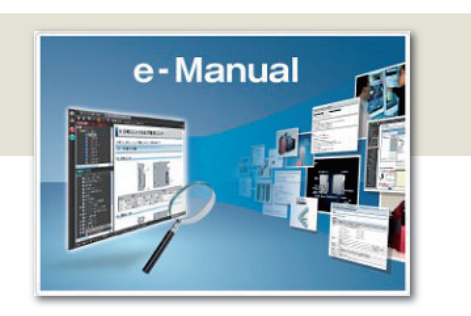

立刻轻松下载最新资料

仅需一键操作即可批量下载,随时获取最新的资料。 可将资料记载的程序示例直接复制到工程工具中,

可对下载的资料进行筛选搜索以及模糊搜索。 此外,可以通过插图直观地搜索到产品的硬件规格等。 通过手册横向查找迅速 地搜索所需信息

可以将程序示例复制到工程工具中

因此无需进行程序输入。

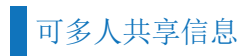

可在本文中对技术信息等自由备注,作成独有的个性化手册。 此外,使用文档共享功能,可多人共享最新的手册与技术信息等。

■有关e-Manual Viewer的产品概念及特点、使用方法等,请观看视频介绍。关于视频,请向三菱电机代理店咨询。

### 且录

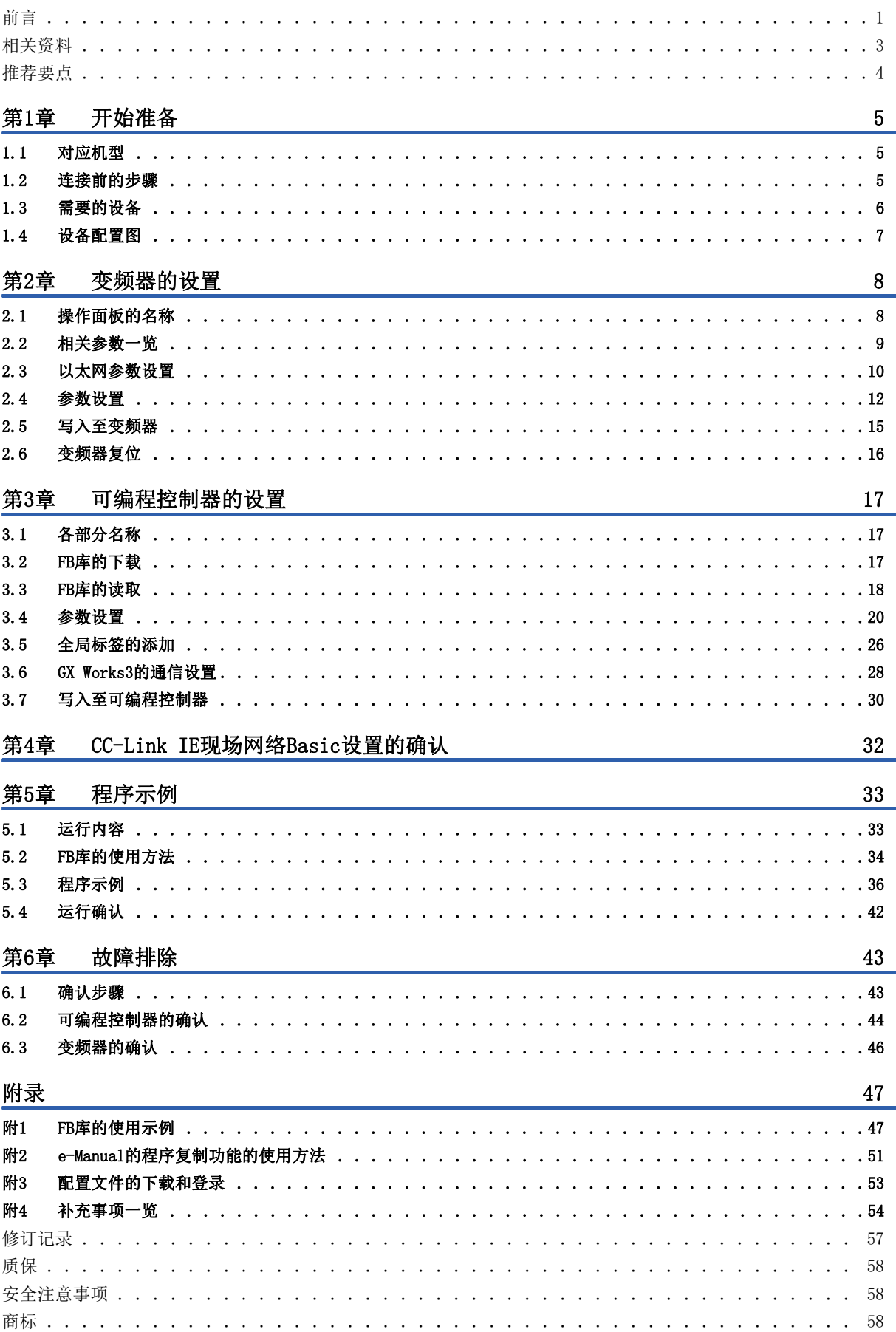

# **CONTENTS**

### <span id="page-3-0"></span>相关资料

#### 关于与本手册相关的以下资料,请向三菱电机代理店咨询。

[O: 提供 -: 不提供]

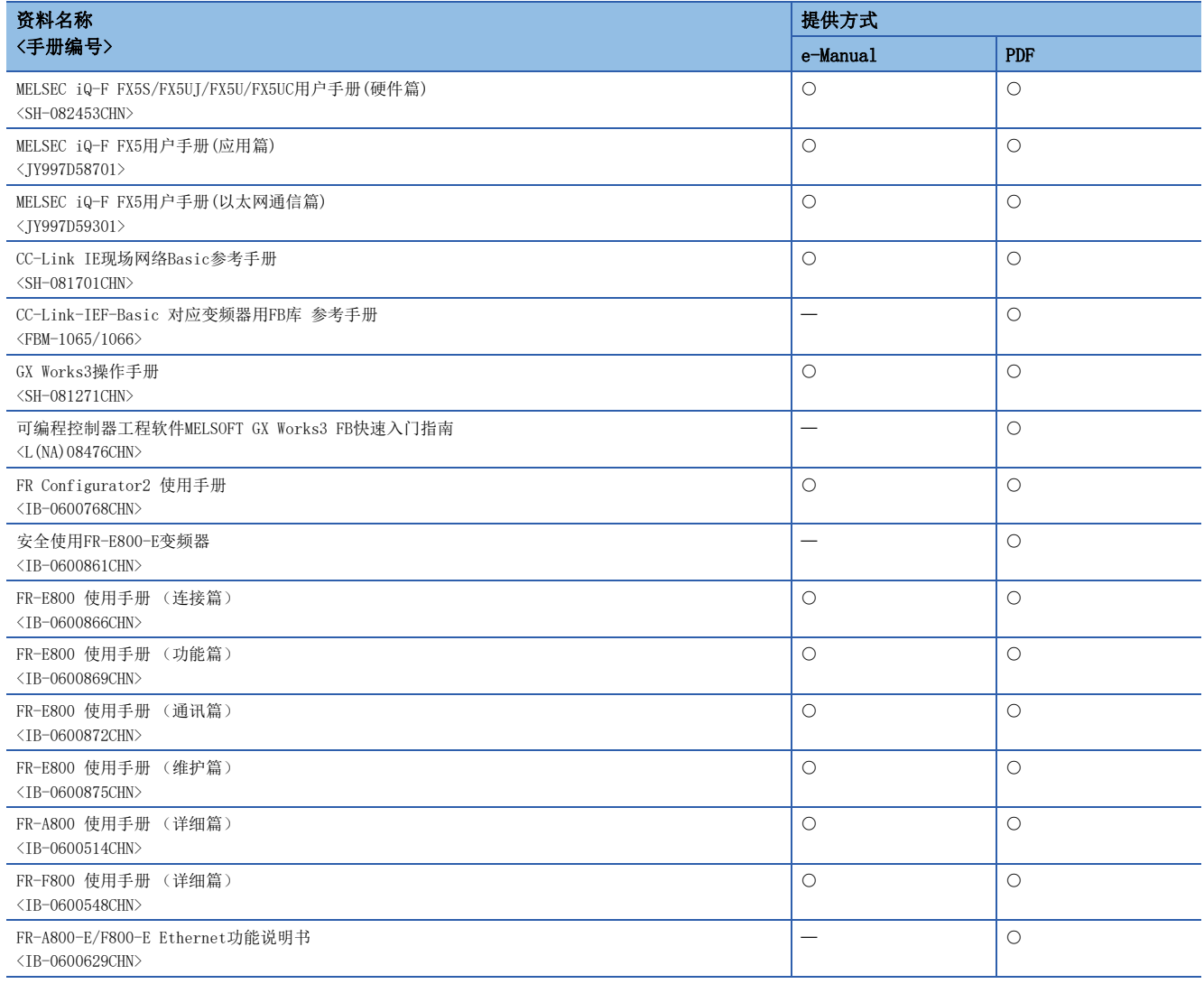

<span id="page-4-0"></span>推荐要点

#### 要点1

#### 利用FB库\*1轻松编程!

FB库是可用于GX Works3的程序部件集合。仅需将这些程序部件拖放到程序编辑中并输入软元件,即可轻松地进行MELSEC iQ-F系列运行所需的各种设置,从而可以大量削减编程工时。

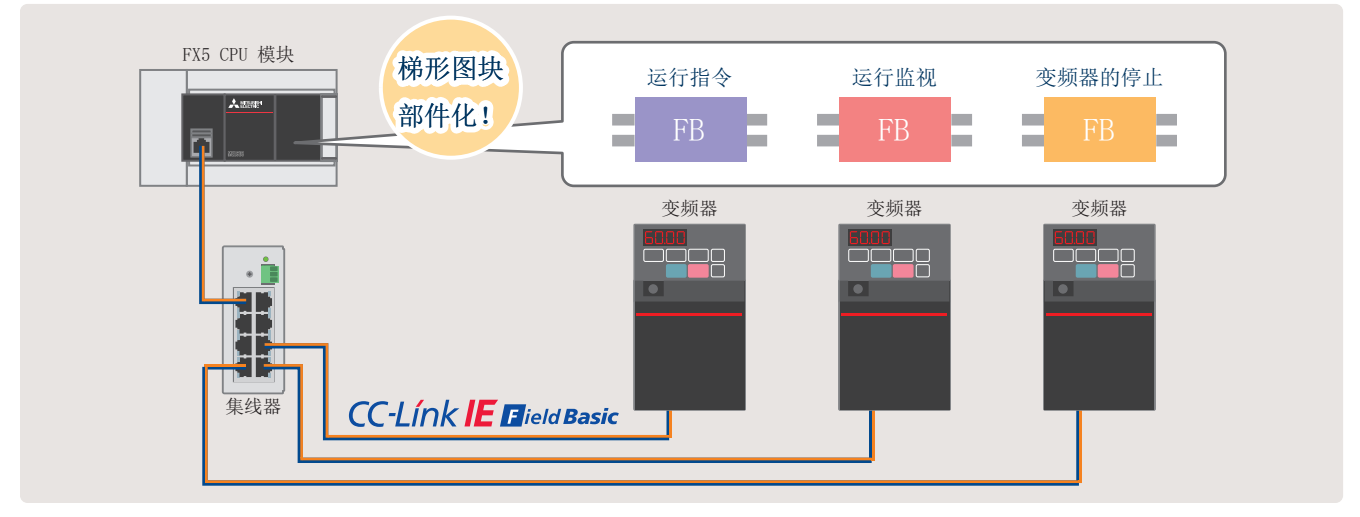

\*1 关于FB库,请向三菱电机代理店咨询。

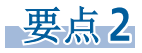

因为使用FX5 CPU模块内置的CC-Link IE现场网络Basic功 能,因此无需增设设备。由于是通过GX Works3进行整体设 置,将经由以太网自动检测到的变频器的站信息反映到参数 中,所以可以轻松地进行设置。

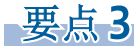

#### 轻松构建系统! 通过FR Configurator2轻松设置!

仅需使用FR Configurator2,即可通过计算机轻松地对变频 器进行从启动到维护的操作。在设计及运用、维护的各个阶 段均可使用各种便利功能。

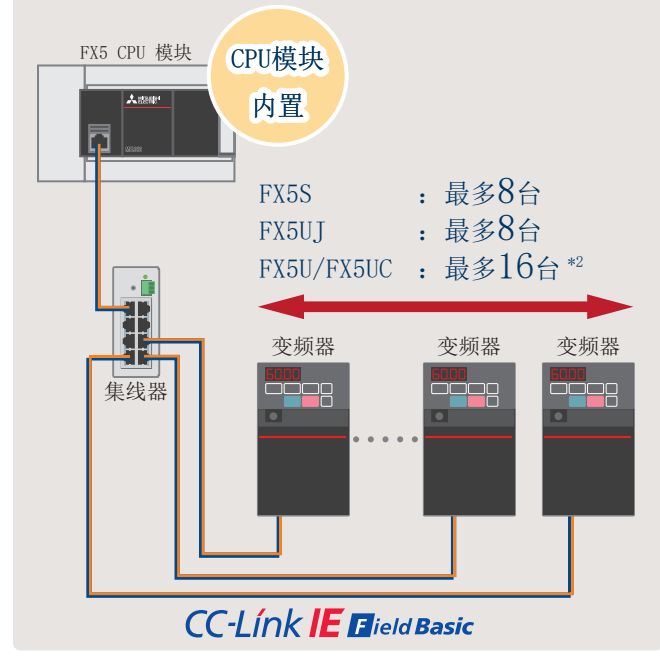

黄胶会网络Ho. 地号 主机名 学地址 子列闻礼。<br>地位交换器并投下更量分配供给时,自动为所线值的交换器分配管<br>地径空频器并提下整大物图时,创用场场的管路器并排某人设备图 ■■■ 自动检测与 计算机连接的 变频器!向参数列表 输入值, 批量写入!

<sup>\*2</sup> 可连接的台数因固件版本不同而异。

# <span id="page-5-0"></span>1 开始准备

### <span id="page-5-1"></span>1.1 对应机型

本手册对应以下机型。

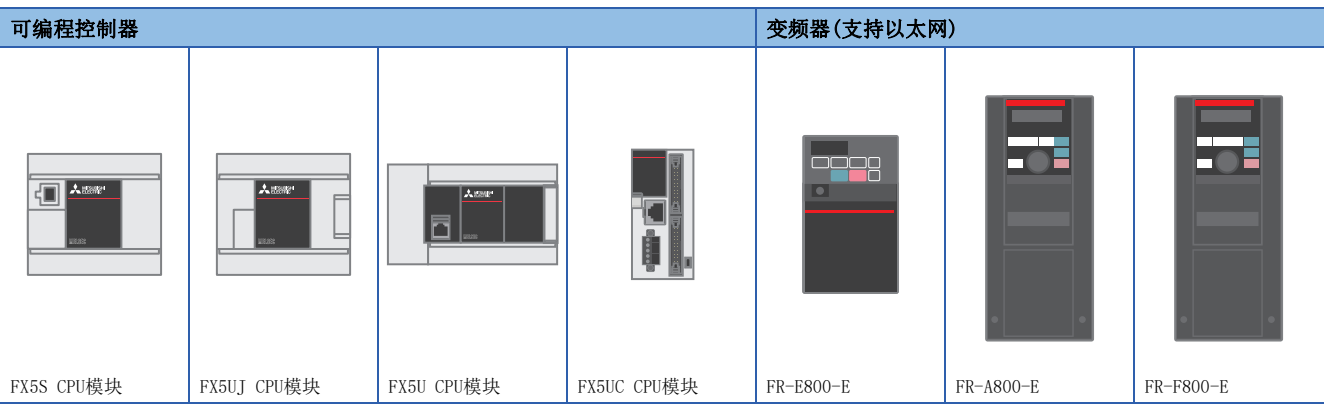

### <span id="page-5-2"></span>1.2 连接前的步骤

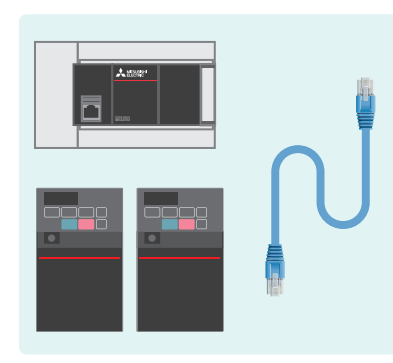

FR Configurator2

*1.* 准备需要的设备 *2.* 变频器的设置 *3.* 可编程控制器的设置

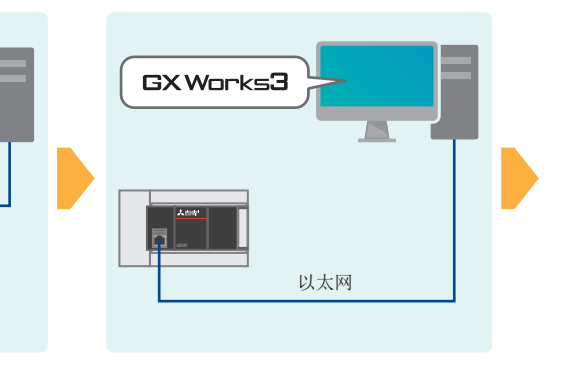

- 
- *4.* 通信状态的确认 *5.* 程序示例、运行确认

以太网

 $\overline{\phantom{0}}$ 

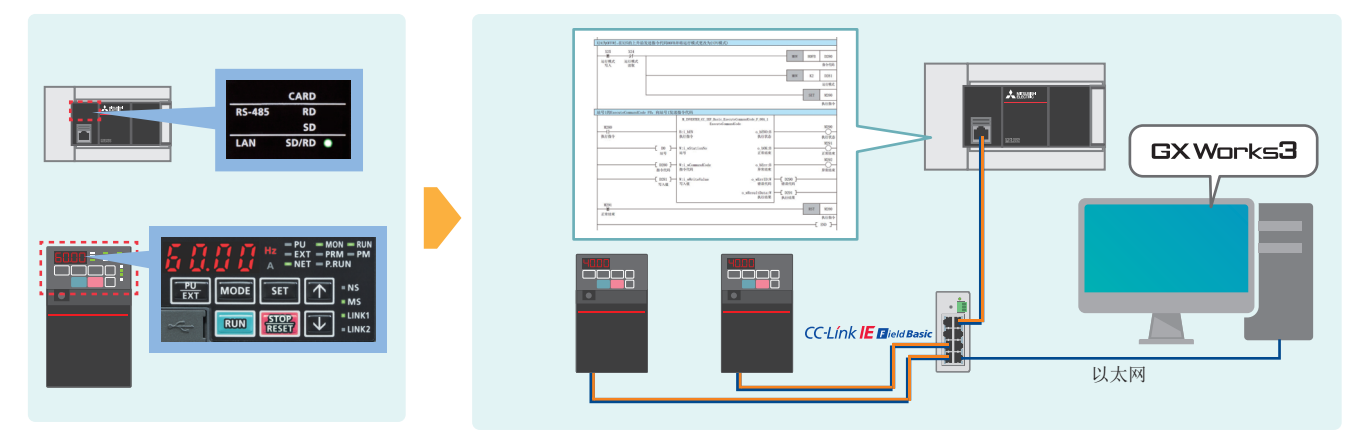

<span id="page-6-0"></span>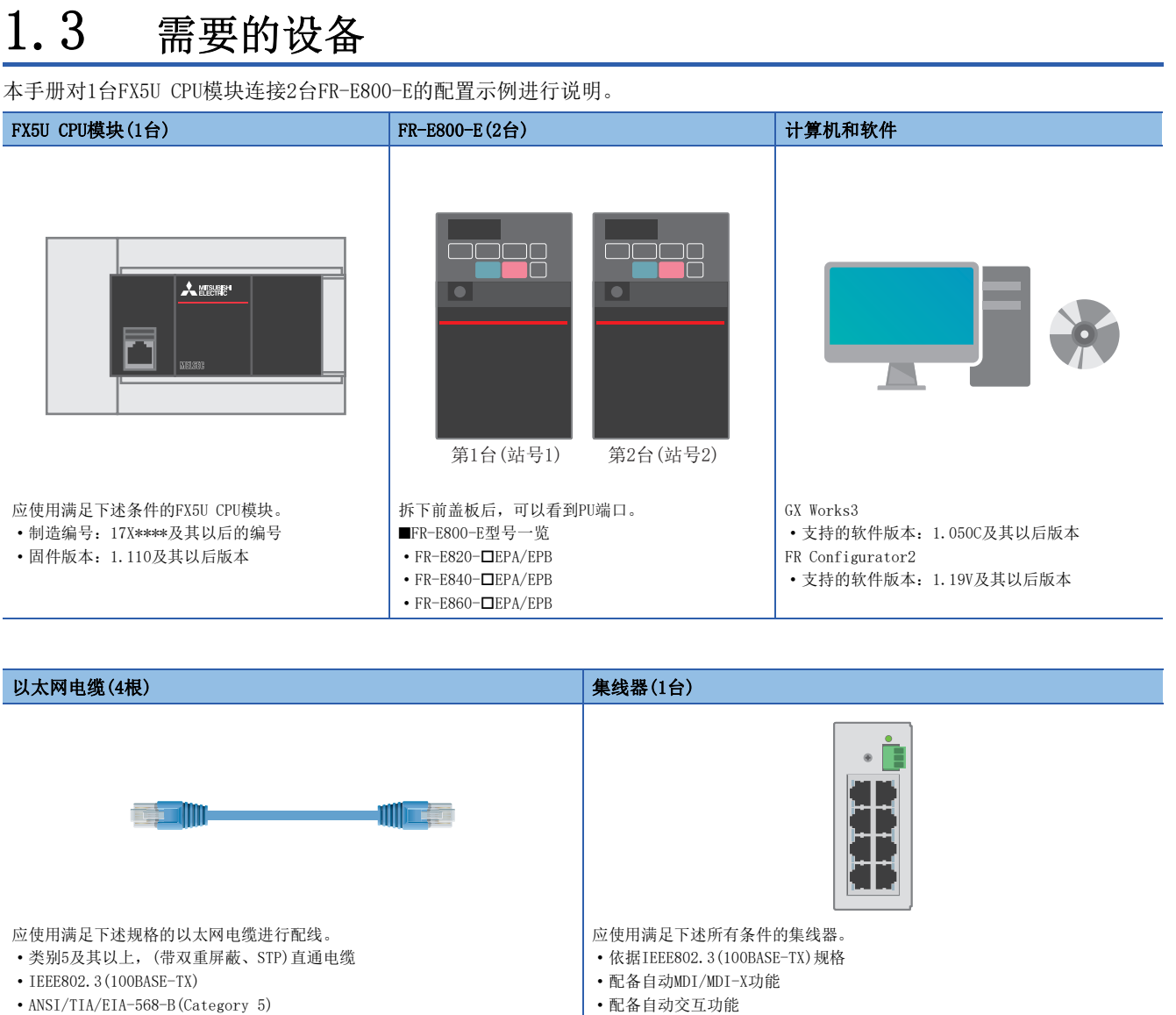

• 交换式集线器(二层交换机[\)\\*1](#page-6-1)

<span id="page-6-1"></span>\*1 不可使用中继集线器。

### <span id="page-7-1"></span><span id="page-7-0"></span>1.4 设备配置图

下图为1台FX5U CPU模块连接2台FR-E800-E的配置图。

使用通用以太网电缆和交换式集线器进行星型连接。

多个相同设备在同一网络内进行通信时, IP地址高位3个数值(第1~3八位字节)应相同。各模块所使用的IP地址, 用户应事先 做好分配。此外,子网掩码的设置应全部设为为相同地址。

本手册对IP地址设置为192.168.50. 口、子网掩码设置为255.255.255.0时的情况进行说明。

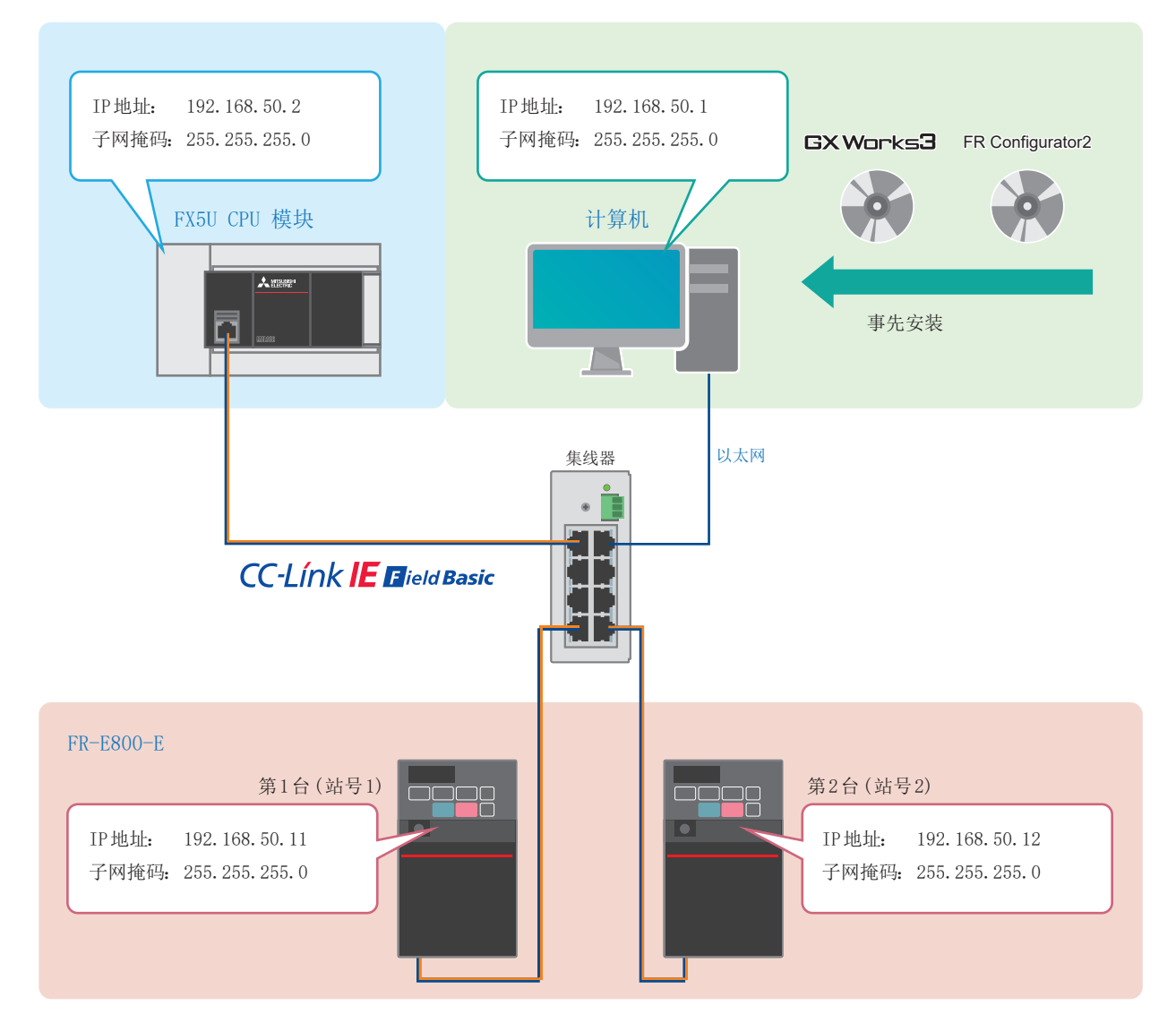

关于FR-E800-E的电源配线,请参阅下述手册。 FR-E800 使用手册 (连接篇) [2. 安装和接线]

关于FR-A800-E/F800-E的电源配线,请参阅下述章节。 [54页 关于电源配线](#page-54-1)

关于FX5U/FX5UC/FX5UJ CPU模块的电源配线,请参阅下述手册。 MELSEC iQ-F FX5S/FX5UJ/FX5U/FX5UC用户手册(硬件篇) [13.4 电源的接线]

# <span id="page-8-0"></span>2 变频器的设置

### <span id="page-8-2"></span><span id="page-8-1"></span>2.1 操作面板的名称

可通过操作面板对参数的设置及错误内容等进行确认。

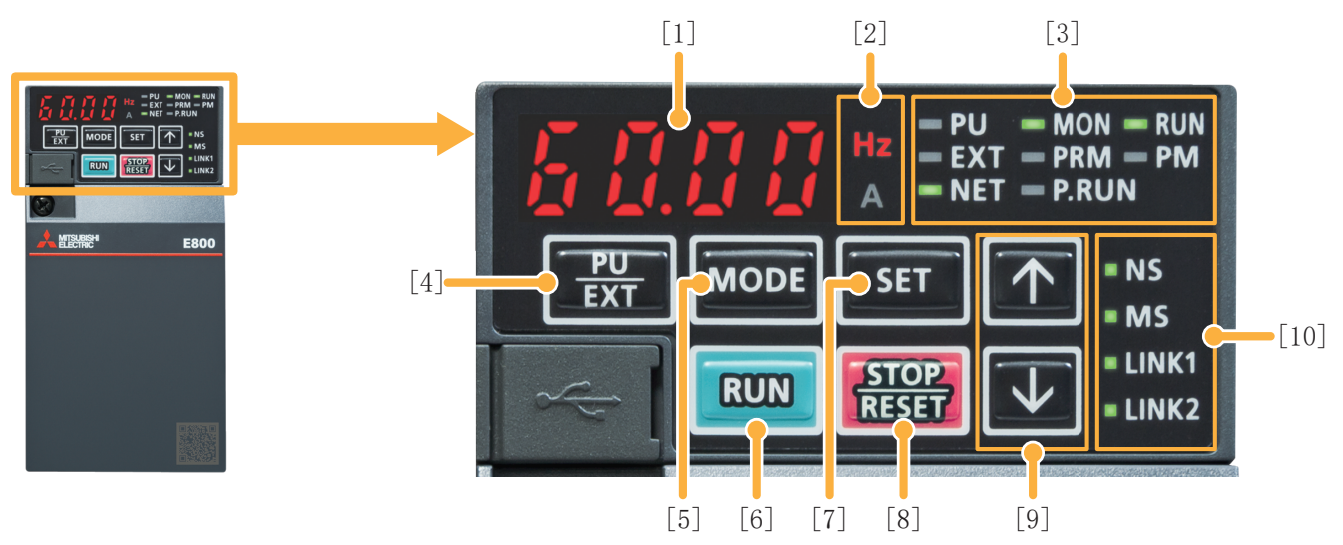

※无法从变频器上拆除操作面板。

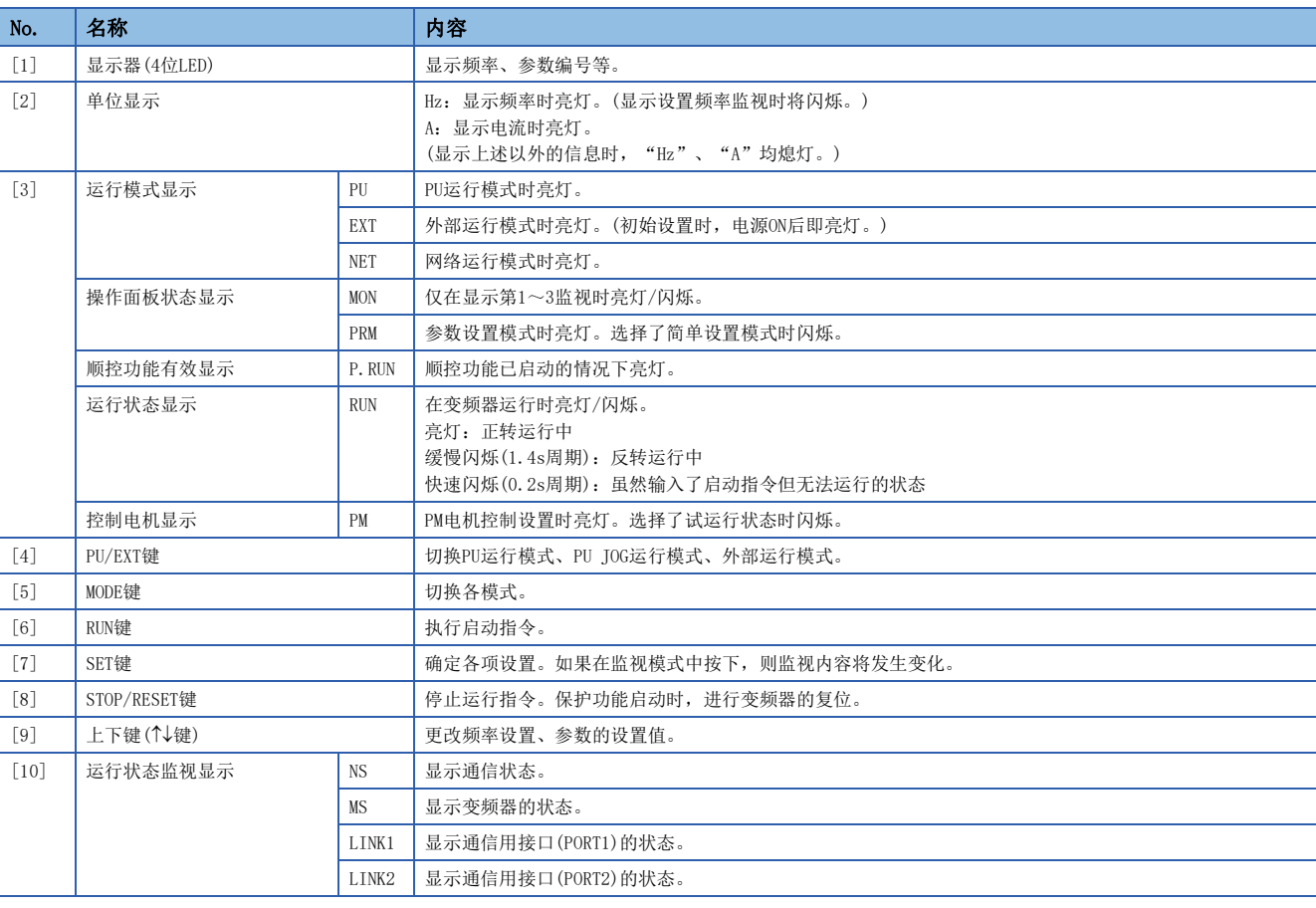

关于FR-E800-E的操作面板的详细内容,请参阅下述手册。 FR-E800 使用手册 (功能篇) [2.1 关于操作面板]

关于FR-A800-E/F800-E的操作面板的详细内容,请参阅下述章节。 [54页 关于操作面板的详细内容](#page-54-2)

### <span id="page-9-1"></span><span id="page-9-0"></span>2.2 相关参数一览

必须设置的变频器参数如下所示。

为了通过以太网通信连接变频器与各种设备,需要根据通信设备的通信规格对变频器侧的参数进行设置。如果未进行初始设置 或设置不正确,则无法进行数据通信。

#### 需要设置的参数

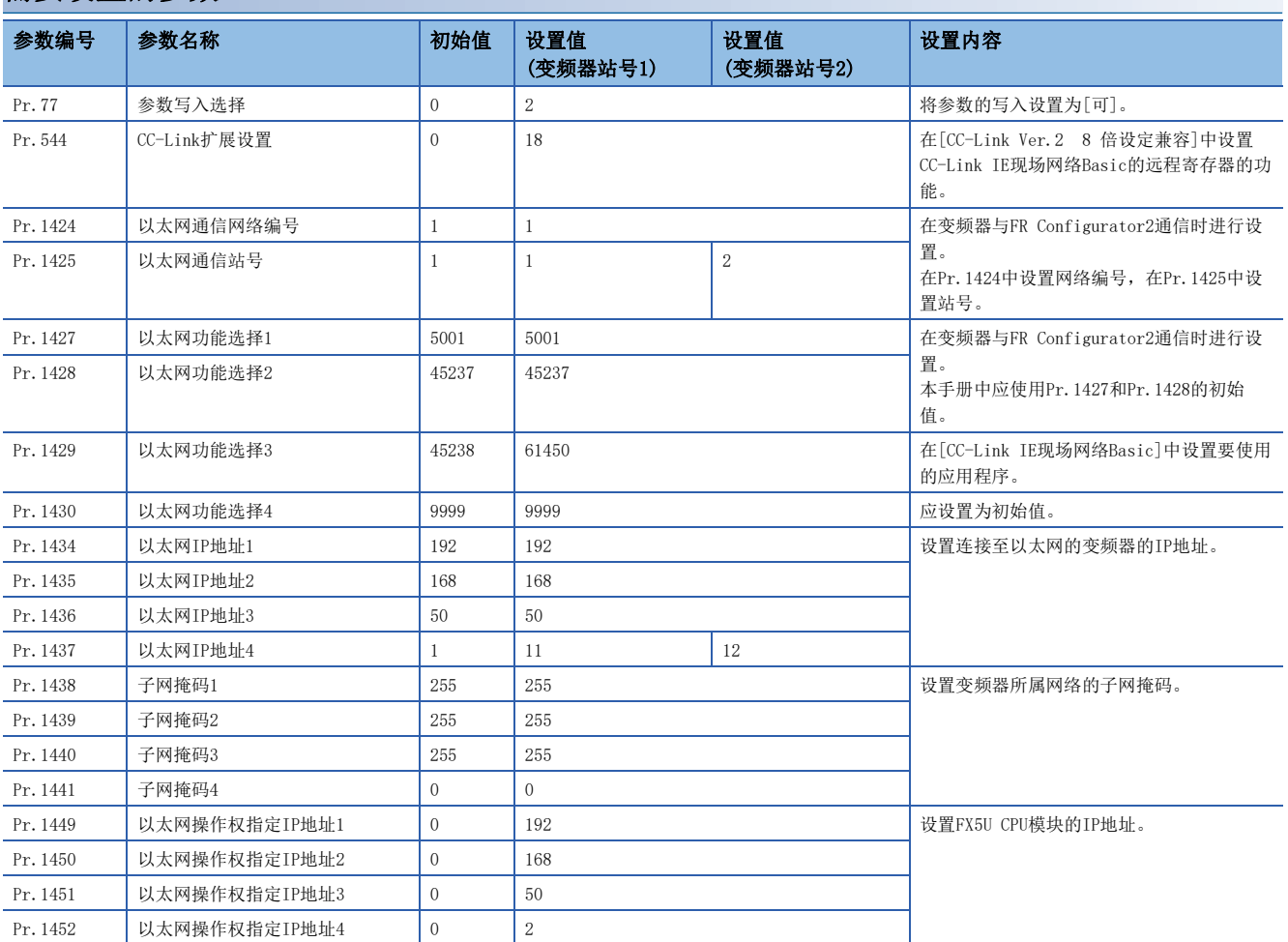

#### 试运行时和运行时需要调整的参数

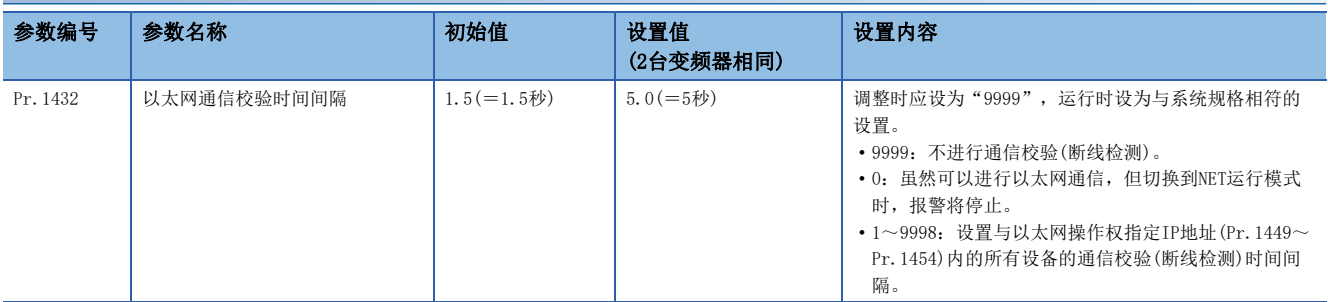

关于FR-A800-E/F800-E的参数,请参阅下述章节。 [54页 关于参数](#page-54-3)

### <span id="page-10-1"></span><span id="page-10-0"></span>2.3 以太网参数设置

通过以太网连接变频器与计算机并设置参数。

本手册对使用了FR Configurator2的参数设置方法进行说明。

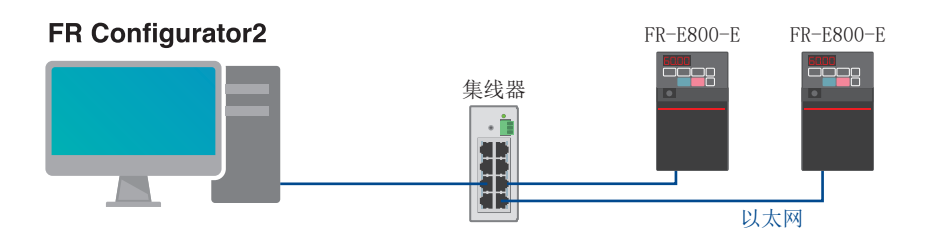

1. 启动FR Configurator2, 选择工具栏的[工具] → [Ethernet参数设定]。

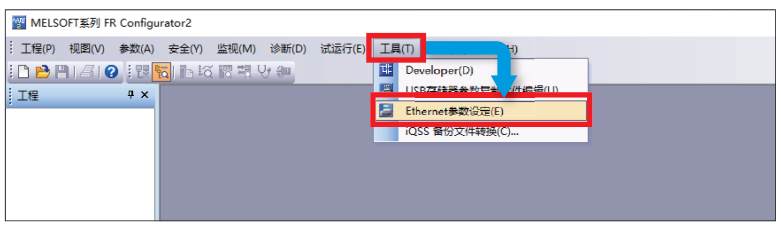

*2.* 自动识别了与计算机连接的变频器后将在表中显示机型信息,确认型号及容量等没有错误后点击[批量分配]。

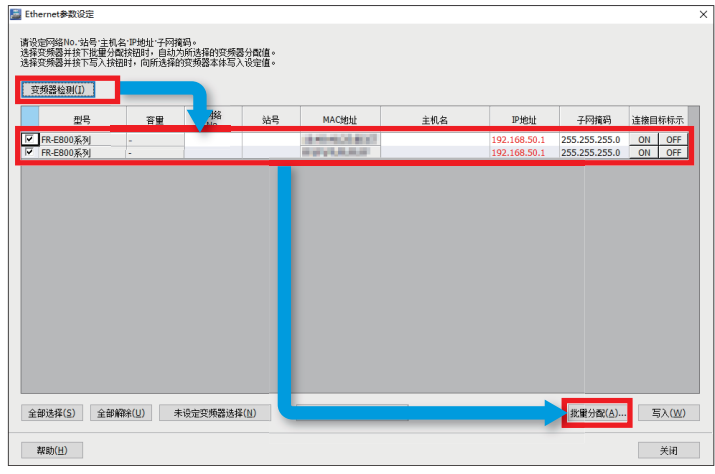

要点

计算机有多个以太网端口时以及使用了USB转换器的情况下,将显示以下窗口,应选择与变频器连接的网络适 配器。

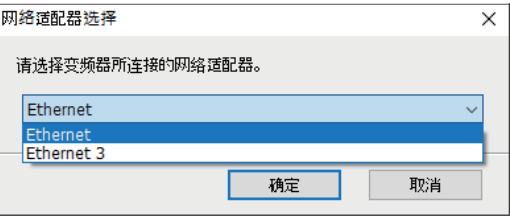

#### 3. 勾选[网络No.站号]、[站号]、[IP地址·子网掩码]并输入设置值后,点击[确定]。本手册中,使用以下的设置。

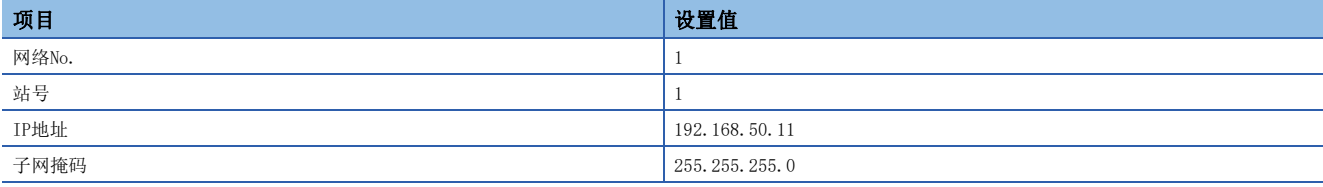

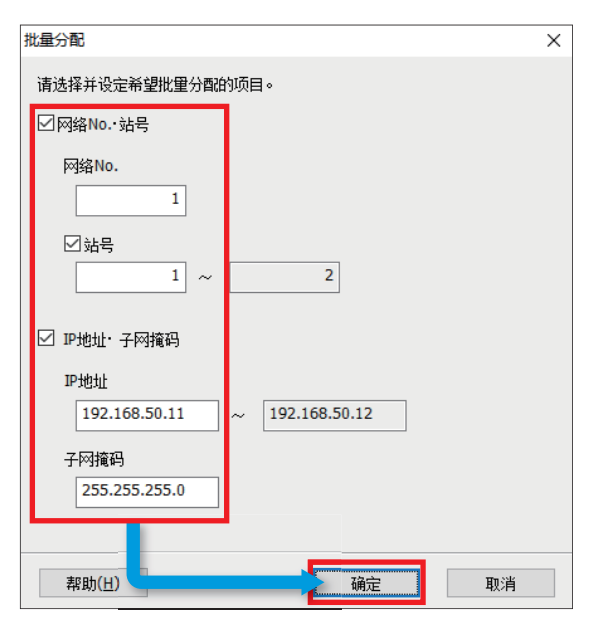

*4.* 点击[写入]后在确认画面中点击[是],写入以太网参数。

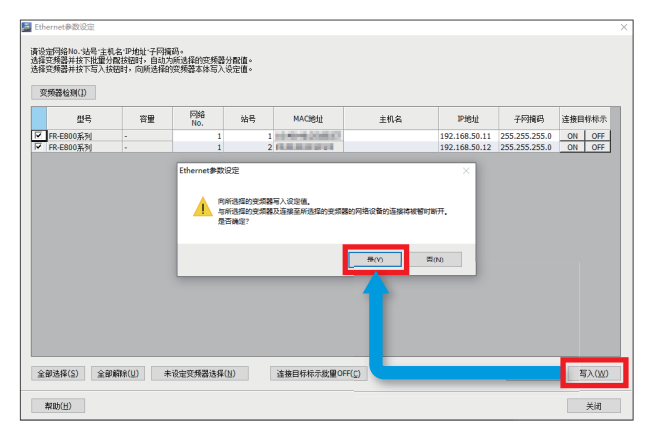

*5.* 在确认画面中点击[是]并对变频器进行复位后,即以太网参数设置完成。点击[关闭],关闭以太网参数设置画面后,进 行参数设置。

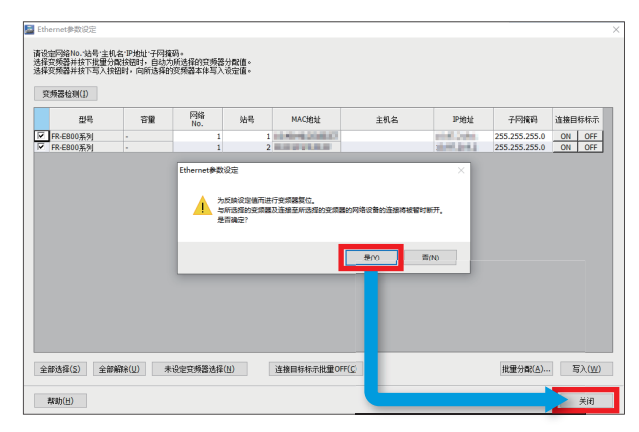

### <span id="page-12-0"></span>2.4 参数设置

1. 选择工具栏的[工程] ⇒ [新建]。

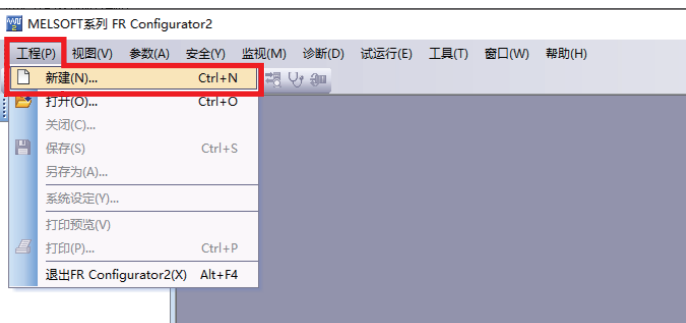

2. 在连接设置的[计算机侧端口]中选择了"Ethernet"以及在[经由]中选择了"无"的状态下,点击[自动识别]后,在确 认画面中点击[是]。

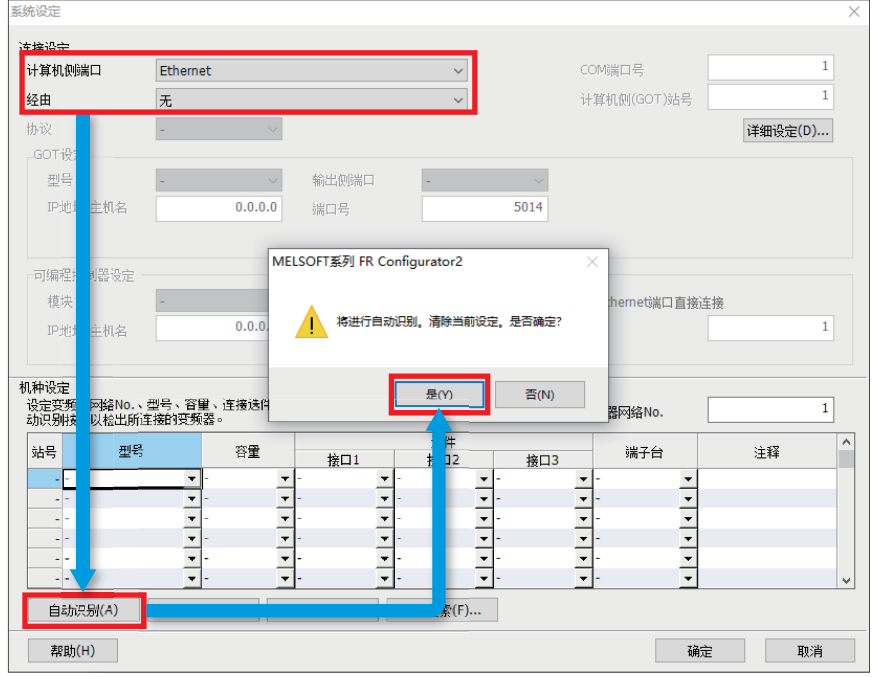

要点》

计算机有多个以太网端口时以及使用了USB转换器的情况下,将显示以下窗口,应选择与变频器连接的网络适 配器。

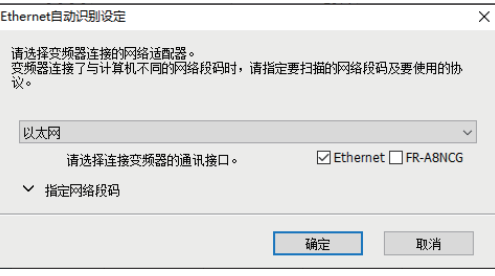

*3.* 将显示的所识别的变频器的信息,确认型号及容量等与所连接的变频器相吻合后点击[确定]。

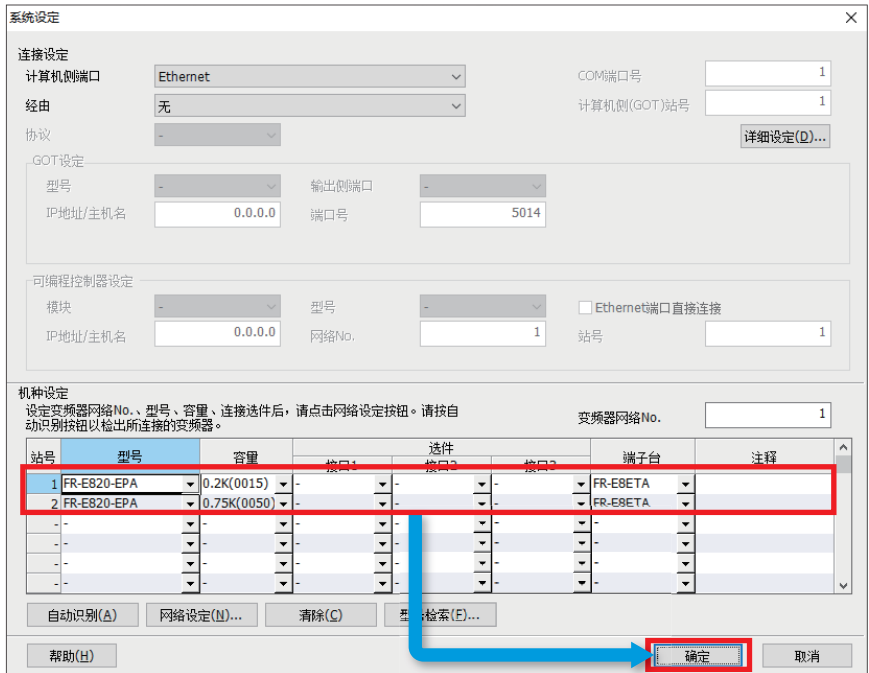

*4.* 在工程窗口中将显示站号1和站号2的变频器的型号。双击变频器型号的下边的[参数]后,将打开参数列表。

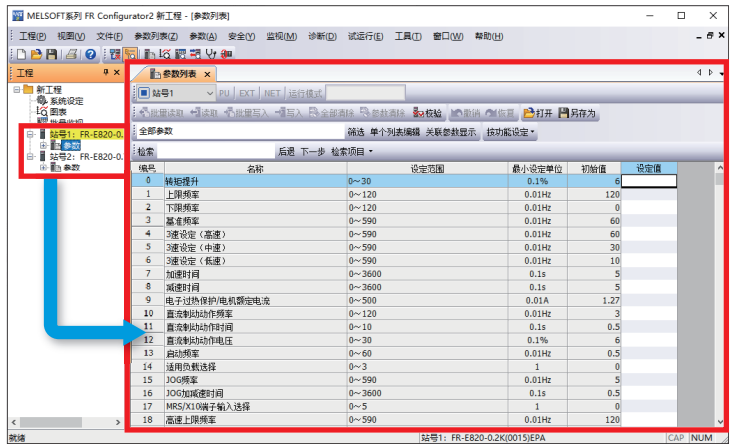

要点

未显示工程窗口的情况下,可以通过工具栏的[视图] □[折叠窗口] □[工程窗口]打开。

**5.** 输入参数的设置值。(设置的参数及设置值参阅に了9页相关参数一览)

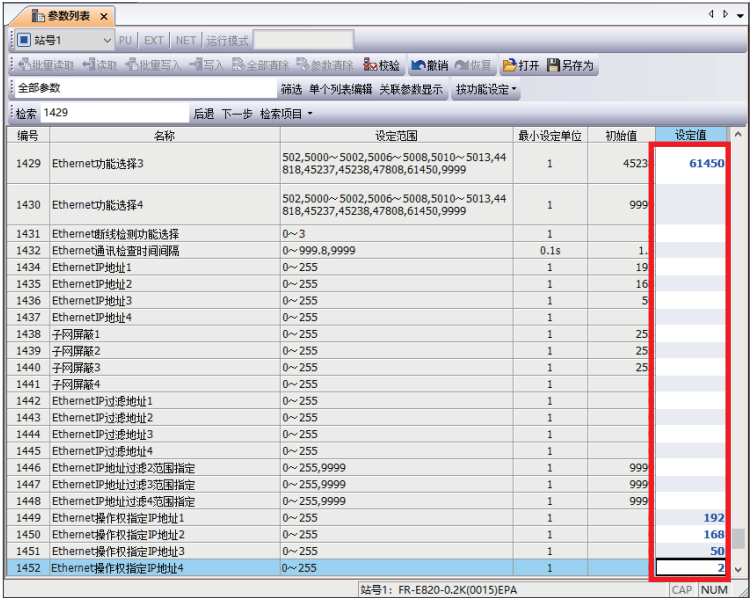

关于使用了操作面板的参数设置方法,请参阅下述章节。 FR-E800 使用手册 (功能篇) [2.1.2 操作面板的基本操作]

要点

以下参数在以太网参数设置中已经进行了设置,因此无需输入。(二 [10页 以太网参数设置\)](#page-10-0)

- Pr.1424(以太网通信网络编号)
- Pr.1425(以太网通信站号)
- Pr.1434~Pr.1437(以太网IP地址)
- Pr.1438~Pr.1441(子网掩码)

### <span id="page-15-0"></span>2.5 写入至变频器

将参数列表中设置的值写入至变频器。

*1.* 点击下述的工具栏图标,设为在线状态。

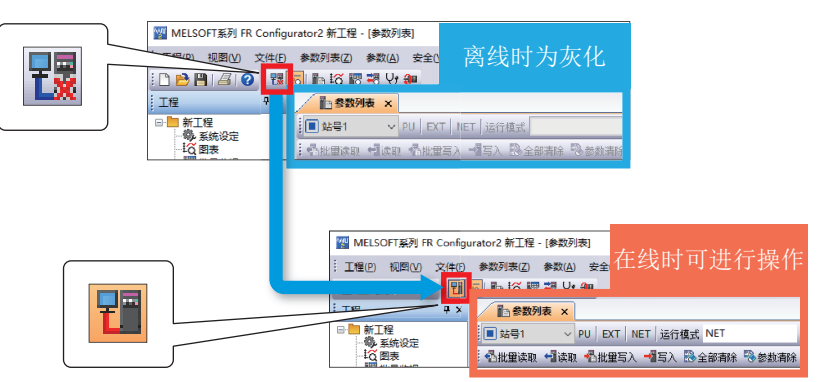

*2.* 点击[批量写入]后,在确认画面中点击[是]。写入完成后,进行变频器复位。

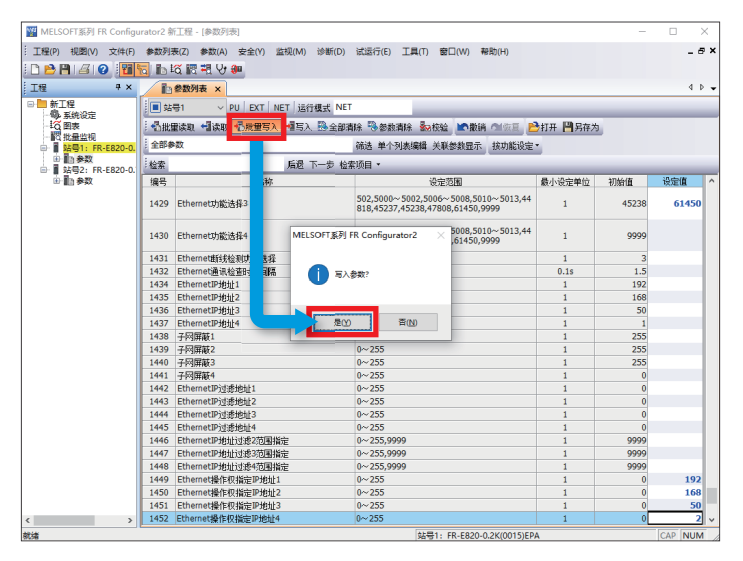

要点

通过以下项目可以切换不同站号的参数列表。

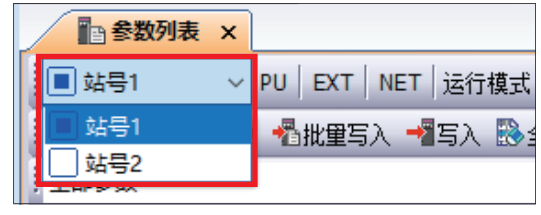

### <span id="page-16-0"></span>2.6 变频器复位

进行变频器的复位。更改了变频器的参数时,应务必进行复位,否则将无法反映设置情况。本手册将对通过FR Configurator2 进行复位的操作方法进行说明。

1. 选择工具栏的[诊断] ⇒ [报警记录]。

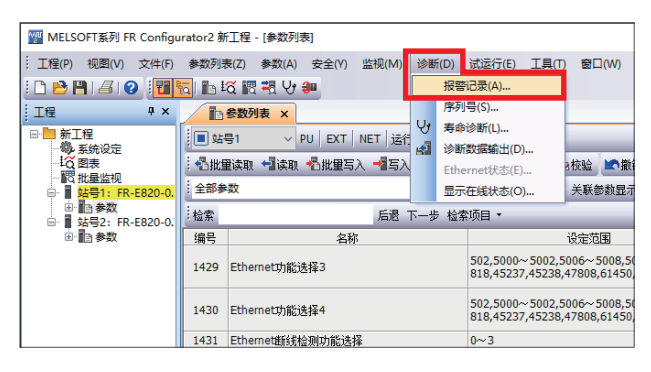

*2.* 点击[变频器复位]后,在确认画面中点击[是]。变频器复位后即设置完成。

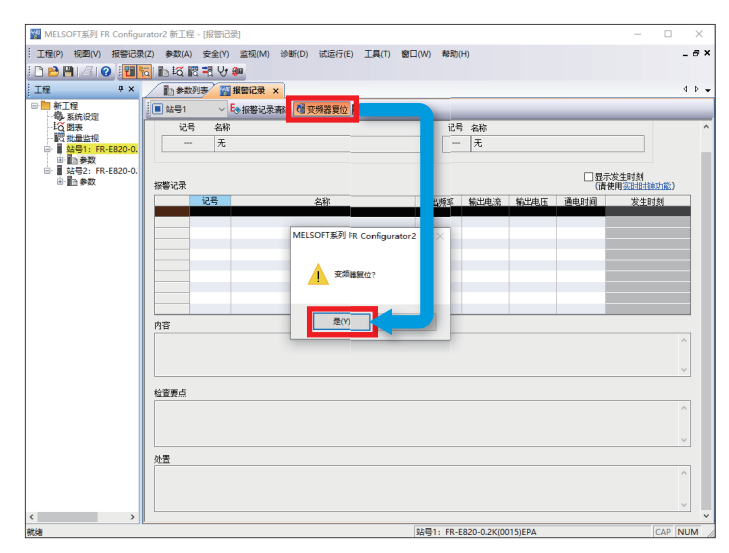

*3.* 应以与第1台(站号1)的设置方法相同的步骤继续进行第2台(站号2)的设置。

应从参数设置的步骤4开始进行第2台(站号2)的设置。(设置方法参阅[12页 参数设置\)](#page-12-0)

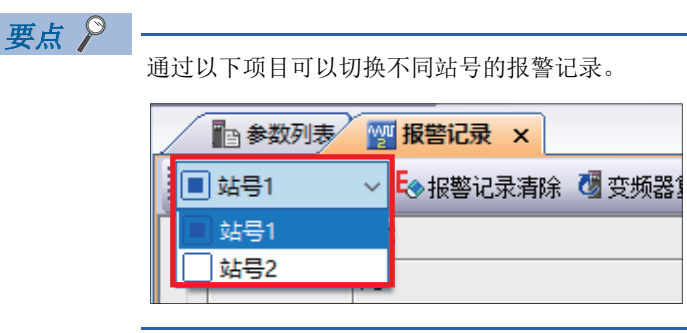

# <span id="page-17-0"></span>3 可编程控制器的设置

### <span id="page-17-1"></span>3.1 各部分名称

关于FX5U/FX5UC/FX5UJ的各部分名称,请参阅下述手册。 MELSEC iQ-F FX5S/FX5UJ/FX5U/FX5UC用户手册(硬件篇) [3 各部分名称]

### <span id="page-17-3"></span><span id="page-17-2"></span>3.2 FB库的下载

本手册使用"CC-Link IE现场网络Basic对应变频器用FB库"。 关于FB库数据,请向当地三菱电机代理店咨询。

### <span id="page-18-1"></span><span id="page-18-0"></span>3.3 FB库的读取

下文对将FB库登录到GX Works3的步骤进行说明。 下载的FB库为压缩(zip文件)状态,应事先解冻。

 $1.$  启动GX Works3后, 选择工具栏的 $[$ 工程 $]$   $\Rightarrow$   $[$ 新建 $]$ 。

本手册中,使用以下的设置。

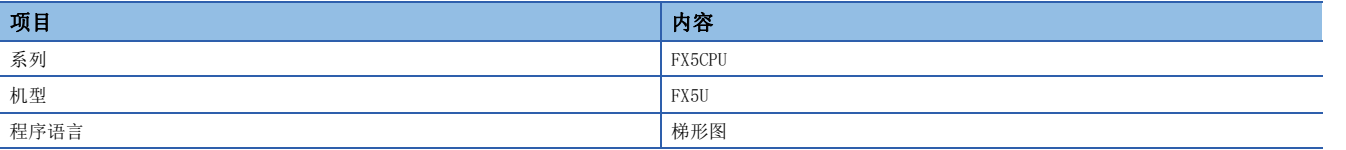

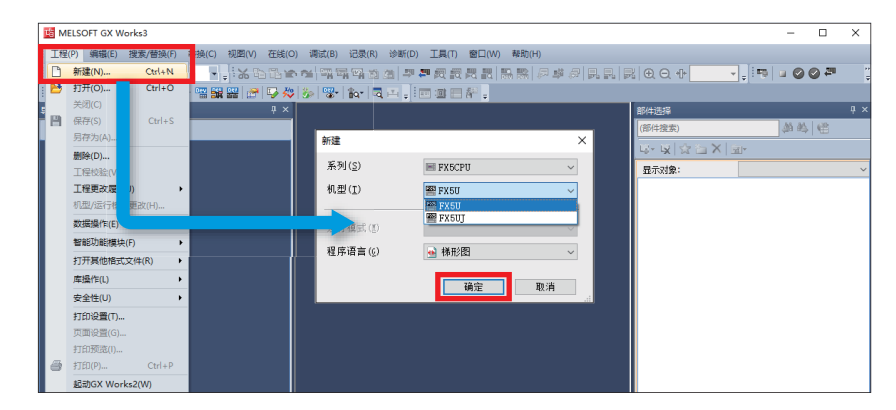

2. 选择工具栏的「工程] ⇒ [库操作] ⇒ [登录至库一览] ⇒ [库]。

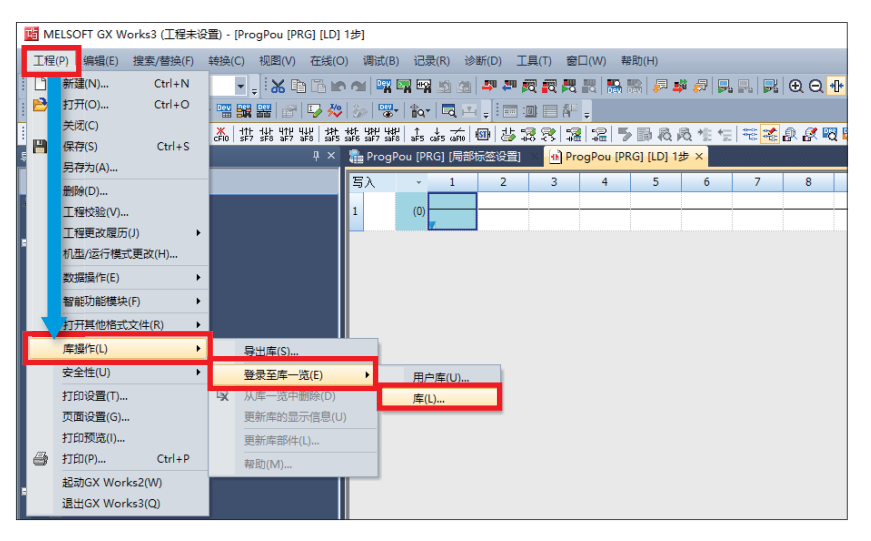

*3.* 显示下述窗口后,点击[确定]。

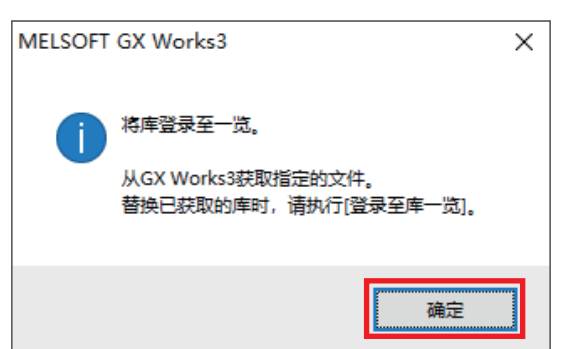

*4.* 从解冻的FB库的文件夹中选择"INVERTER-CC-IEF-Basic\_F.mslm",点击[打开]。

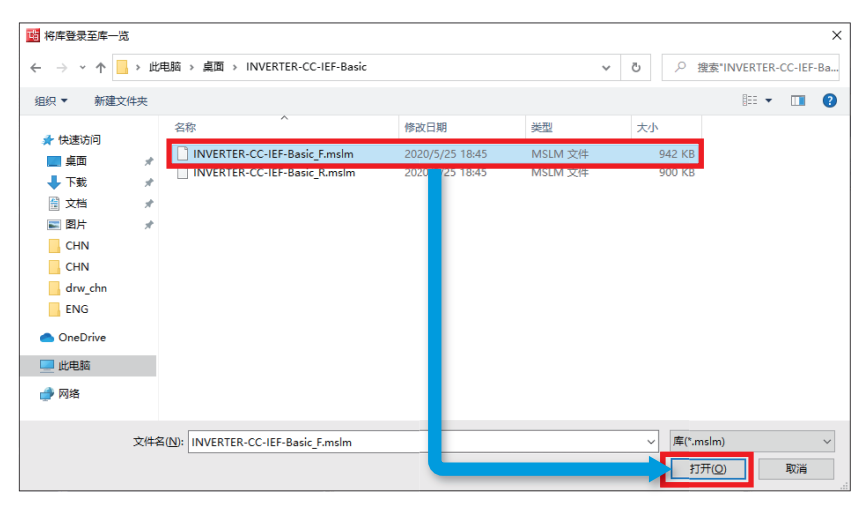

*5.* 所选的文件会添加到部件选择窗口的[库]中。

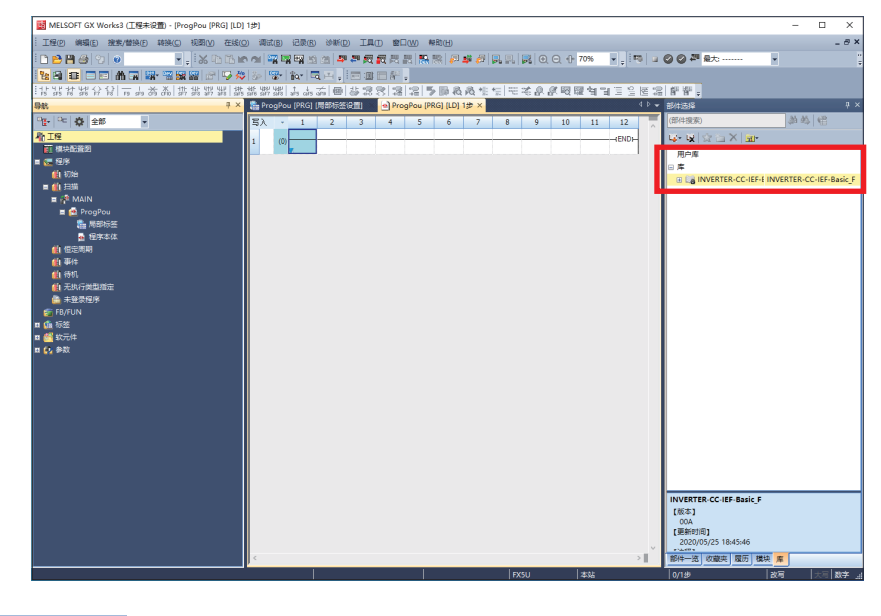

要点》

未显示部件选择窗口的情况下,可以通过工具栏的[视图] ⇒ [折叠窗口] ⇒ [部件选择]打开。

#### 在GX Works3上设置可编程控制器所需的参数。通过以太网连接计算机及可编程控制器、变频器。 FR-E800-E FR-E800-EFX5U CPU模块 GX Works3 **ope**  $\frac{1}{\lambda}$ me 集线器 Б  $\rightarrow$  in 盟

<span id="page-20-1"></span><span id="page-20-0"></span>3.4 参数设置

1. 选择GX Works3的导航窗口内的[参数] ⇒ [FX5U CPU] ⇒ [模块参数] ⇒ [以太网端口]。

以太网

**ope** 

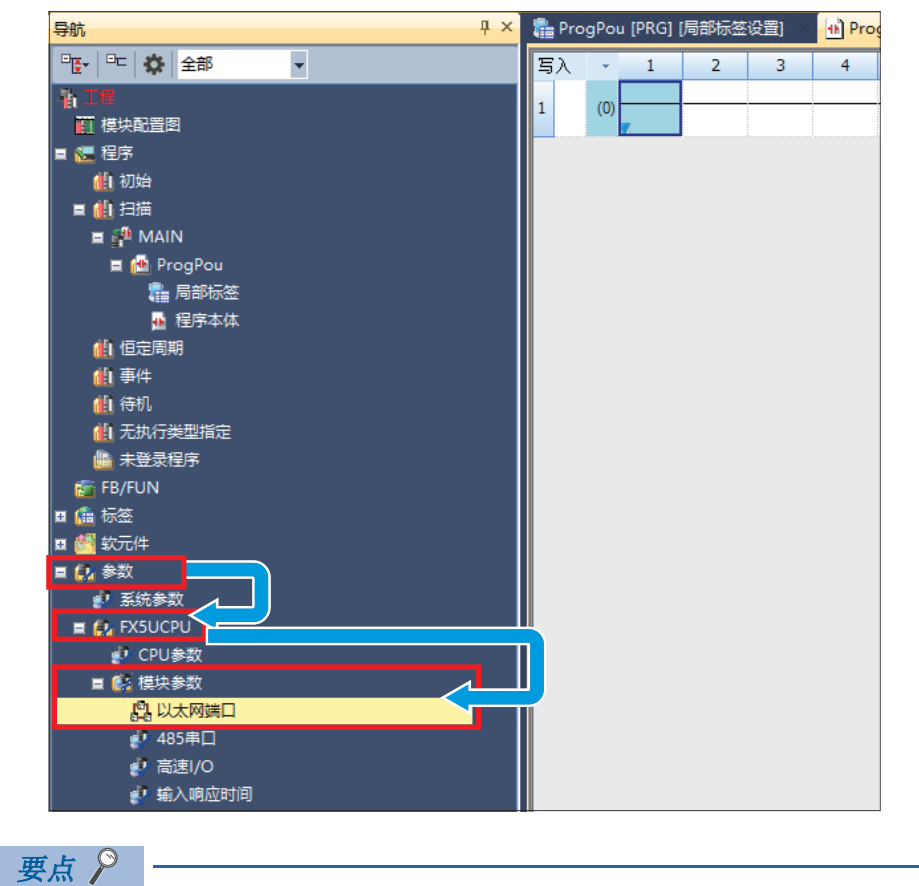

未显示导航窗口的情况下,可以通过工具栏的[显示] ⇒ [折叠窗口] ⇒ [导航]打开。

#### *2.* 在基本设置的自节点设置中设置IP地址和子网掩码。

本手册中, 使用以下的设置。(设置内容参阅に了[7页 设备配置图\)](#page-7-1)

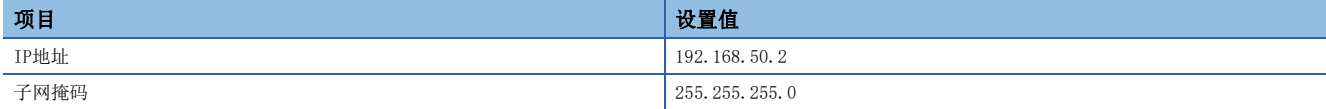

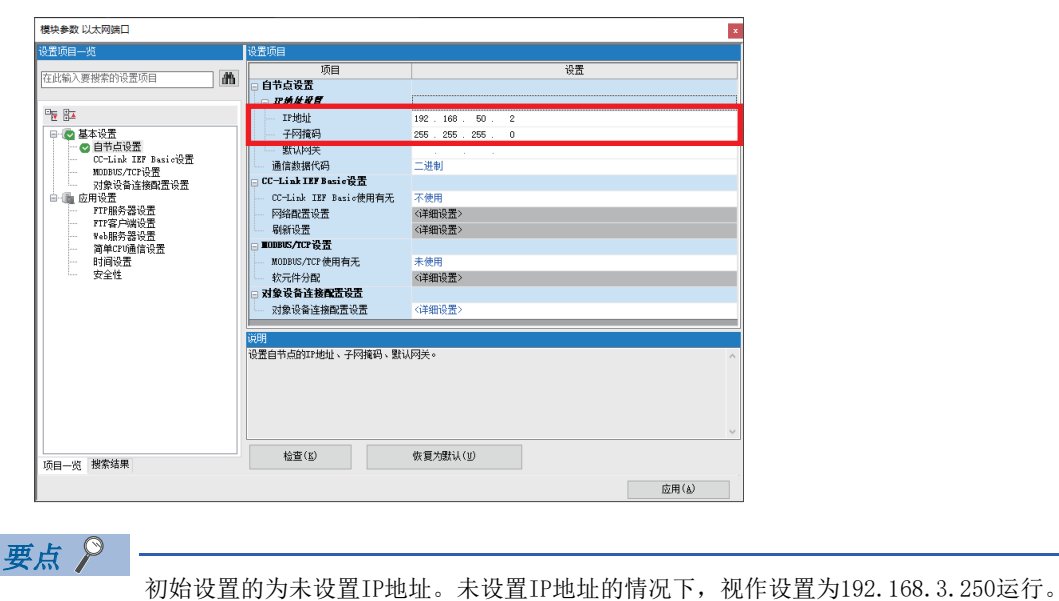

*3.* 在CC-Link IEF Basic设置中,将是否使用CC-Link IEF Basic设置为[使用]后,双击网络配置设置的<详细设置>。

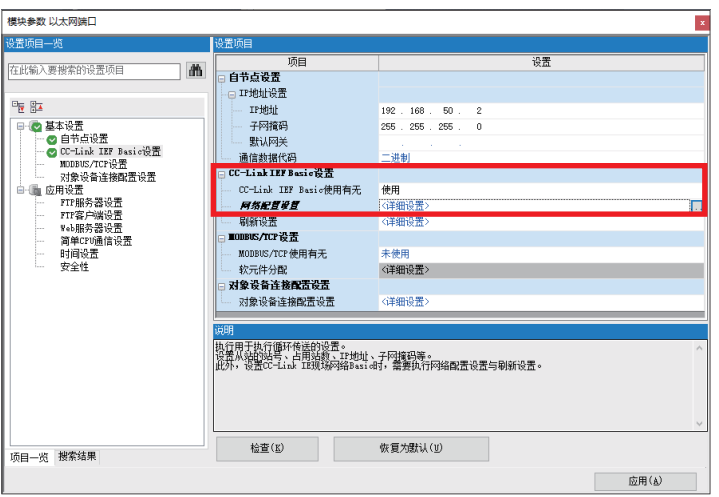

*4.* 点击[连接设备的自动检测]。

F

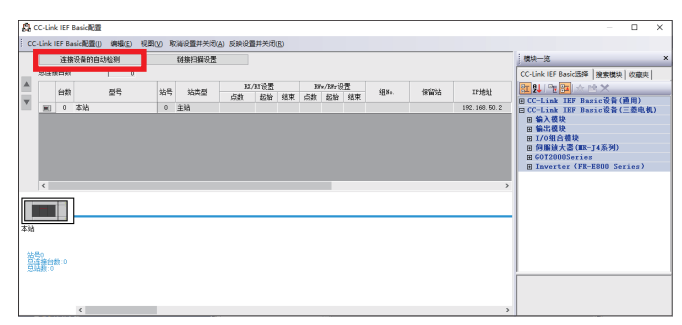

未登录FR-E800-E的配置文件的情况下,请参阅下述章节。 [53页 配置文件的下载和登录](#page-53-1)

*5.* 配置表中将显示与可编程控制器所连接的变频器的信息,确认变频器的型号、保留站、IP地址、子网掩码的设置内容后, 点击[反映设置并关闭]。

本手册中, 使用以下的设置。(设置内容参阅に了[7页 设备配置图\)](#page-7-1)

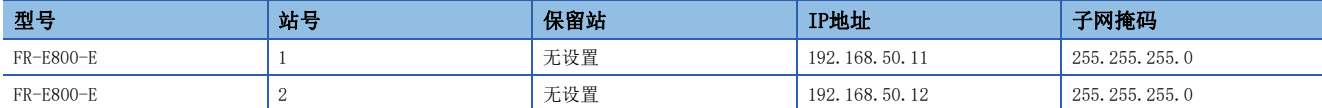

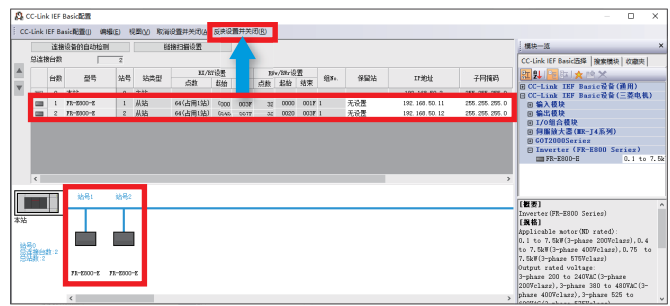

*6.* 之后,进行变频器的链接软元件与可编程控制器的软元件之间的自动数据传送的设置。双击刷新设置的<详细设置>。

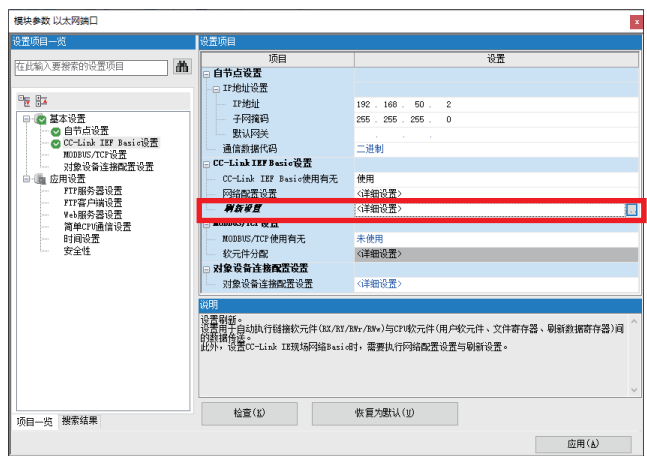

*7.* 将CPU侧的刷新目标更改为[指定软元件],并设置想在分配目标中指定的软元件名和起始地址。设置后,点击[应用]确定 设置内容。本手册中,使用以下的设置。

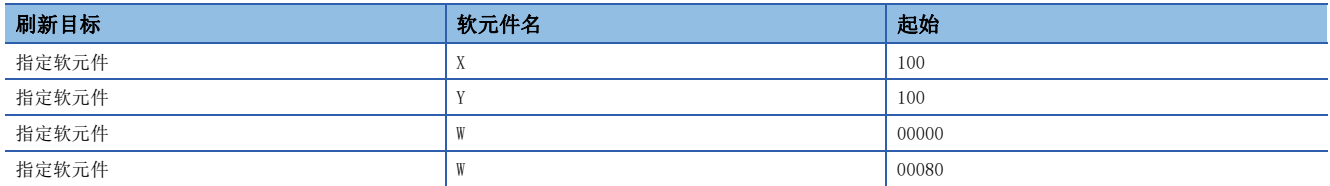

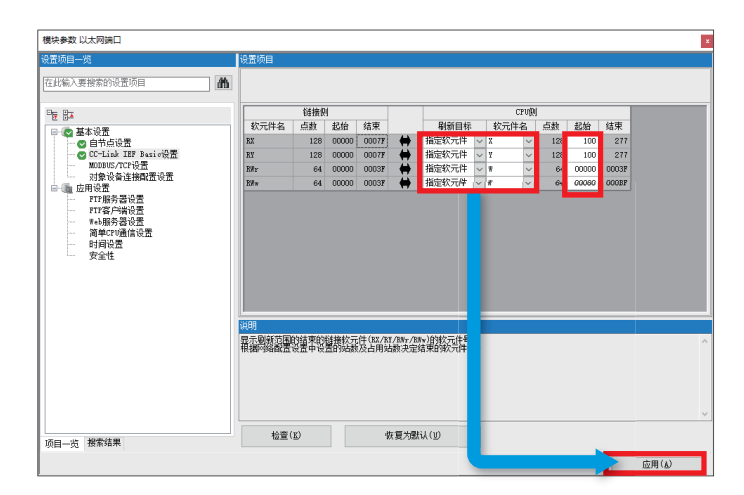

#### 基于主站与从站之间的链接软元件的数据流程

由于本手册中以[CC-Link Ver.2 8 倍设定兼容]使用变频器的CC-Link扩展设置(Pr.544),因此各链接软元件的分配目标内容 如下。(变频器的设置参阅に了9页相关参数一览)

#### ■FR-E800-E(站号1)

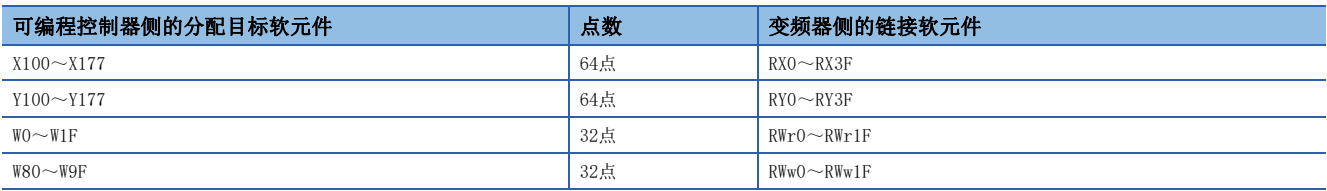

#### ■FR-E800-E(站号2)

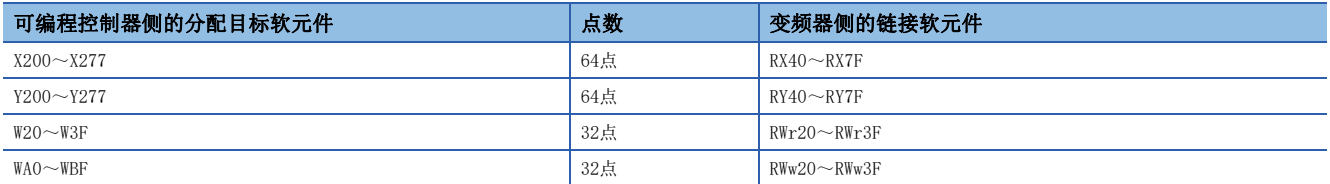

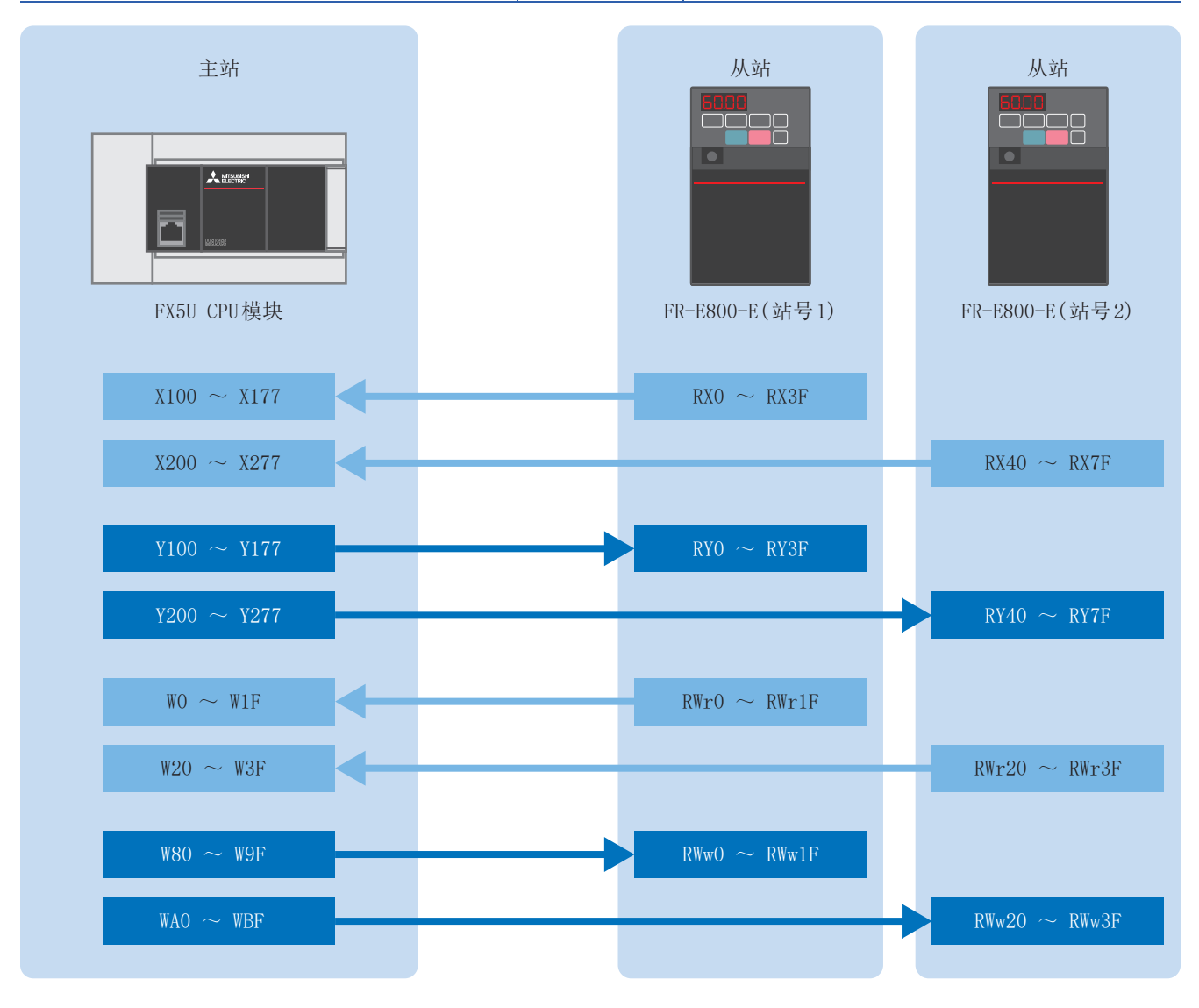

#### 注意事项

上述区域被网络用的链接软元件占用,请勿用于其他用途。

 $23$  3 可编程控制器的设置

#### 主要使用的软元件

各链接软元件中,主要使用的远程输入输出和远程寄存器的功能内容及分配目标的软元件编号如下所示。

#### ■位软元件(X)

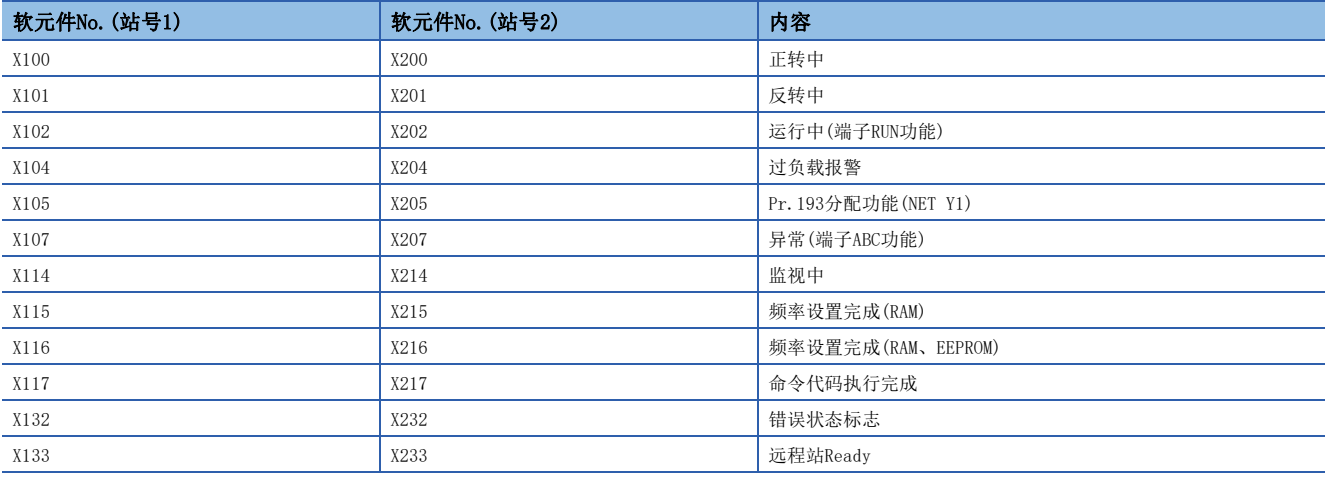

#### ■位软元件(Y)

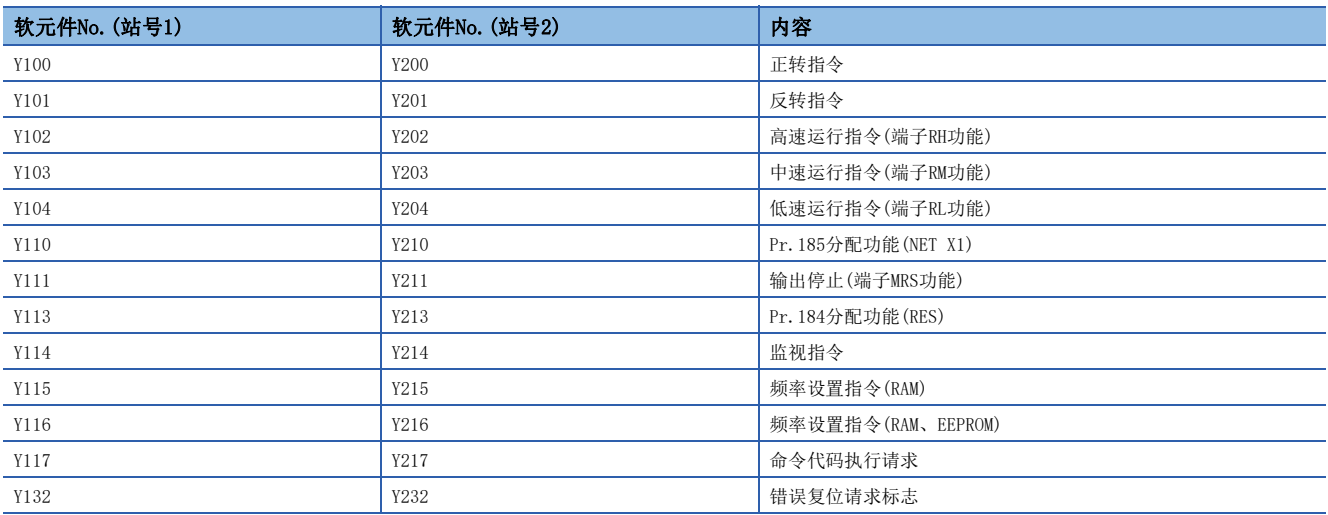

#### ■字软元件

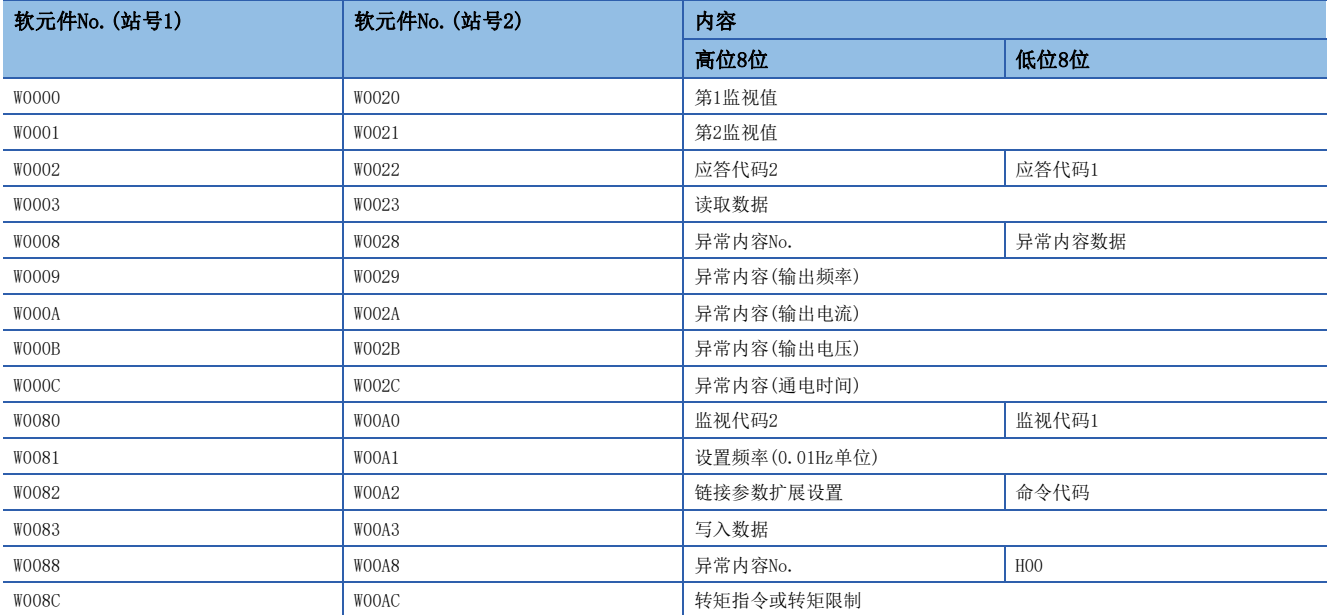

关于本手册中未记载的远程输入输出和远程寄存器的详细内容,请参阅下述手册。 FR-E800 使用手册 (通讯篇) [2.6.4 CC-Link IE现场网络Basic相关参数]

关于FR-A800-E/F800-E的远程输入输出和远程寄存器的详细内容,请参阅下述章节。 [54页 关于远程输入输出和远程寄存器的详细内容](#page-54-4)

### <span id="page-26-0"></span>3.5 全局标签的添加

以下对在工程中添加FB库内的全局标签的步骤进行说明。

1. 右键点击登录的FB库内的[全局标签] ⇒ [INVERTER-CC-IEF-Basic\_F]后, 选择[添加到工程]。

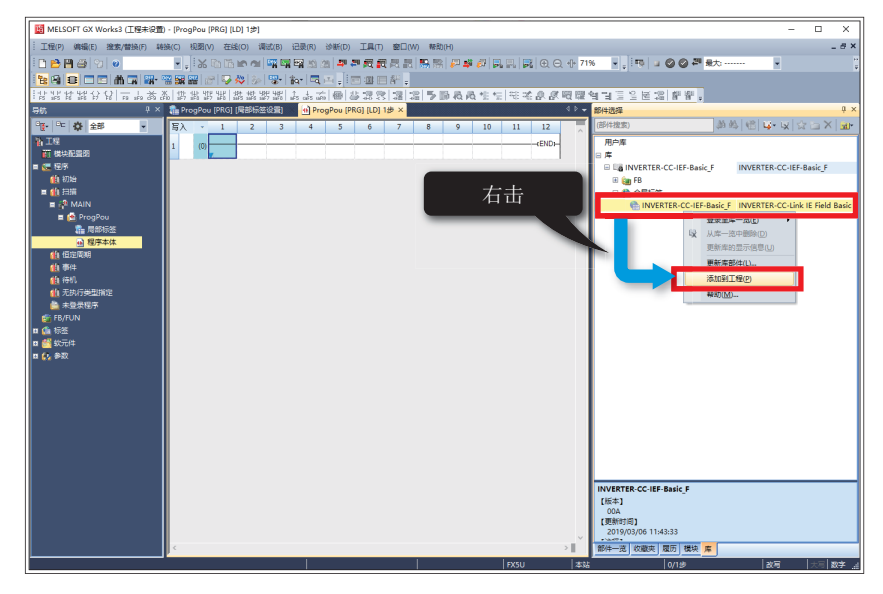

*2.* 在标签的[全局标签]中添加[INVERTER-CC-IEF-Basic\_F]。

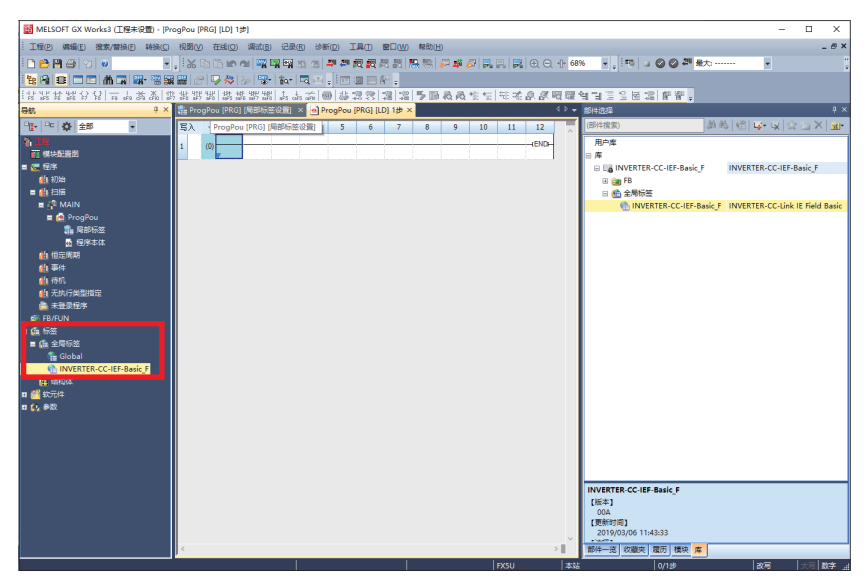

#### 全局标签的分配范围的确认方法

双击标签的[全局标签] [INVERTER-CC-IEF-Basic\_F],将显示FB库内所使用的全局标签。全局标签内所使用的软元件及初 始设置如下所示。

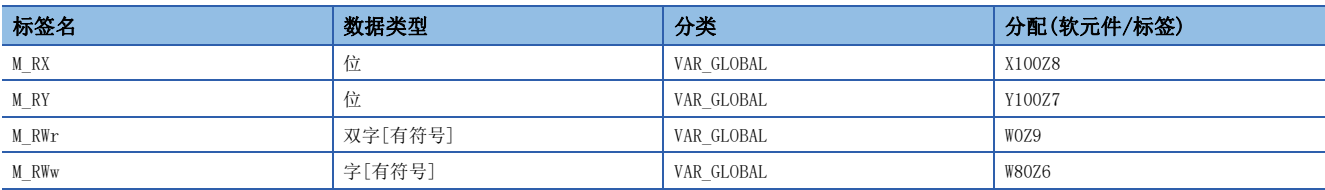

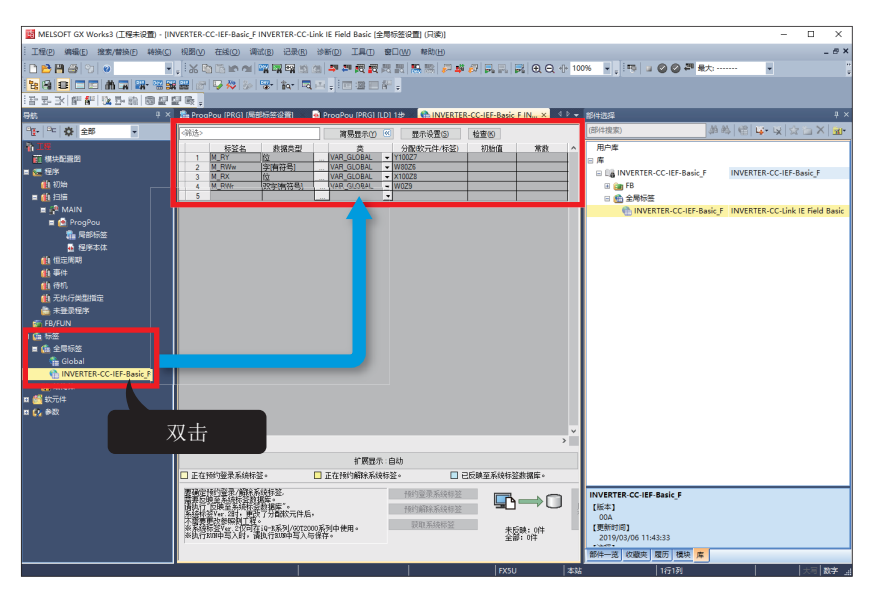

关于全局标签的更改方法,请参阅下述手册。

CC-Link-IEF-Basic 对应变频器用FB库 参考手册

[1.5.1 全局标签设置(推荐方法)]

### <span id="page-28-0"></span>3.6 GX Works3的通信设置

请按以下方式直接连接以太网端口。执行写入前首先要进行通信测试。

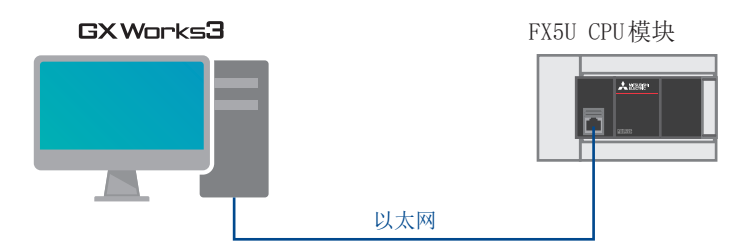

1. 点击[在线] ⇒ [当前连接目标]。

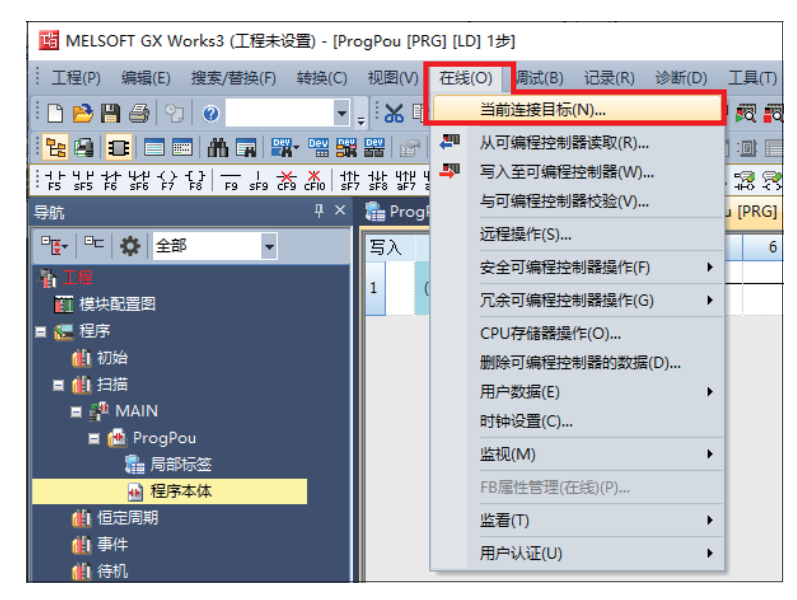

*2.* 选择[直接连接设置]。

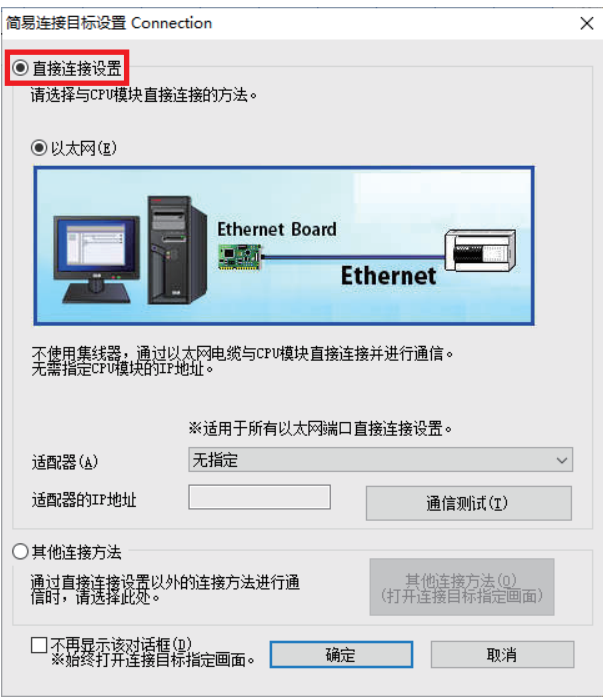

*3.* 对直接连接以太网端口时所使用的计算机侧的以太网适配器进行指定。

当设置为"无指定"时,应点击下拉菜单,选择要使用的适配器。

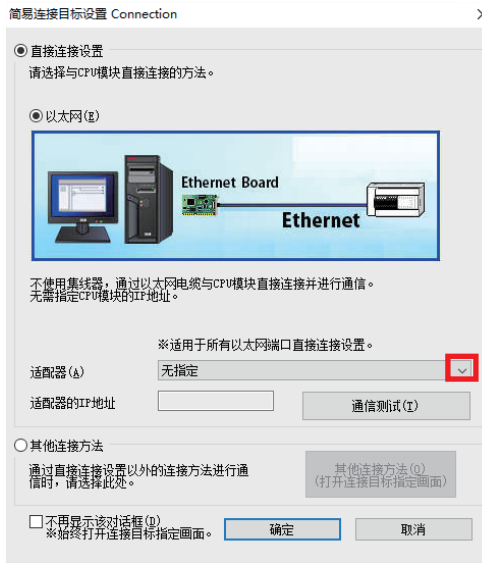

*4.* 指定适配器后,点击[通信测试]。

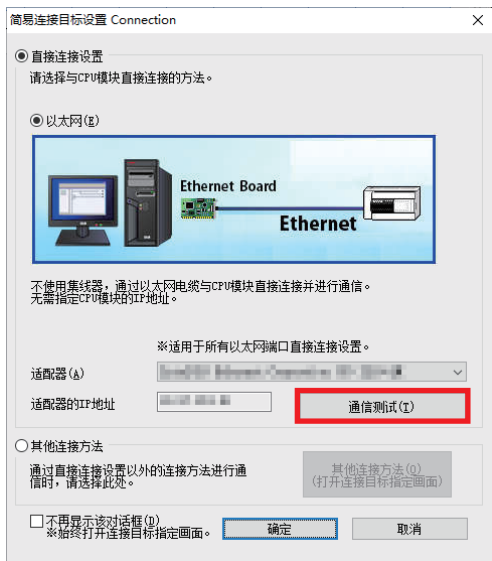

*5.* 显示以下画面后,点击[确定]。

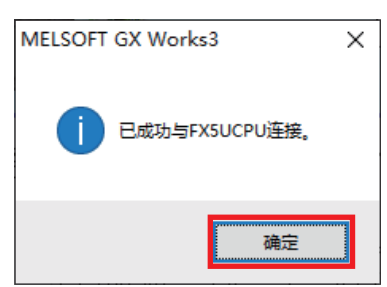

关于经由集线器的连接方法,请参阅下述手册。 MELSEC iQ-F FX5用户手册(以太网通信篇) [4.2 经由集线器连接]

### <span id="page-30-0"></span>3.7 写入至可编程控制器

将程序写入至可编程控制器。执行写入之前,需要进行确定梯形图和参数内容的操作。

1. 点击[转换] ⇒ [全部转换]。

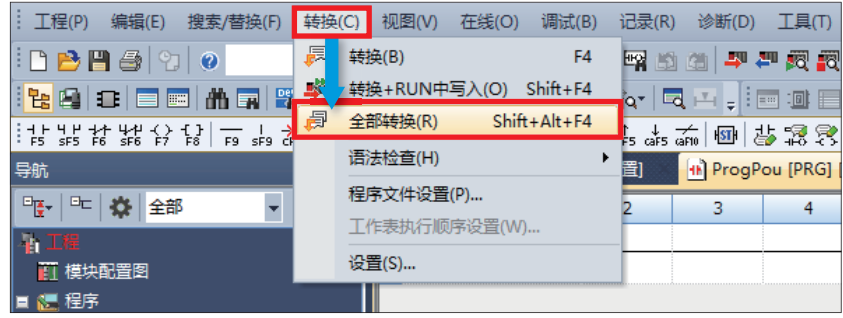

*2.* 点击[确定]。

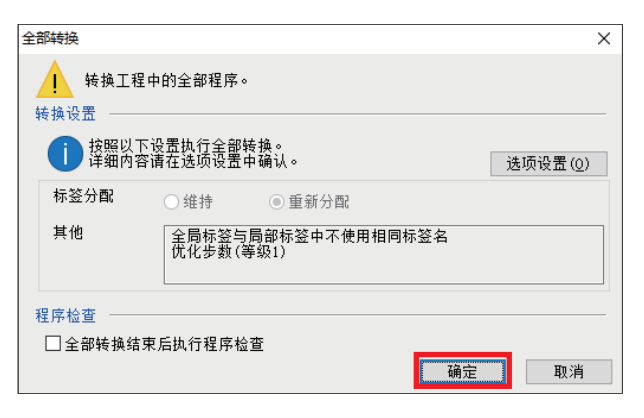

3. 点击[在线] ⇒ [写入至可编程控制器]。

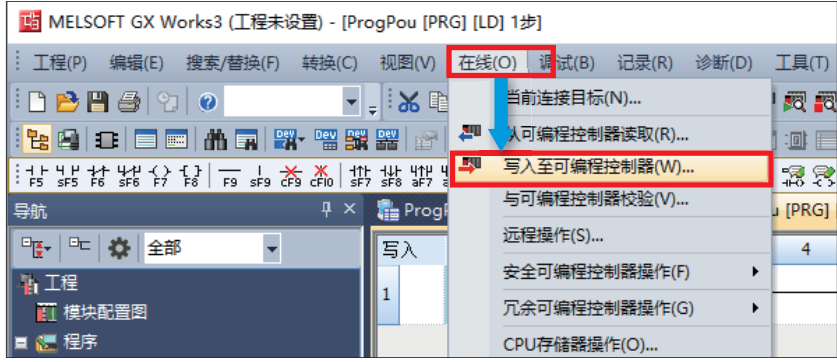

*4.* 点击"参数+程序"后,点击[执行]。

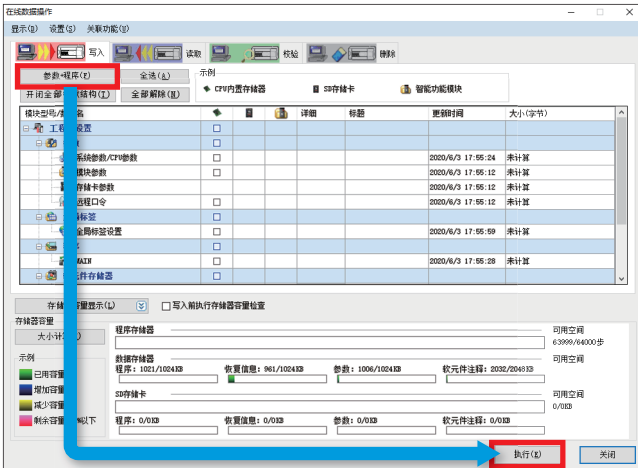

*5.* 显示以下画面后,点击[全部是]。

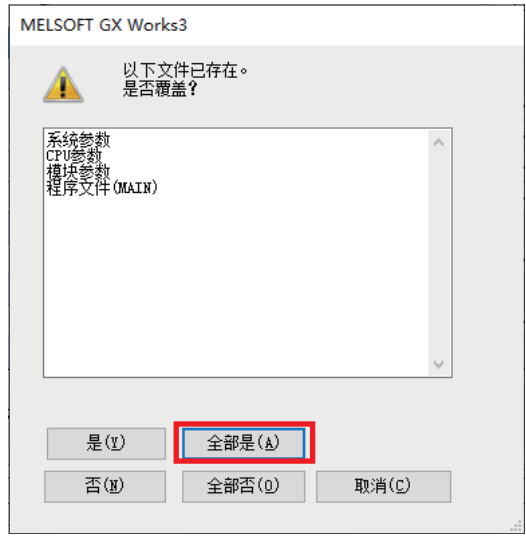

6. 写入完成后, 应复位可编程控制器(或将电源由OFF→ON)。

# <span id="page-32-0"></span> $4\,$   $\,$  CC-Link IE现场网络Basic设置的确认

在变频器和可编程控制器为连接的状态下进行运行确认。

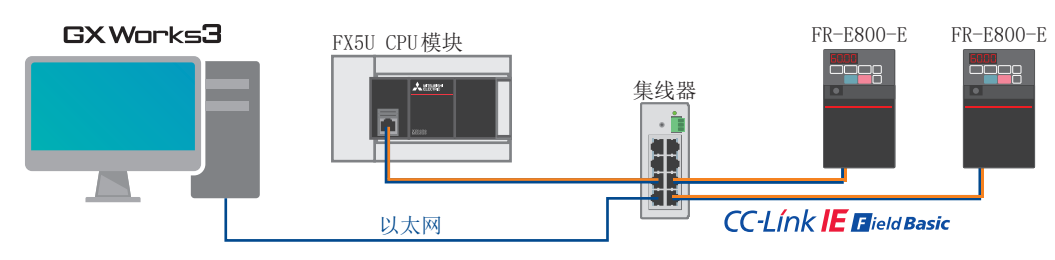

1. 点击GX Works3的工具栏的[在线] ⇒ [监视] ⇒ [软元件/缓冲存储器批量监视]。

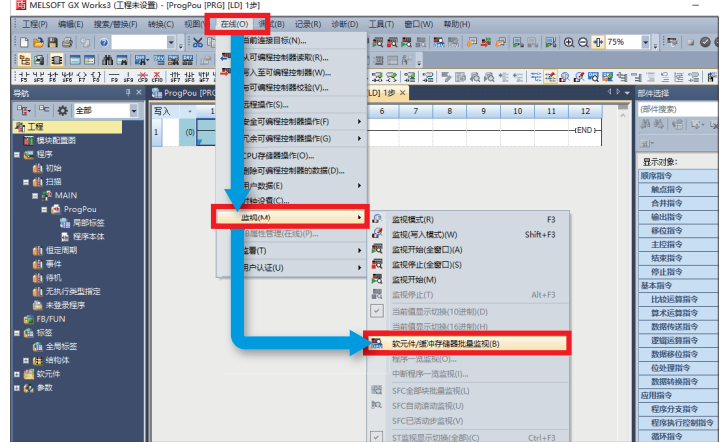

2. 在软元件名中输入"X100"后,点击[监视开始]。对于是否在正常通信,应确认各站的"远程站Ready"的信号X133(站 号1)和X233(站号2)。

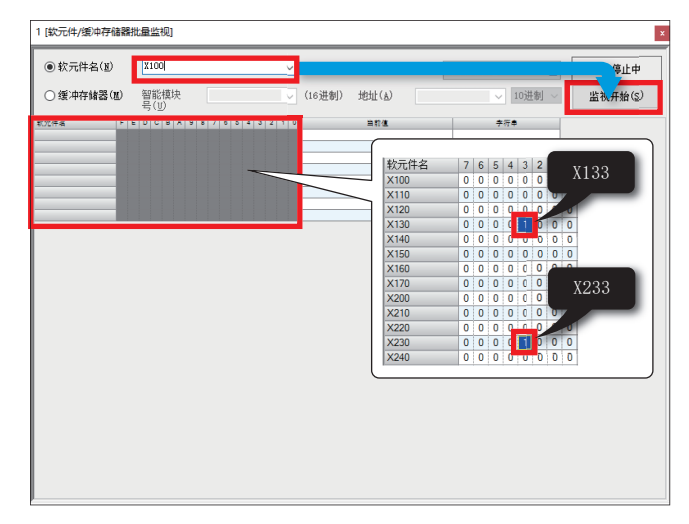

通信正常时

站号1的X133、站号2的X233分别为ON(监视画面上为1)。

通信异常时

站号1的X133、站号2的X233为OFF(监视画面上为0)。应确认错误状态。

关于错误状态的确认方法,请参阅下述章节。 [43页 故障排除](#page-43-2)

# <span id="page-33-0"></span>5 程序示例

### <span id="page-33-1"></span>5.1 运行内容

#### FR-E800-E(站号1)

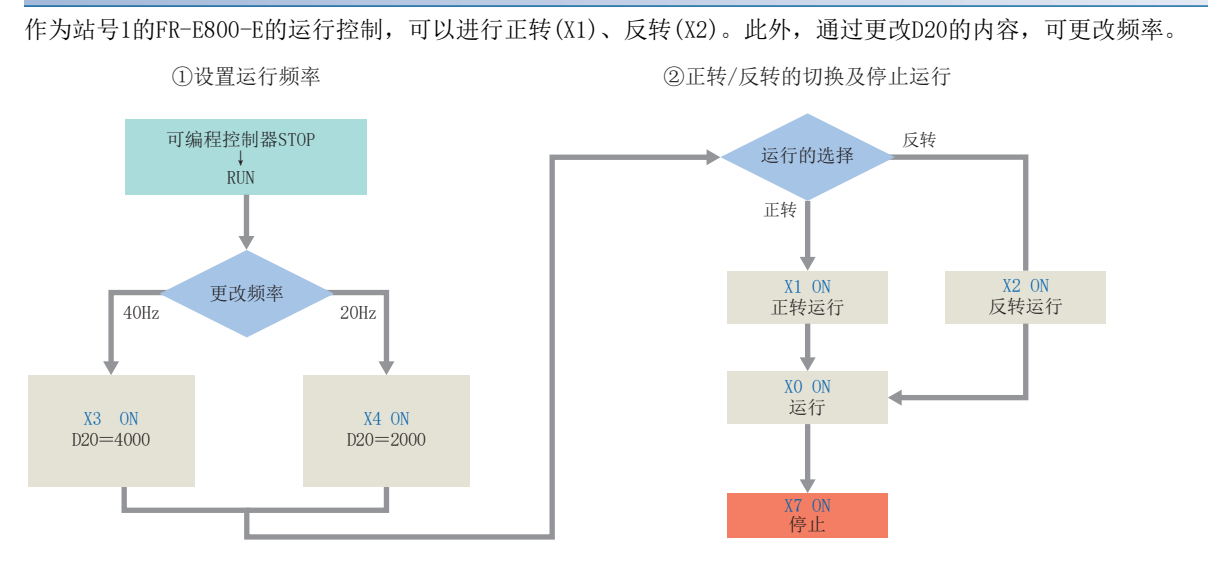

#### FR-E800-E(站号2)

作为站号2的FR-E800-E的运行控制,可以进行正转(X11)、反转(X12)。此外,通过更改D120的内容,可更改频率。

①设置运行频率 ②正转/反转的切换及停止运行

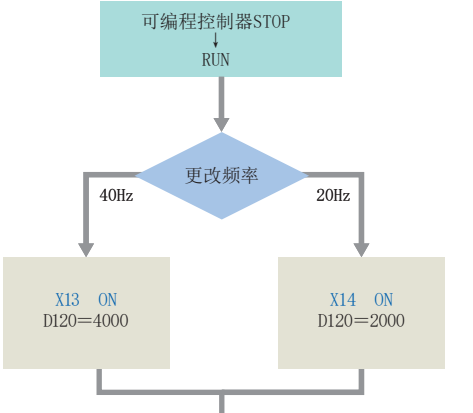

本手册中使用从三菱电机代理店获取的FB库。 关于FB库的设置方法,请参阅下述章节。 [17页 FB库的下载](#page-17-3) [18页 FB库的读取](#page-18-1)

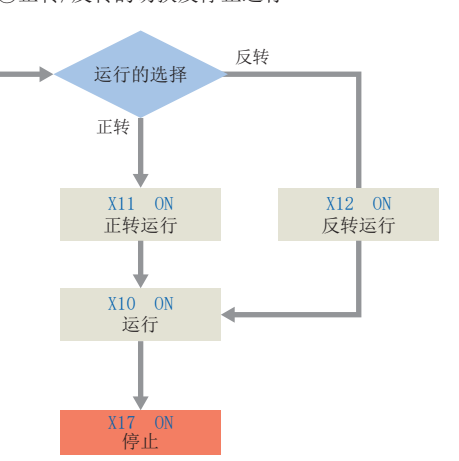

### <span id="page-34-0"></span>5.2 FB库的使用方法

通过部件选择窗口选择库中登录的FB,拖放到程序编辑中使用。创建粘贴的FB的输入梯形图和输出梯形图,并创建程序。 与常规的梯形图程序相同,FB的输入梯形图配置在梯形图画面的左端,输出梯形图配置在右端。

*1.* 通过部件选择窗口在[库]页 [库] [INVERTER CC-IEF-Basic\_F] [FB] [MELSOFT\_FBFILE]中选择FB后,拖放到 程序编辑中。显示[FB实例名输入]对话框后,点击[确定]。

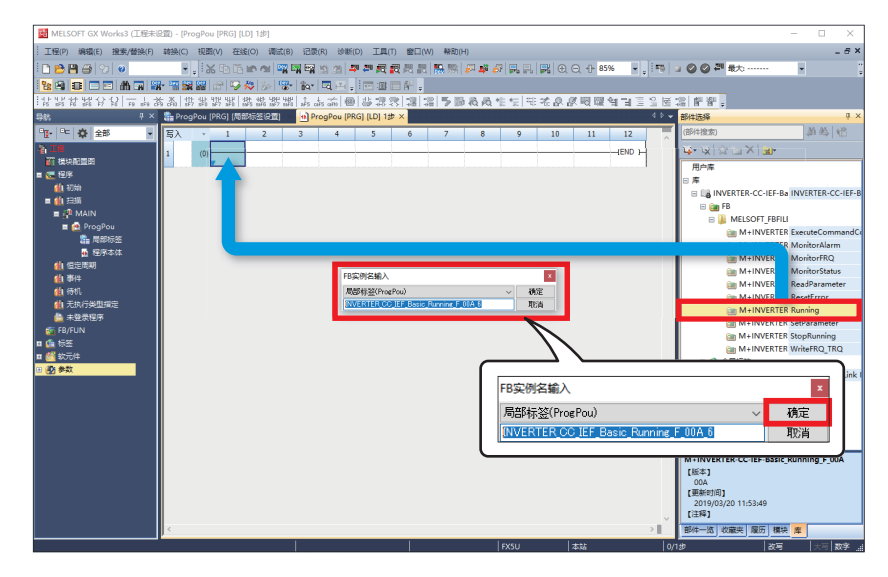

*2.* FB将被粘贴到程序编辑中。

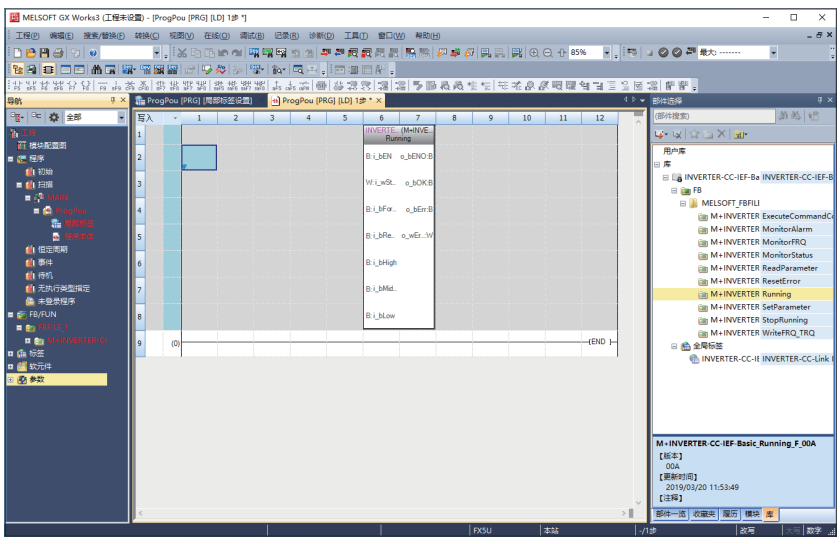

*3.* 配置触点后在B:i\_bEN中进行输入。

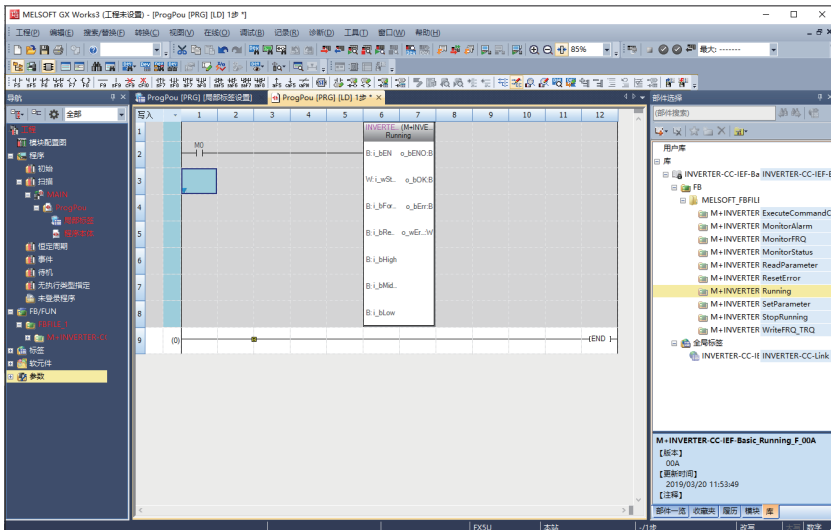

*4.* FB的字软元件的输入,应输入至FB的左端。输出应输入至FB的右端。

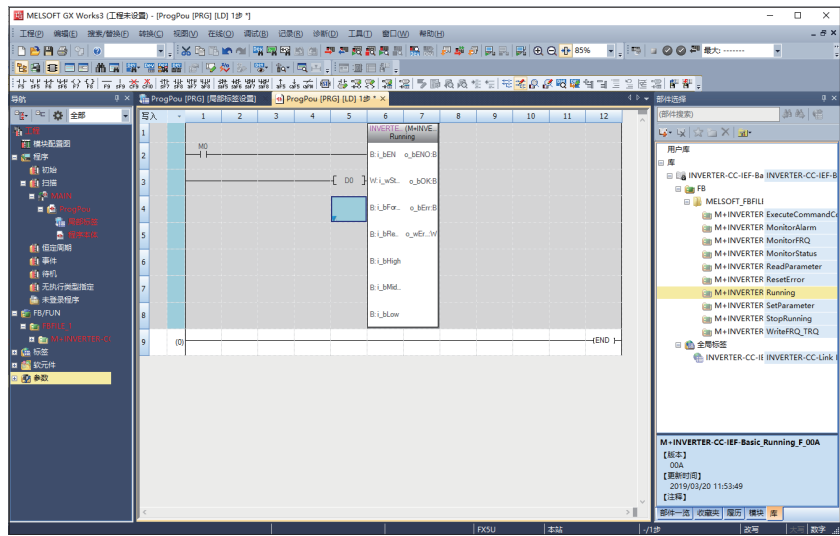

*5.* 重复此步骤,创建梯形图。

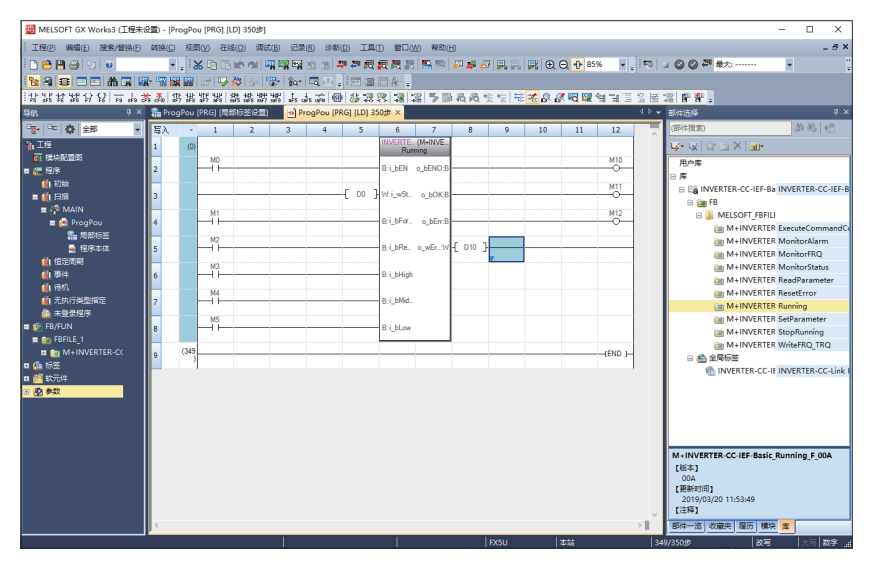

### <span id="page-36-1"></span><span id="page-36-0"></span>5.3 程序示例

下述程序为使用CC-Link IE现场网络Basic对应变频器用FB库的控制变频器的程序。

本章记载了站号1和站号2的样本程序。

e-Manual Viewer中可使用程序复制功能。关于使用方法,请参阅下述章节。

[51页 e-Manual的程序复制功能的使用方法](#page-51-1)

#### 变频器(站号1)的程序

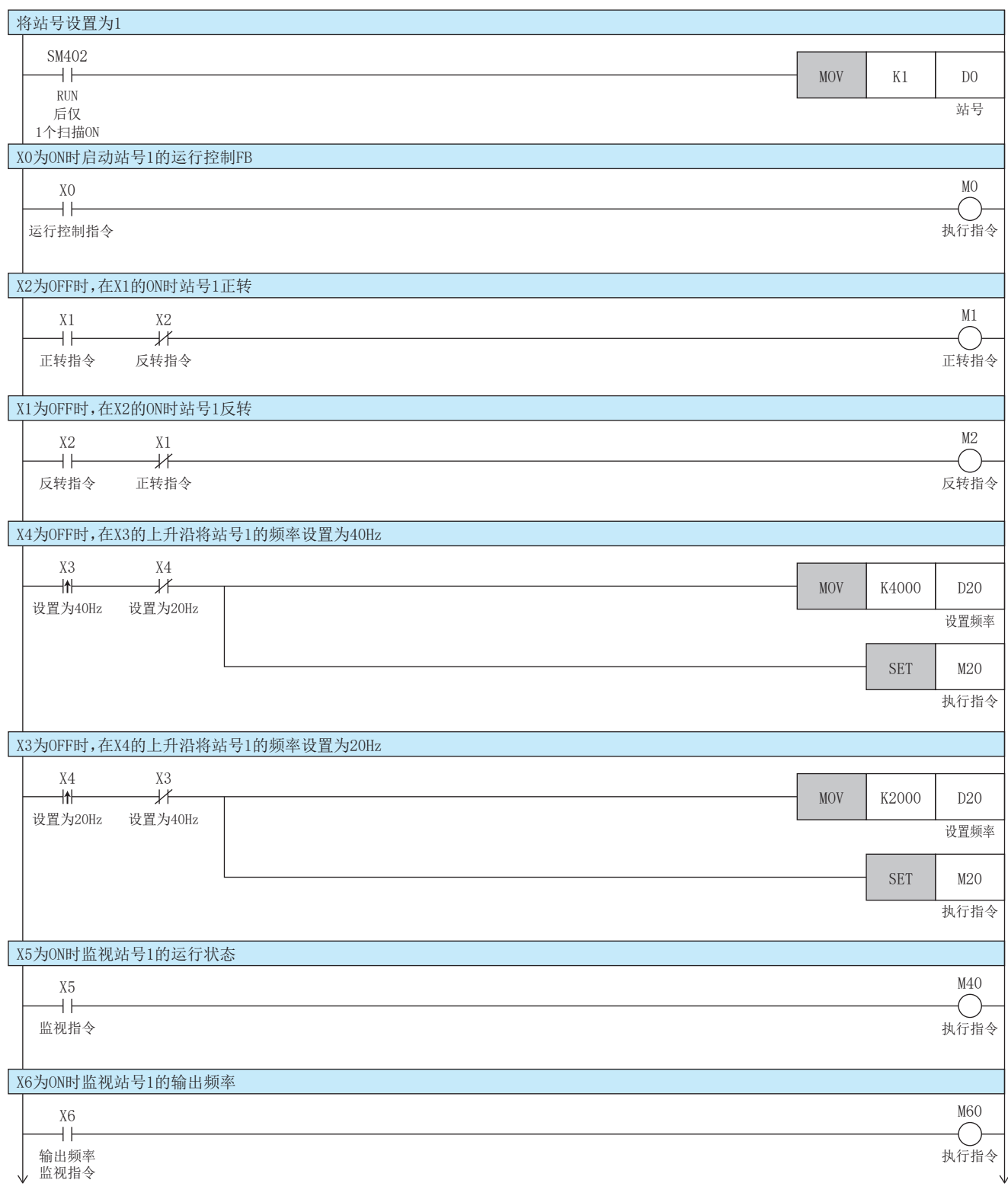

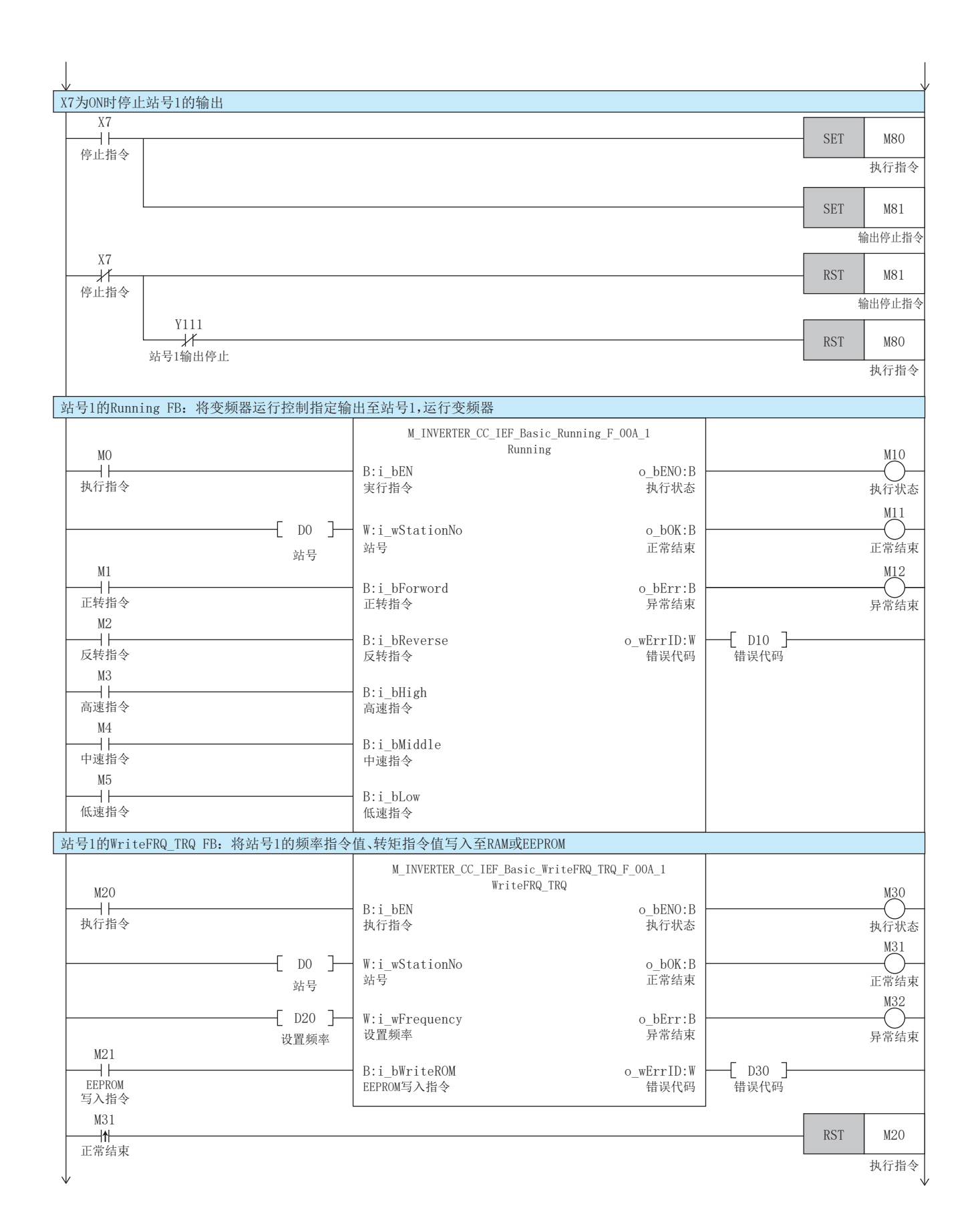

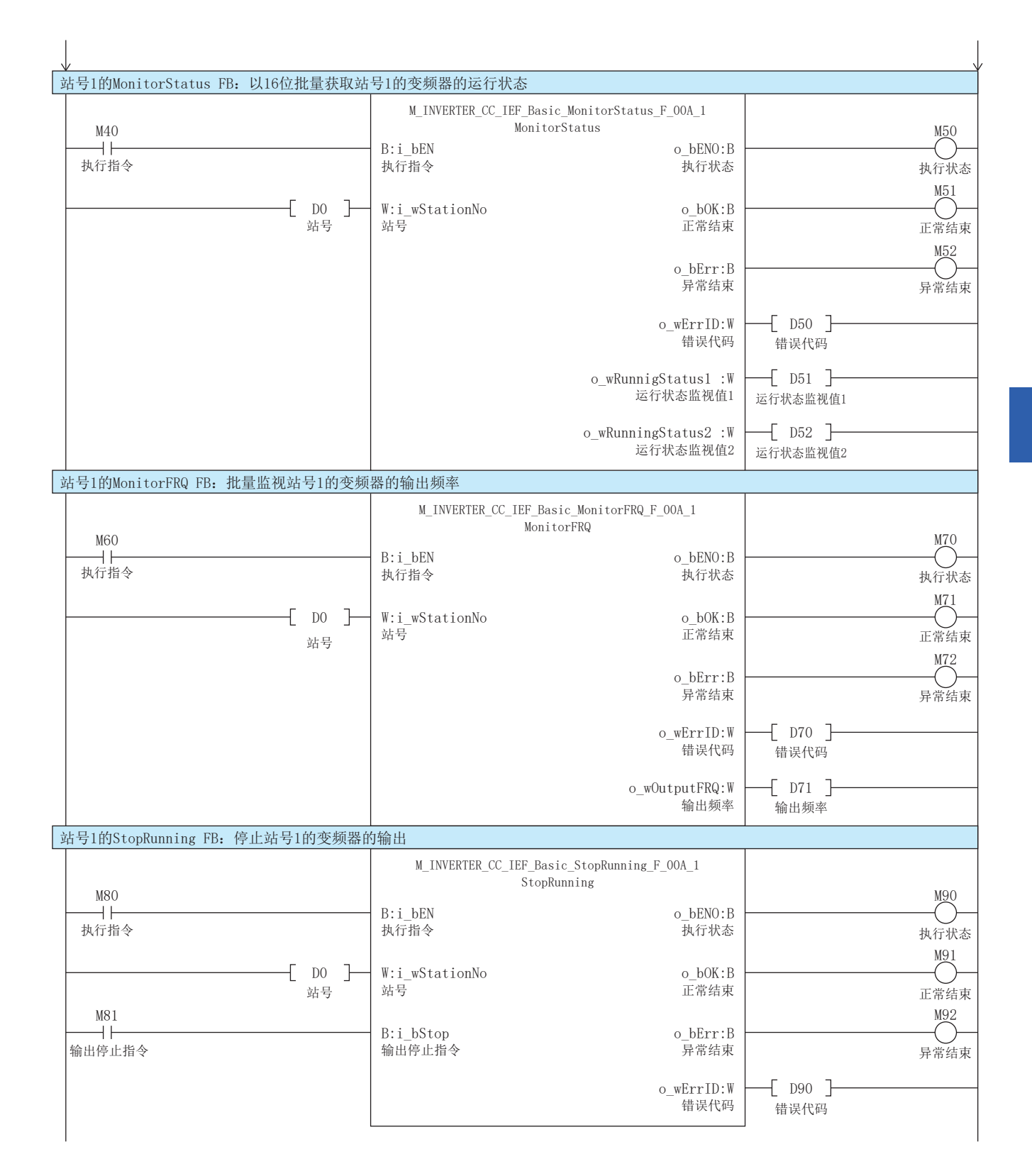

#### 变频器(站号2)的程序

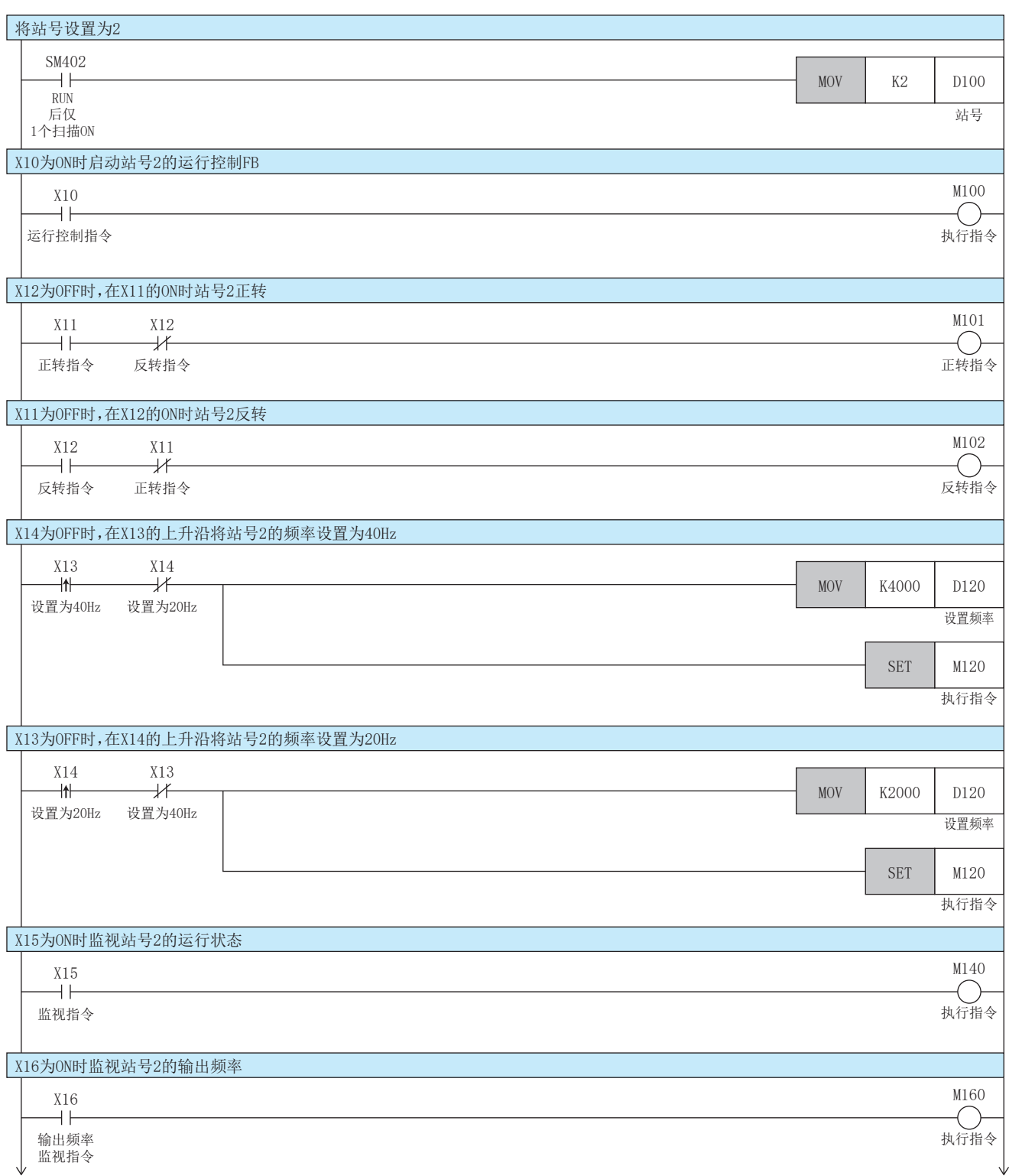

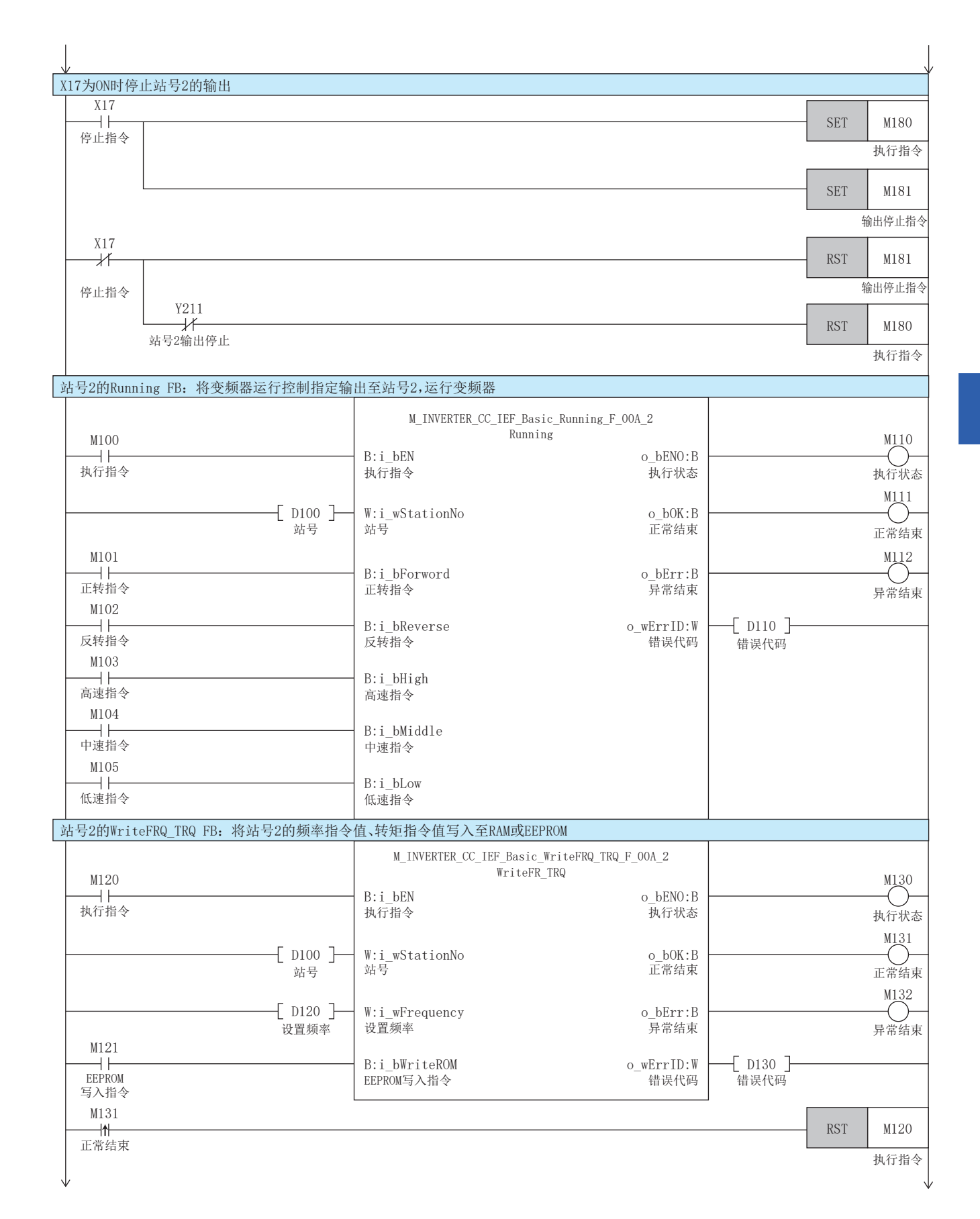

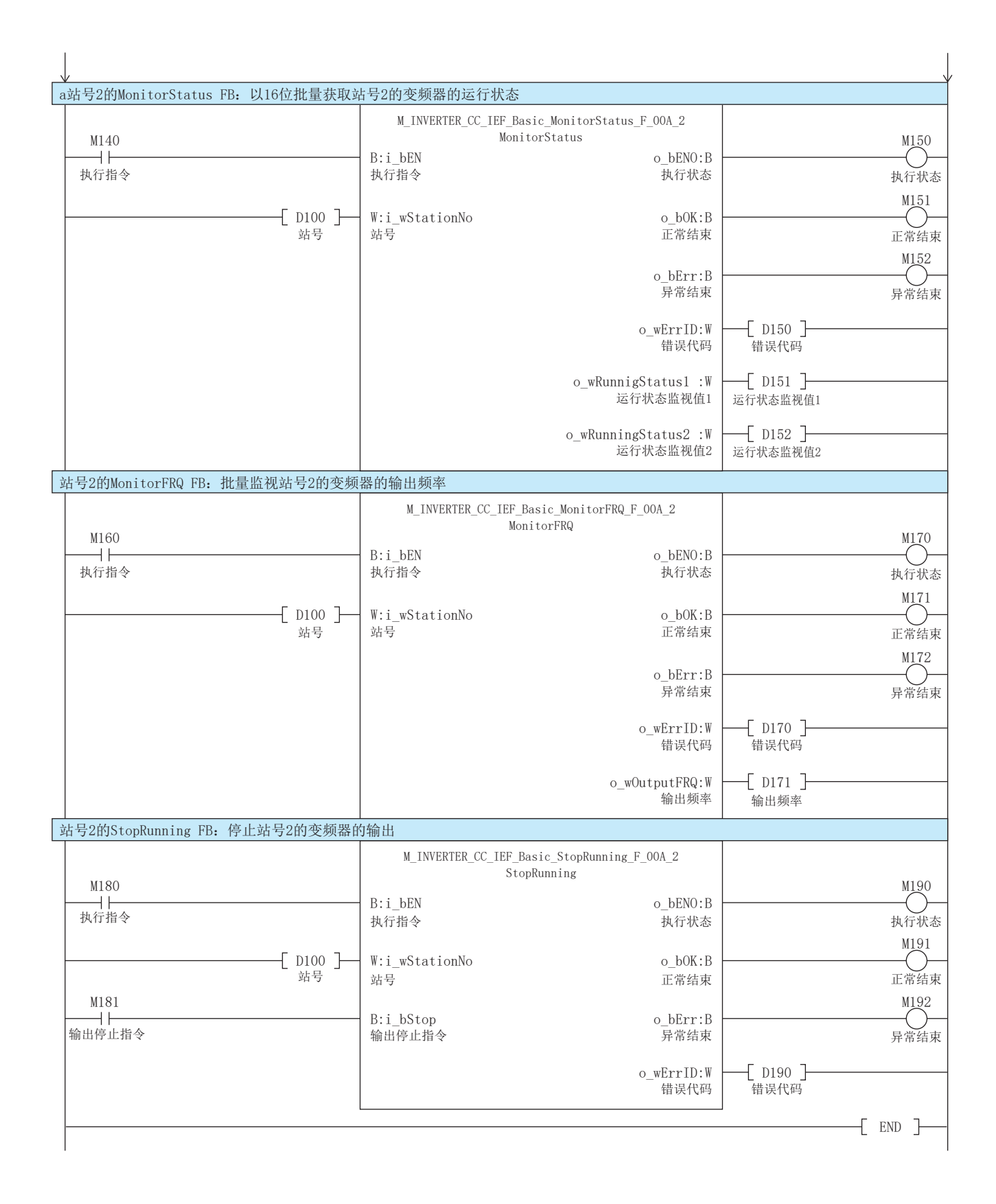

### <span id="page-42-0"></span>5.4 运行确认

向可编程控制器写入程序和参数,确认可编程控制器和变频器之间是否在进行数据收发。 将可编程控制器置为STOP→RUN后, 应确认是否按下述内容运行。

#### 将正转指令输入设为ON

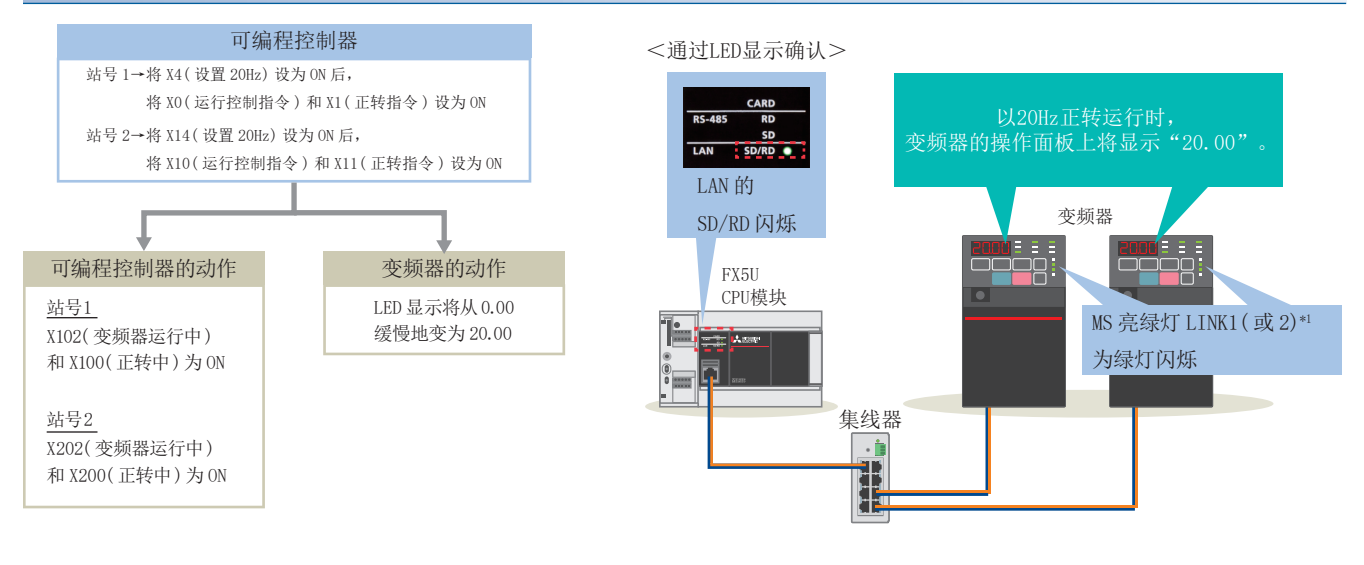

\*1 LINK1、LINK2的其中一个所连端口的LED会闪烁。

#### 将频率更改为40Hz(正转指令设为ON的状态下)

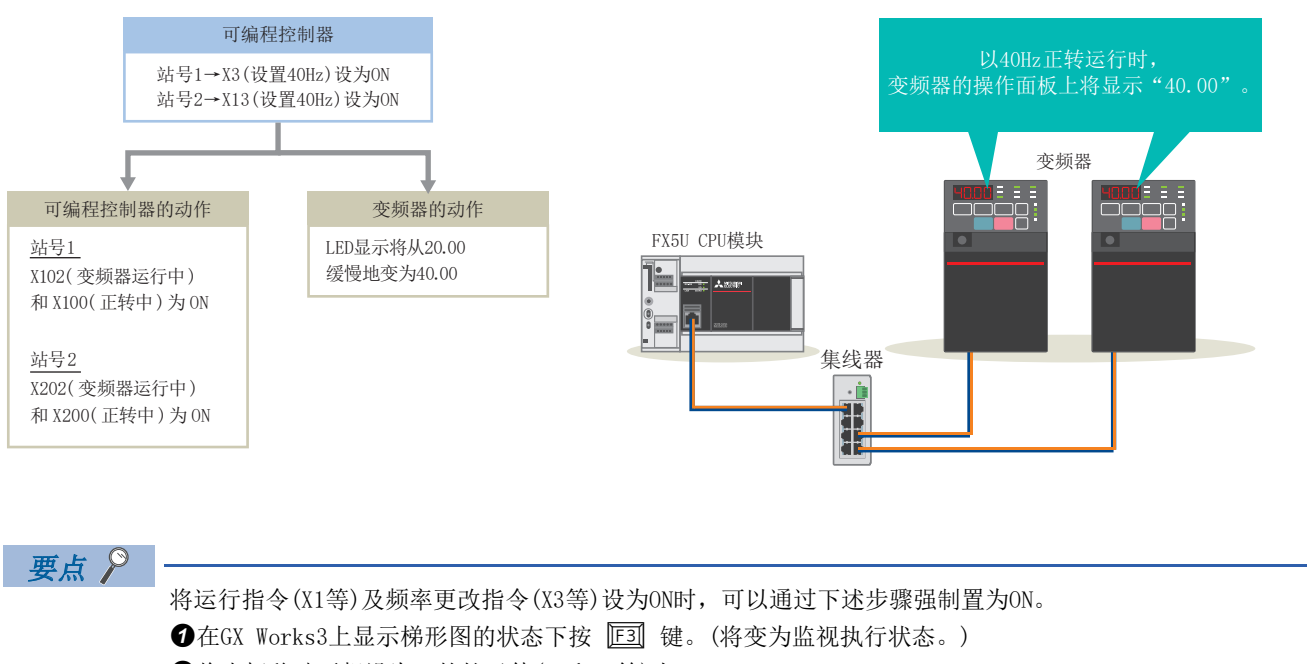

**2**将光标移动至想设为ON的软元件(X1和X3等)上。 8 保持按下 Shift 键的状态下按下 Enter 键则可ON。 (保持再次按下 **Shift]** 键的状态下按下 Fonterl 键则可OFF。)

解除监视执行状态时需按下 图 键。

# <span id="page-43-2"></span><span id="page-43-0"></span>6 故障排除

### <span id="page-43-1"></span>6.1 确认步骤

可编程控制器和变频器的状态的确认步骤说明如下。

#### 1. LED的确认

通过可编程控制器和变频器的LED显示状态可以确认通信的状态。 可编程控制器参阅にF[44页 LED的确认](#page-44-1) 变频器参阅に了[46页 通过操作面板进行确认](#page-46-1)

#### 2. 错误代码的确认

应根据可编程控制器和变频器上发生的错误代码进行下述确认。 可编程控制器参阅に了[44页 错误内容的确认](#page-44-2) 变频器参阅に『[46页 通过FR Configurator2进行确认](#page-46-2)

#### ■配线的确认

[7页 设备配置图](#page-7-1)

• 是否切实地插入了以太网电缆?

#### ■通信设置的确认

可编程控制器参阅に [20页 参数设置](#page-20-1) 变频器参阅に了[10页 以太网参数设置](#page-10-1)

- GX Works3的参数设置的内容和变频器的参数设置的内容是否一致?
- 可编程控制器和变频器的IP地址以及子网掩码的设置是否错误?

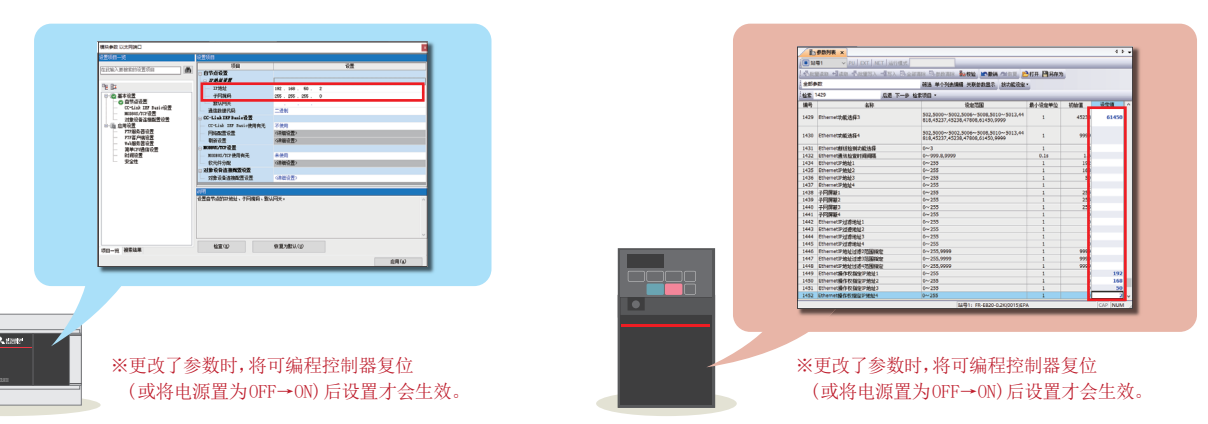

可编程控制器 变频器

#### ■程序的确认

F

[36页 程序示例](#page-36-1)

• 是否按照程序示例进行记述了?

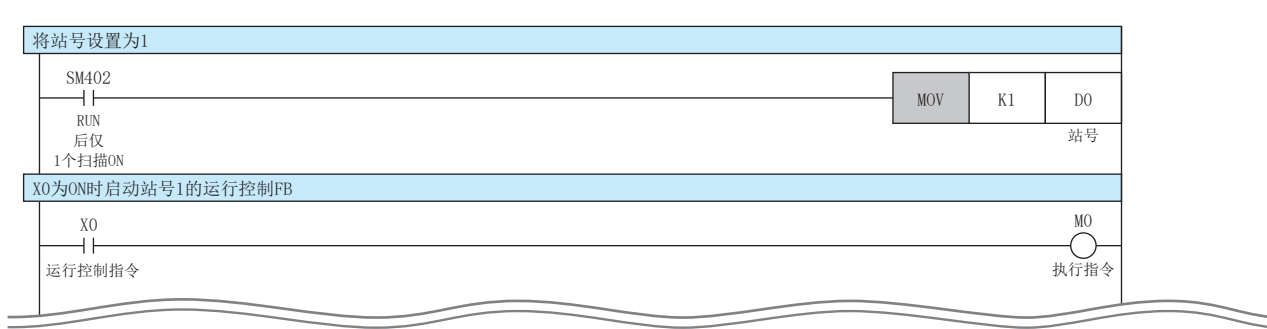

#### <span id="page-44-1"></span><span id="page-44-0"></span>LED的确认

确认可编程控制器的LED状态。

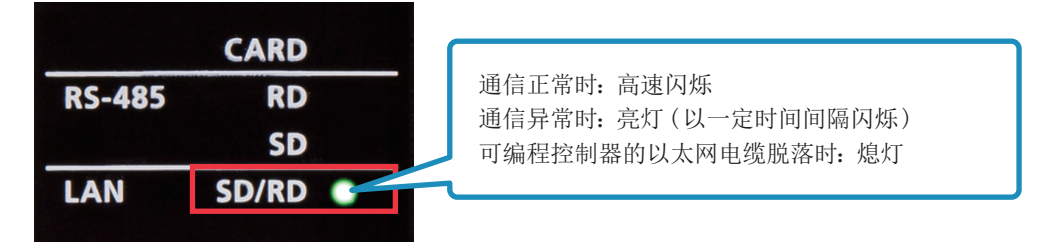

#### <span id="page-44-2"></span>错误内容的确认

通过GX Works3的工具栏选择[诊断] [CC-Link IEF Basic诊断]。在所显示的网络状态一览中,可以确认可编程控制器的错 误内容。

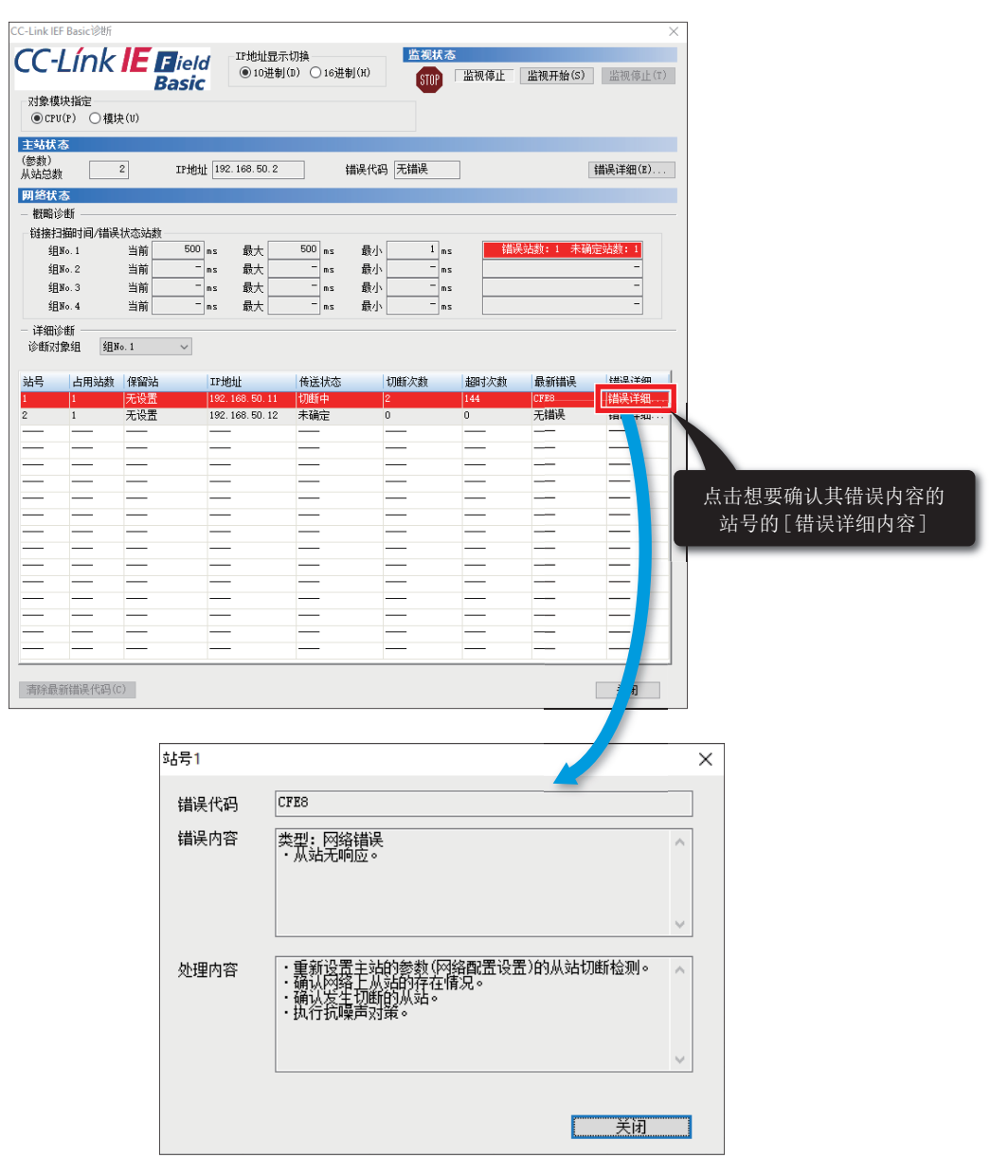

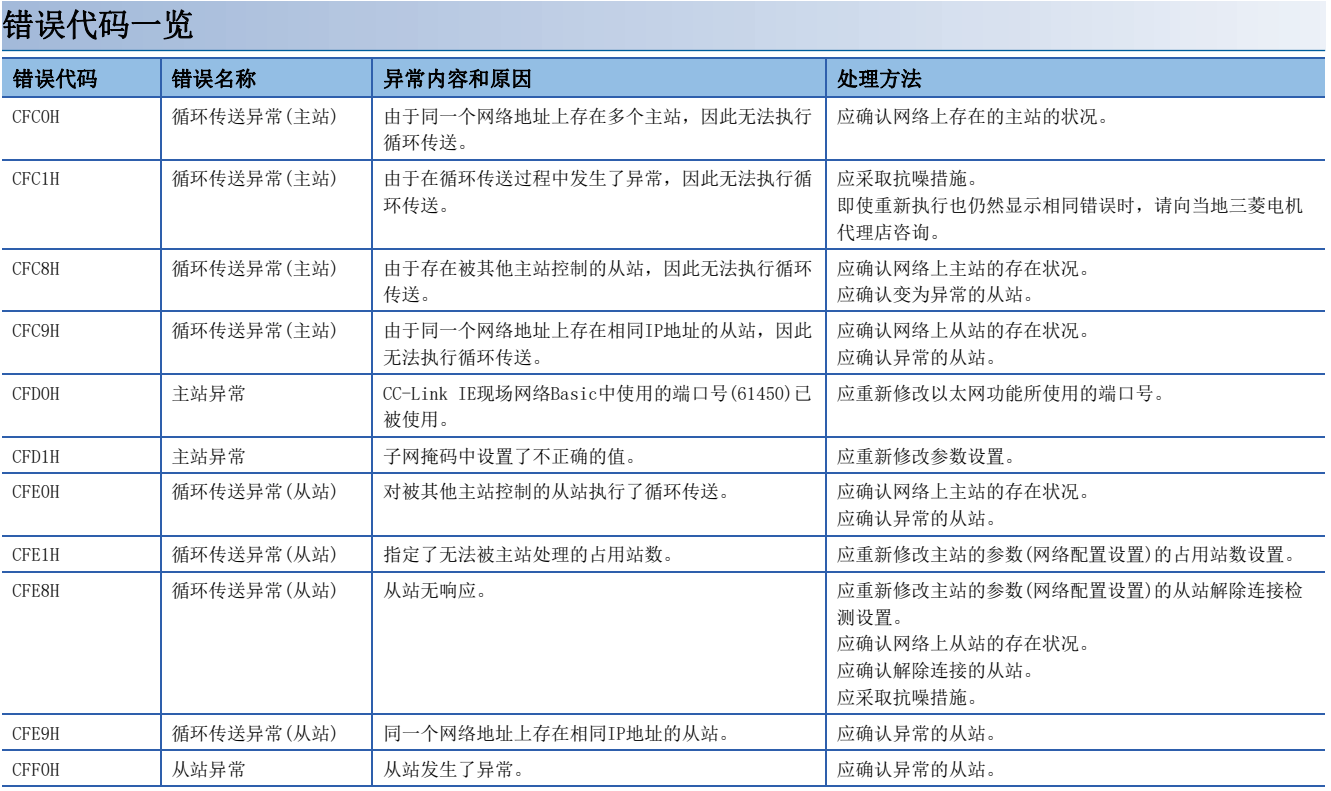

关于故障排除的详细内容,请参阅下述手册。

CC-Link IE现场网络Basic 参考手册 [9. 故障排除]

关于错误代码的详细内容,请参阅下述手册。 MELSEC iQ-F FX5用户手册(应用篇) [附录.3 出错代码]

#### <span id="page-46-1"></span><span id="page-46-0"></span>通过操作面板进行确认

通过变频器的操作面板的LED,可以确认运行状态。

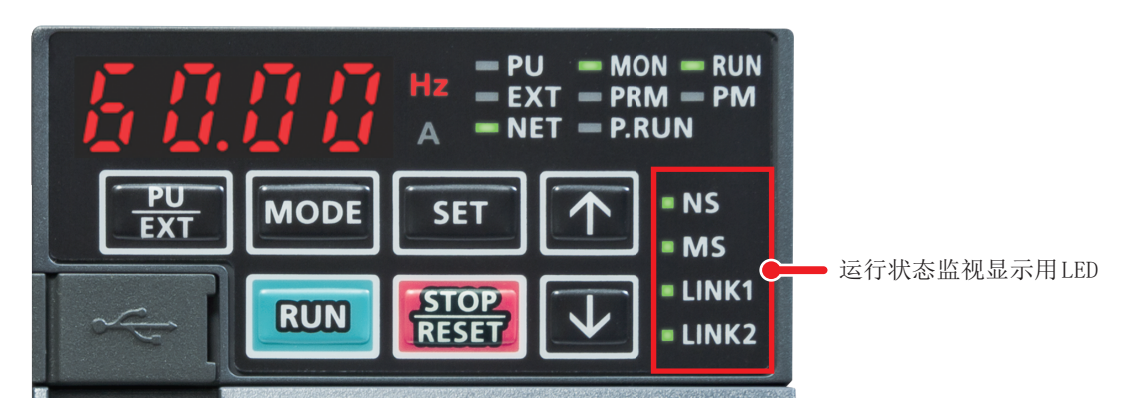

关于变频器的LED的显示,请参阅下述章节。 [8页 操作面板的名称](#page-8-2) 关于变频器的操作面板的显示,请参阅下述章节。 [54页 关于操作面板的详细内容](#page-54-2)

#### <span id="page-46-2"></span>通过FR Configurator2进行确认

根据下述内容,确认变频器的设置内容。

(FR Configurator2的设置内容的确认方法参阅に T[10页 以太网参数设置](#page-10-1))

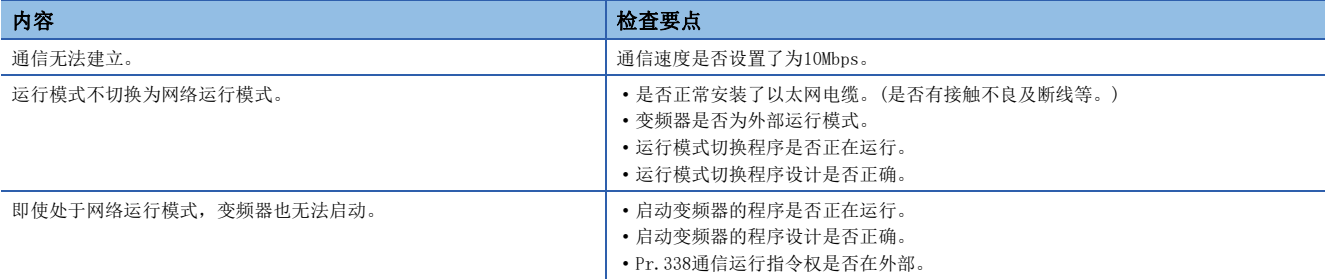

关于FR-E800-E的错误信息的详细内容,请参阅下述手册。 FR-E800 使用手册 (维护篇) [2.4 异常显示一览]

关于FR-E800-E的错误信息的详细内容,请参阅下述章节。 [54页 关于错误信息的详细内容](#page-54-5)

<span id="page-47-0"></span>附录

### <span id="page-47-1"></span>附1 FB库的使用示例

CC-Link IE现场网络Basic对应变频器用FB库中有下述FB。应根据用途对各FB进行组合并创建程序。 本章仅记载站号1的样本程序示例。

#### CC-Link IE现场网络Basic对应变频器用FB一览

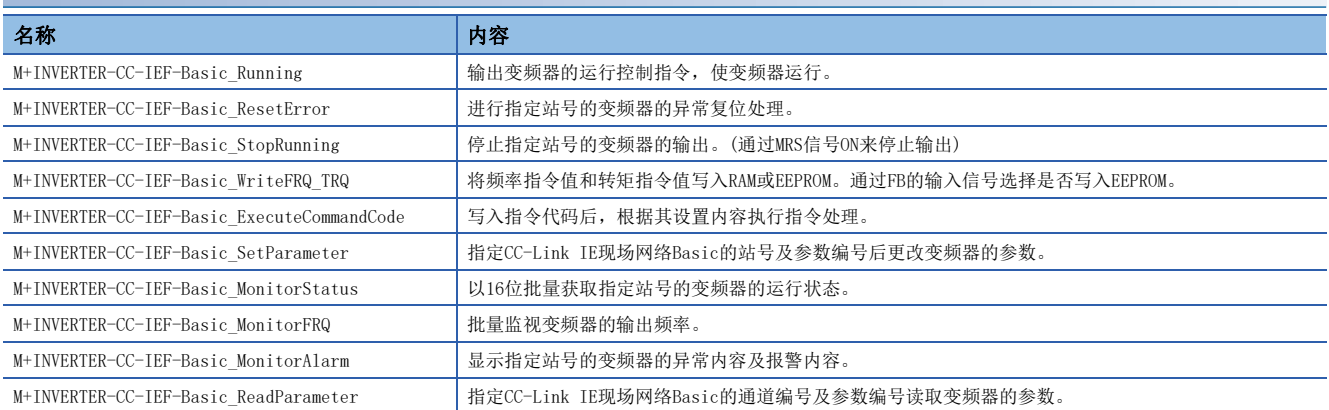

#### 使用了各FB的程序示例

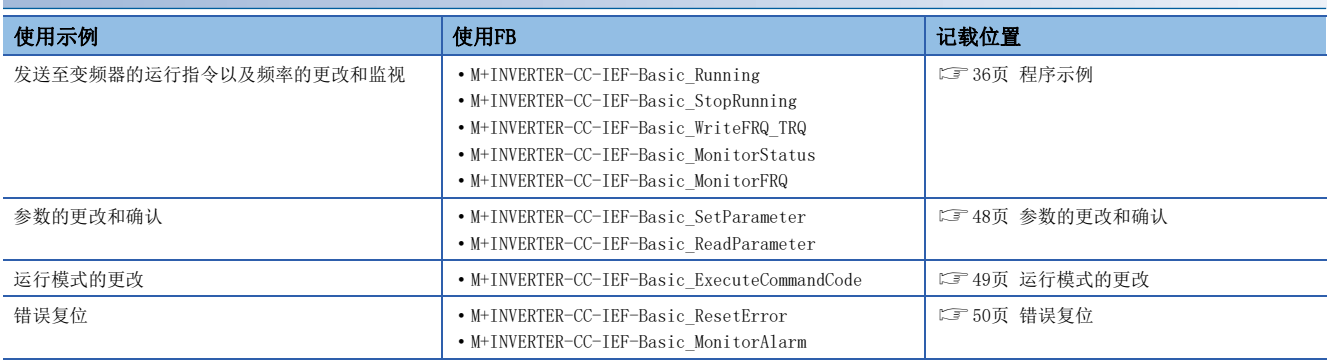

#### <span id="page-48-0"></span>参数的更改和确认

更改变频器(站号1)的参数。在本示例中,更改加速时间。

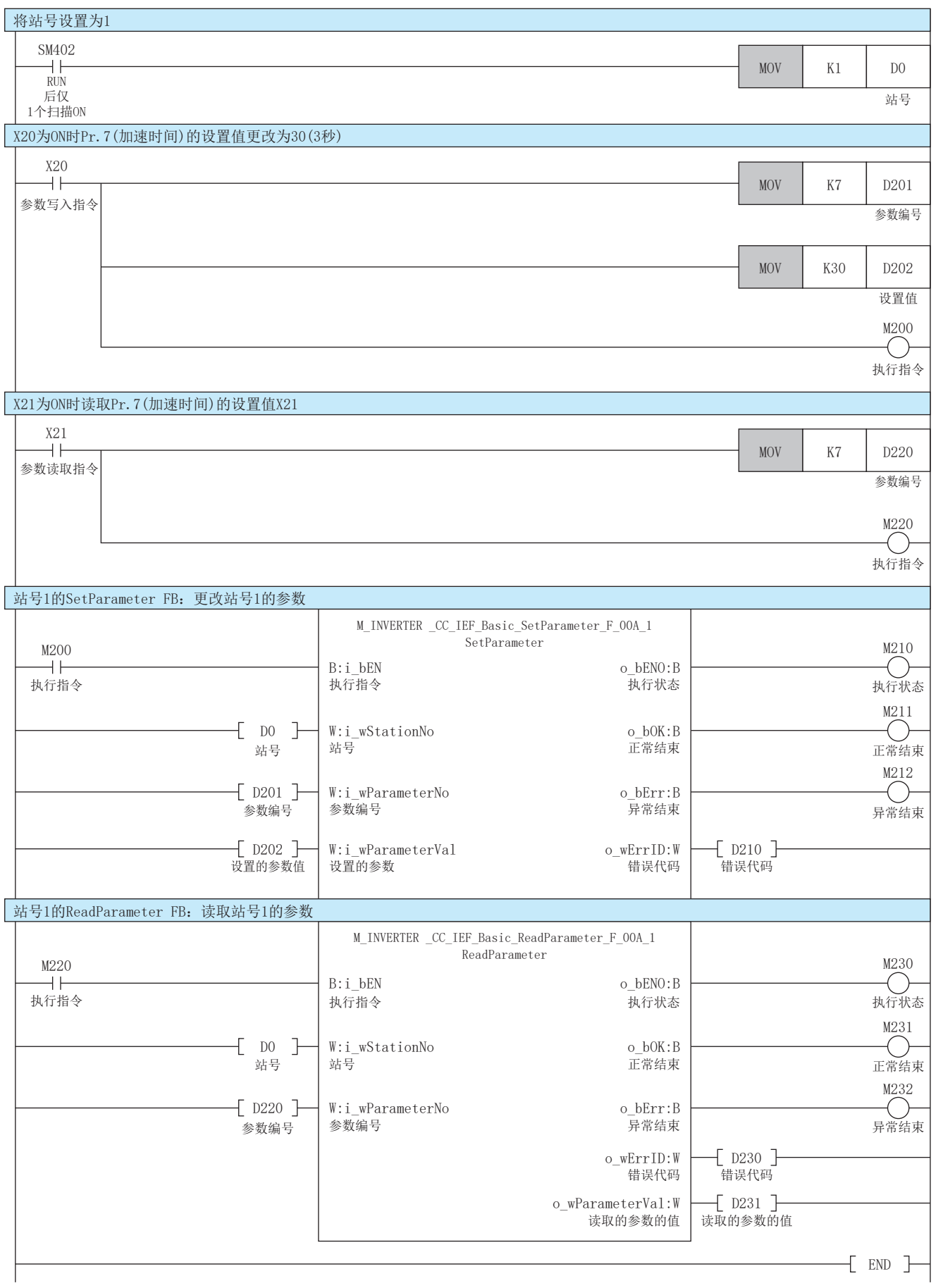

#### <span id="page-49-0"></span>运行模式的更改

向变频器(站号1)发送指令代码。在本示例中,读取当前的运行模式,切换为PU运行模式。

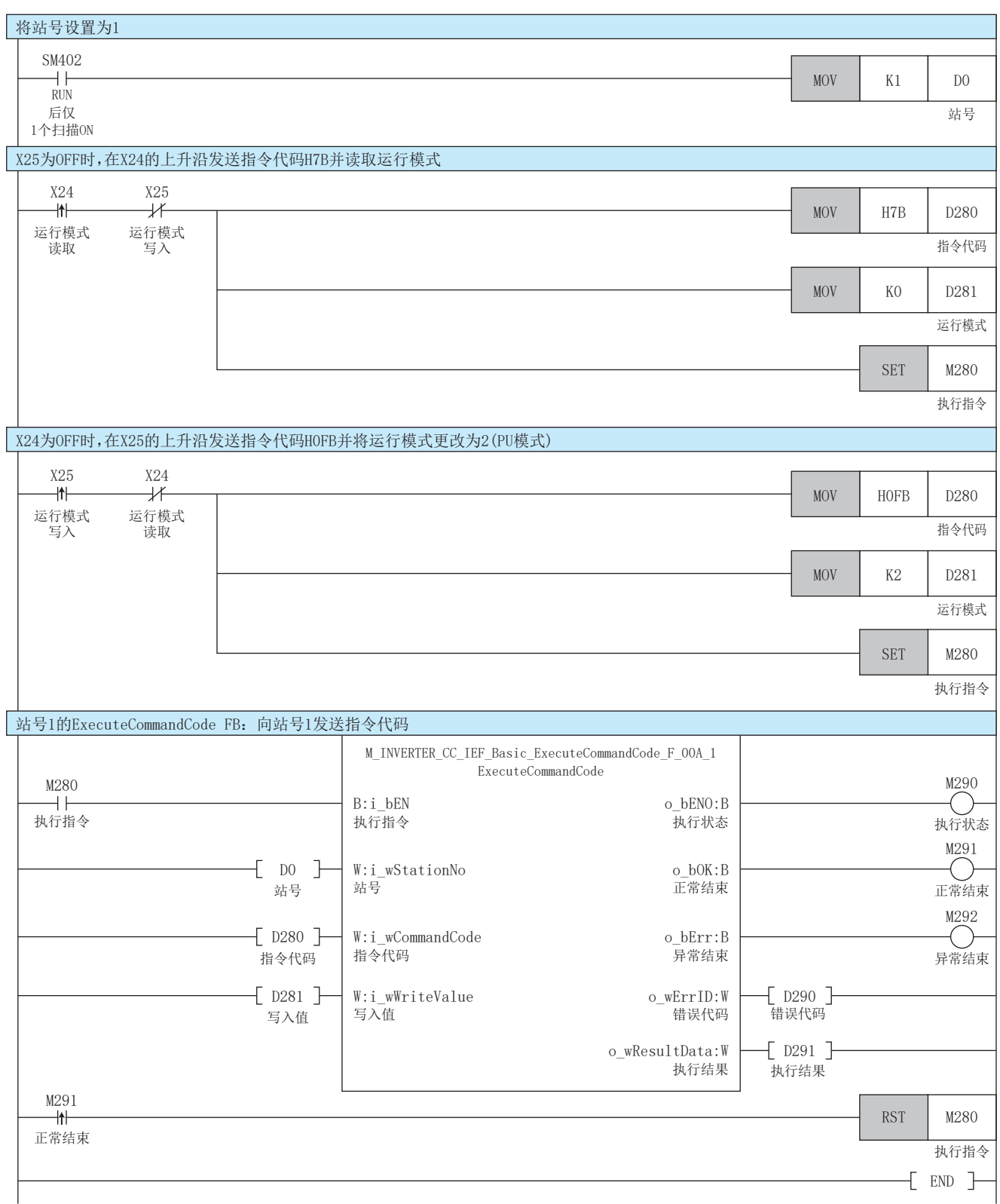

#### <span id="page-50-0"></span>错误复位

确认变频器(站号1)的错误,进行错误复位。

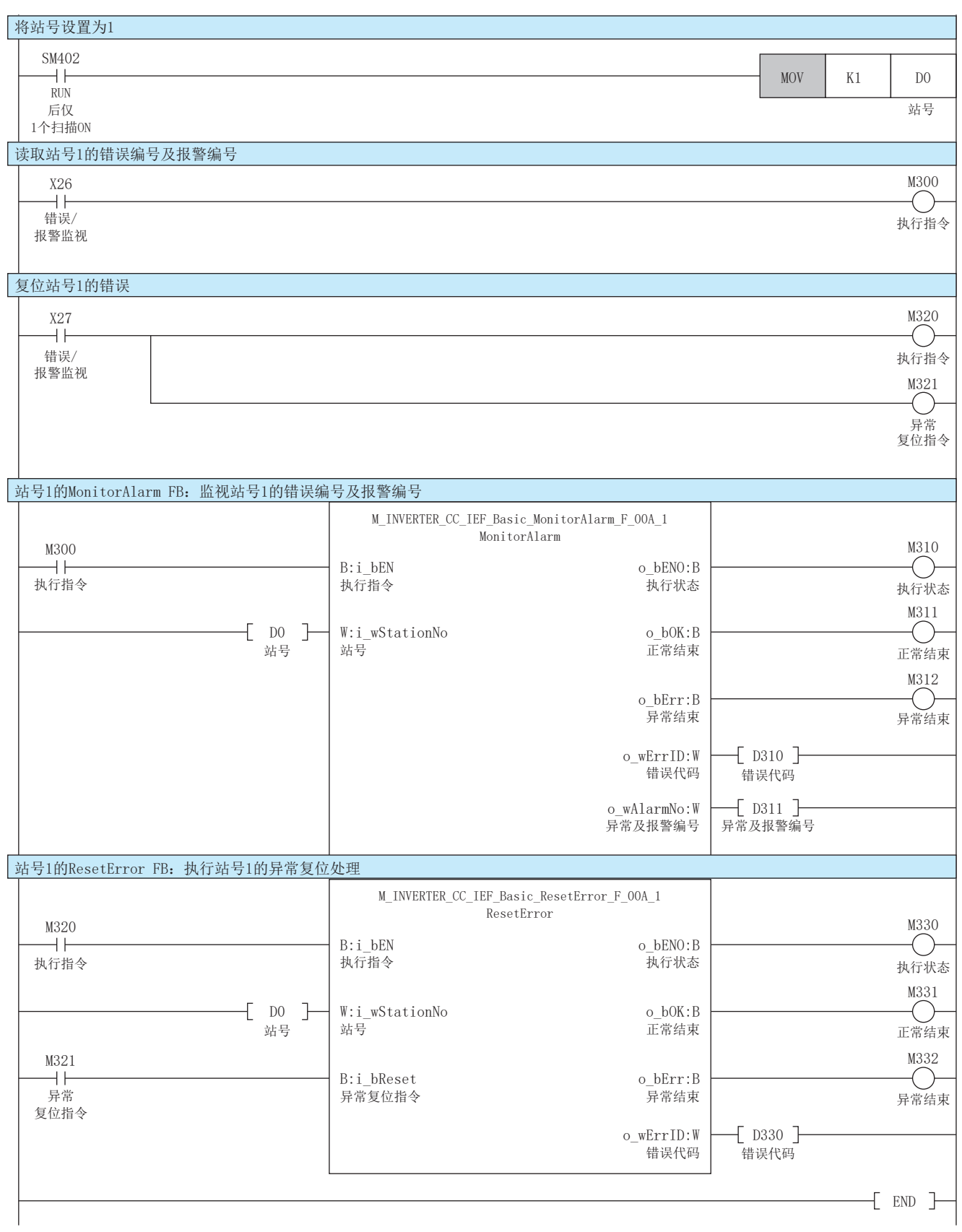

### <span id="page-51-1"></span><span id="page-51-0"></span>附2 e-Manual的程序复制功能的使用方法

可以复制e-Manual中记载的程序示例粘贴至GX Works3。

*1.* 点击e-Manual内的[复制梯形图程序(针对GX Works3)]。

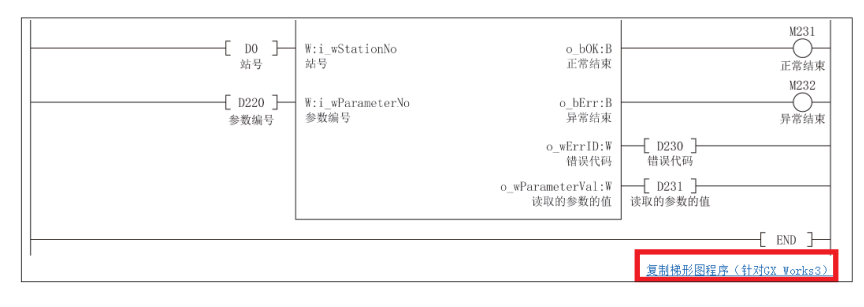

*2.* 在GX Works3的梯形图编辑上右击,选择[粘贴]。

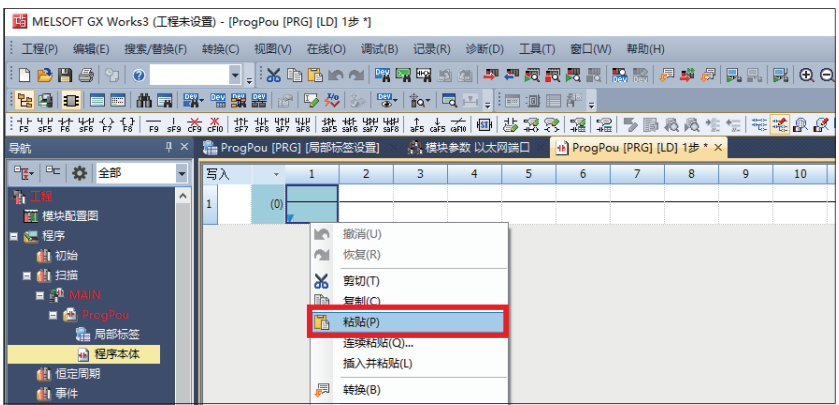

*3.* 复制的程序将以未定义状态被粘贴,从部件选择窗口内的库中选择样本程序所使用的FB,拖放至梯形图编辑上的FB部分。

| MELSOFT GX Works3 (工程未设置) - [ProgPou [PRG] [LD] 1歩 *]                                  |          |                                                                              |    |                                                                                                  |  |                     |                                 |                              |  |                                                                                             | п |       |
|----------------------------------------------------------------------------------------|----------|------------------------------------------------------------------------------|----|--------------------------------------------------------------------------------------------------|--|---------------------|---------------------------------|------------------------------|--|---------------------------------------------------------------------------------------------|---|-------|
| 工程(P) 编辑(E) 搜索/替换(F) 特换(C) 切取(V) 在线(O) 调试(B) 记录(R) 诊断(D) 工具(T) 叠口(W) 帮取(H)             |          |                                                                              |    |                                                                                                  |  |                     |                                 |                              |  |                                                                                             |   | $-9x$ |
| <b>DBAG</b> RO                                                                         |          |                                                                              |    | - 1.XDB @ @   국내역 전 2   쿠폰 프로프트 및 X   시부 &   로   K   Q Q +   0%   -     +   -   0 0 -   +   ---- |  |                     |                                 |                              |  |                                                                                             |   |       |
| 社内  日田山西南  野中野田田  アクシ  子  松  マニ  田田田村。                                                 |          |                                                                              |    |                                                                                                  |  |                     |                                 |                              |  |                                                                                             |   |       |
|                                                                                        |          |                                                                              |    |                                                                                                  |  |                     |                                 |                              |  |                                                                                             |   |       |
| o] ProgPou (PRG) (LD) 1st * x<br>3 × 1 progPou (PRG) [局部标签设置]<br><b>Bit</b><br>10- 部地理 |          |                                                                              |    |                                                                                                  |  |                     |                                 |                              |  |                                                                                             |   |       |
| 9- 00 泰 金殿                                                                             | <b>B</b> |                                                                              |    |                                                                                                  |  | 8<br>$\overline{9}$ | 10 <sup>°</sup><br>$\mathbf{H}$ | 12                           |  | ASCUREX A<br>(部件投资)                                                                         |   |       |
| 看工程                                                                                    | 15       | M_IW/ERTER_CC_IEF_Basic_Running_F_004_1 (M+IW/ERTER-CC-IEF-Basic_Running_F_0 |    |                                                                                                  |  |                     |                                 |                              |  | 用户库                                                                                         |   |       |
| 百根核菌素<br>■ 建理学                                                                         |          | 1807<br>$-11$                                                                |    | <b>I MEN</b>                                                                                     |  | o.bEN               |                                 | M <sub>70</sub><br>$-\infty$ |  |                                                                                             |   |       |
| 数数                                                                                     |          |                                                                              |    |                                                                                                  |  |                     |                                 | M11                          |  | III EL INVERTER-CC-IEF-Basic_F<br><b>INVERTER-CC-IEF-Basic F</b><br><b>EI Gan</b> FB        |   |       |
| ■動物                                                                                    |          |                                                                              |    | DO 3 uStationNo                                                                                  |  | 0.101               |                                 | $-\infty$                    |  | <b>B INVELSOFT FBFILE</b>                                                                   |   |       |
| 自治                                                                                     |          | <b>M1</b>                                                                    |    |                                                                                                  |  |                     |                                 | M12                          |  | (iii) M+INVERTER-CC-IEF-Basic ExecuteCommandCode                                            |   |       |
| $\blacksquare$                                                                         | 18       | $-11$                                                                        |    | i bForward                                                                                       |  | 0.56                |                                 |                              |  | <b>Bit M+INVERTER-CC-IEF-Basic MonitorAlarm</b>                                             |   |       |
| <b>西川川市55</b>                                                                          | 19       |                                                                              |    |                                                                                                  |  | o.wEntD [D10]       |                                 |                              |  | <b>Rin M+INVERTER-CC-IEF-Basic MonitorFRQ</b><br>(in M+INVERTER-CC-IEF-Basic MonitorStatus) |   |       |
| 自位注照期                                                                                  |          |                                                                              | 拖放 |                                                                                                  |  |                     |                                 |                              |  | <b>BB M+INVERTER-CC-IEF-Basic ReadParameter</b>                                             |   |       |
| 血凝土                                                                                    |          |                                                                              |    |                                                                                                  |  |                     |                                 |                              |  | tal magnetism on the mode household                                                         |   |       |
| 49.99%                                                                                 |          |                                                                              |    |                                                                                                  |  |                     |                                 |                              |  | Ein M+INVERTER-CC-IEF-Basic Running                                                         |   |       |
| ■ 元鉄行奨型信号<br><b>鱼 未登录程序</b>                                                            | 11 22    |                                                                              |    |                                                                                                  |  |                     |                                 |                              |  | <b>IN BOSTONY FOR FARMOUR ADDITION TO MOVE IN</b>                                           |   |       |
| <b>BRITAIN</b>                                                                         | 122      | M5                                                                           |    | bl.ow                                                                                            |  |                     |                                 |                              |  | (iii) M+INVERTER-CC-IEF-Basic StopRunning<br>Bit M+INVERTER-CC-IEF-Basic WriteFRQ TRQ       |   |       |
| <b>B</b> Ch Hot                                                                        |          |                                                                              |    |                                                                                                  |  |                     |                                 |                              |  | $= 0.486x$                                                                                  |   |       |

要点

程序内使用了FB的情况下,粘贴到GX Works3的梯形图编辑中的FB部分的最初定义将为未知的状态,因此应将 对象FB设为已定义状态。

 $o_\text{b}$ 

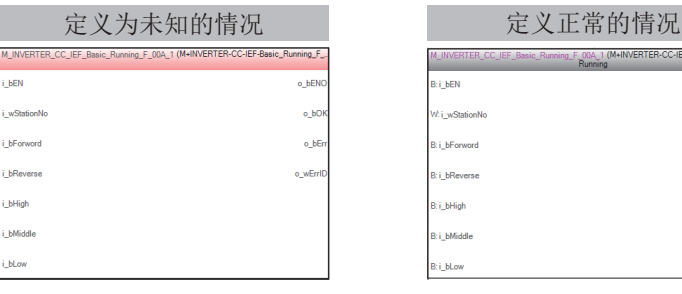

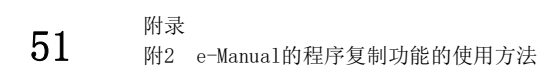

*4.* 将显示FB实例名输入画面,点击[确定]。

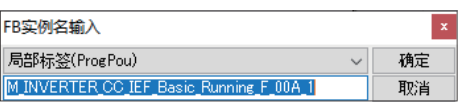

5. 正常定义时, FB实例名的线框将如下所示为灰色。

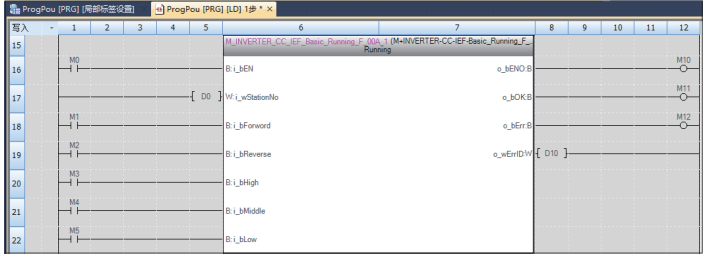

#### 要点

标签将按照手册的程序示例所示的项目顺序(标签名、数据类型等)被复制。因此,应使工程工具侧的标签编辑 与项目顺序一致。

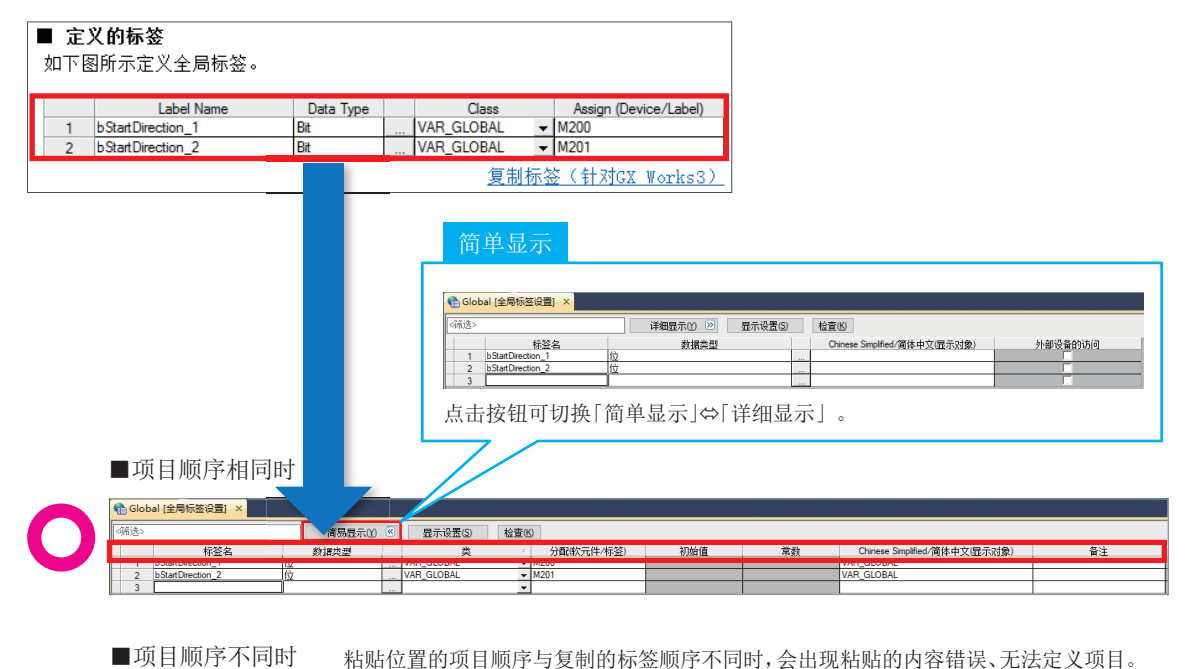

粘贴位置的项目顺序与复制的标签顺序不同时,会出现粘贴的内容错误、无法定义项目。● Global [全局标签设置] × **简易显示() 3 星示设置() を査()** 120102-01174-2 129321 数据类型 d/简休中文/思示对象 b Start Direction

### <span id="page-53-1"></span><span id="page-53-0"></span>附3 配置文件的下载和登录

配置文件是存储连接设备的信息(型号等)的数据。

配置文件可用于GX Works3上登录了配置文件的计算机, 其他的MELSOFT产品共享配置文件。因此, 在GX Works3上登录后, 其 内容可反映至其他的MELSOFT产品。

登录/删除配置文件时,应事先以管理员的用户身份登录计算机,并将工程设为关闭状态。

- *1.* 关于配置文件,请向三菱电机代理店咨询。
- 2. 启动GX Works3, 选择[工具] ⇒ [配置文件管理] ⇒ [登录]。

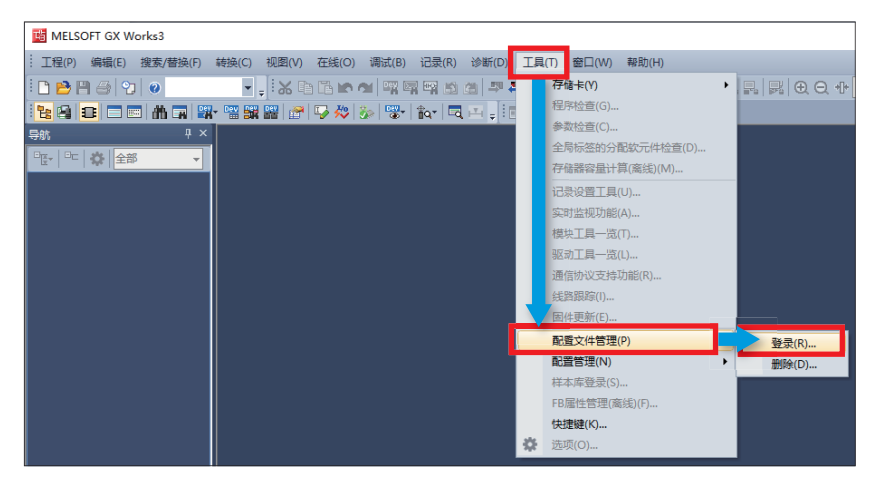

3. 在配置文件登录画面中选择己下载的文件,并点击[登录]按钮。配置文件为压缩文件(例: \*. zip、\*. ipar、\*\*. cspp)。 不进行解压缩,以压缩文件进行登录。

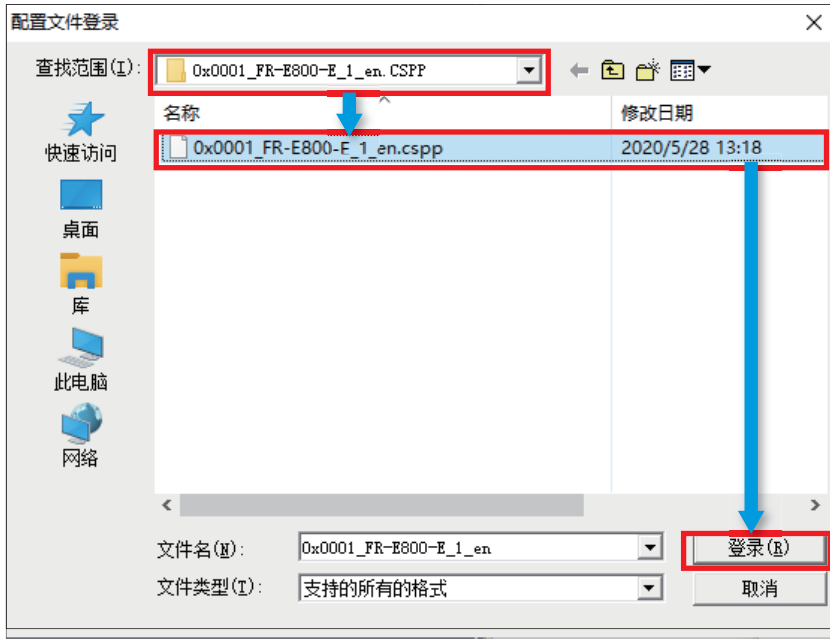

### <span id="page-54-0"></span>附4 补充事项一览

#### 变频器的补充事项

<span id="page-54-1"></span>FR-A800-E/F800-E的相关内容,请参阅以下的手册。

#### ■关于电源配线

FR-A800 使用手册 (详细篇) [2.5 主回路端子] FR-F800 使用手册 (详细篇) [2.5 主电路端子]

#### <span id="page-54-2"></span>■关于操作面板的详细内容

操作面板所显示的数字与下表所示的英文数字相对应。

#### FR-E800-E FR-A800-E/F800-E

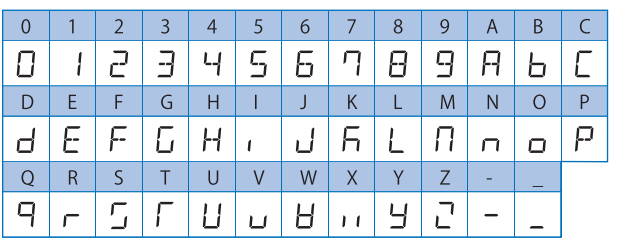

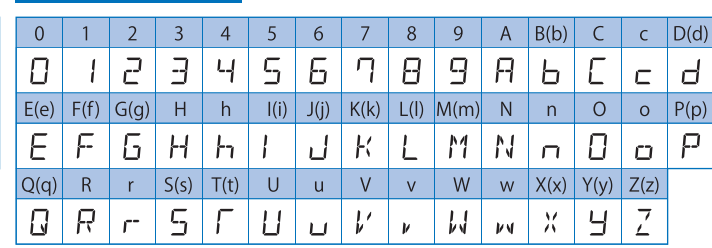

FR-A800 使用手册 (详细篇) [4.1 关于操作面板 (FR-DU08)] FR-F800 使用手册 (详细篇) [4.1 关于操作面板 (FR-DU08)]

#### <span id="page-54-3"></span>■关于参数

FR-A800 使用手册 (详细篇) [5.1 参数一览] FR-F800 使用手册 (详细篇) [5.1 参数一览]

#### <span id="page-54-4"></span>■关于远程输入输出和远程寄存器的详细内容

FR-A800-E/F800-E Ethernet功能说明书 [2.5.5 CC-Link IE现场网络Basic]

#### <span id="page-54-5"></span>■关于错误信息的详细内容

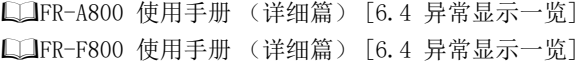

#### 关于FR-E800-E产品正面的二维码: FR-E800系统启动帮助

通过智能手机或平板电脑的摄像头扫描产品正面的二维码,可以直接链接到网页上的产品启动帮助页面。 可便捷使用操作说明书及安装动画、外形尺寸图。

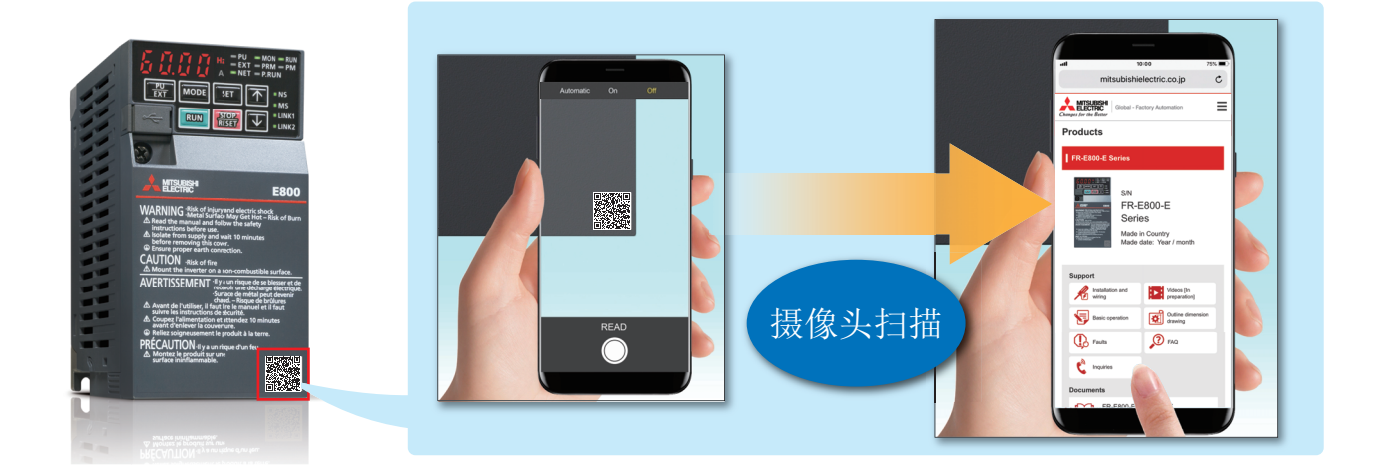

<span id="page-57-0"></span>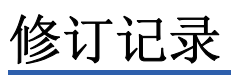

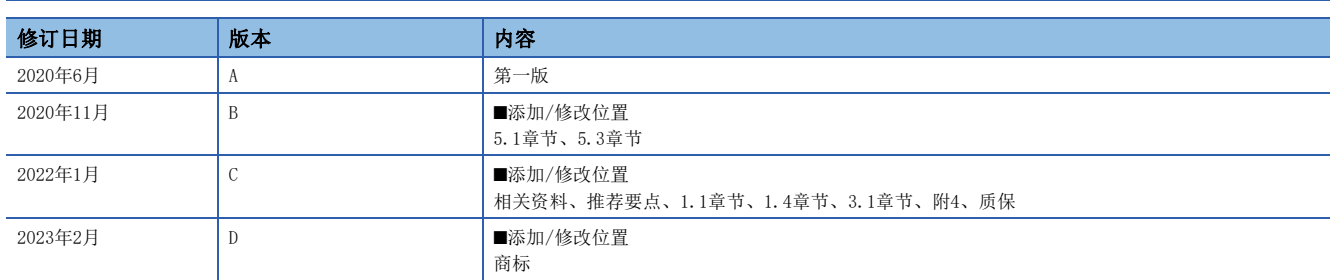

本手册不授予工业产权或任何其它类型的权利,也不授予任何专利许可。三菱电机对由于使用了本手册中的内容而引起的涉及工业产权的任何问题不承担责 任。

2020 MITSUBISHI ELECTRIC CORPORATION

### <span id="page-58-0"></span>质保

使用产品之前,请确认以下产品质保的详细说明。 MELSEC iQ-F FX5S/FX5UJ/FX5U/FX5UC用户手册(硬件篇) [关于保修] FR-E800 使用手册 (维护篇) [关于质保]

### <span id="page-58-1"></span>安全注意事项

• 为了正确地使用本手册中记载的产品,请务必在使用前详读"手册"。

·本产品是面向一般工业的通用品,用于关乎人身性命情况下所使用的设备或系统并非本产品的设计、制造目的。

•考虑将本产品应用于原子能、电力、航空航天、医疗、乘坐移动体用的设备或系统等特殊用途时,请与本公司的销售窗口联 系。

·本产品在严格的质量体系生产而成,但是在应用到设备时,若推测可能因本产品故障而导致出现严重的故障或损失,则请系 统地设置备份或失效保护功能。

·关于设计、配线方面的注意事项应详读各关联手册记载的安全注意事项。

### <span id="page-58-2"></span>商标

Microsoft and Windows are trademarks of the Microsoft group of companies.

QR Code is either a registered trademark or a trademark of DENSO WAVE INCORPORATED in the United States, Japan, and/or other countries.

The company names, system names and product names mentioned in this manual are either registered trademarks or trademarks of their respective companies.

In some cases, trademark symbols such as (<sup>""</sup> or  $^{\circledR}$ ) are not specified in this manual.

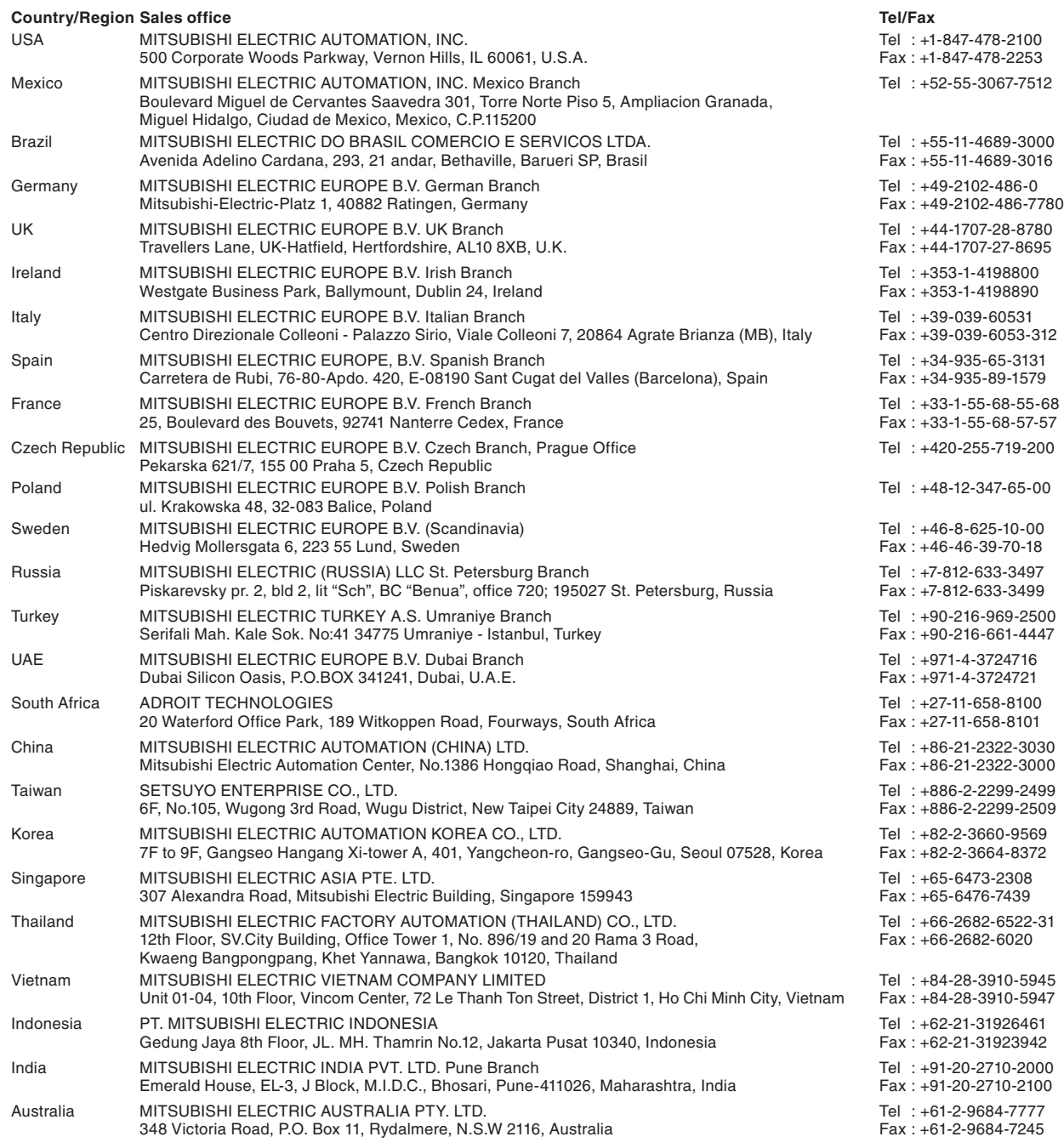

### MITSUBISHI ELECTRIC CORPORATION<br>HEAD OFFICE: TOKYO BLDG., 2-7-3, MARUNOUCHI, CHIYODA-KU, TOKYO 100-8310, JAPAN

www.MitsubishiElectric.com

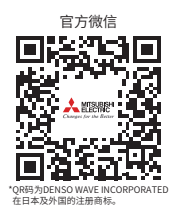

#### 三菱电机自动化(中国)有限公司

上海市虹桥路1386号 三菱电机自动化中心 200336 电诂:86-21-2322-3030 传臭:86-21-2322-3000<br>官网:https://www.MitsubishiElectric-FA.cn 技术支持热线:400-821-3030